# **SUMÁRIO**

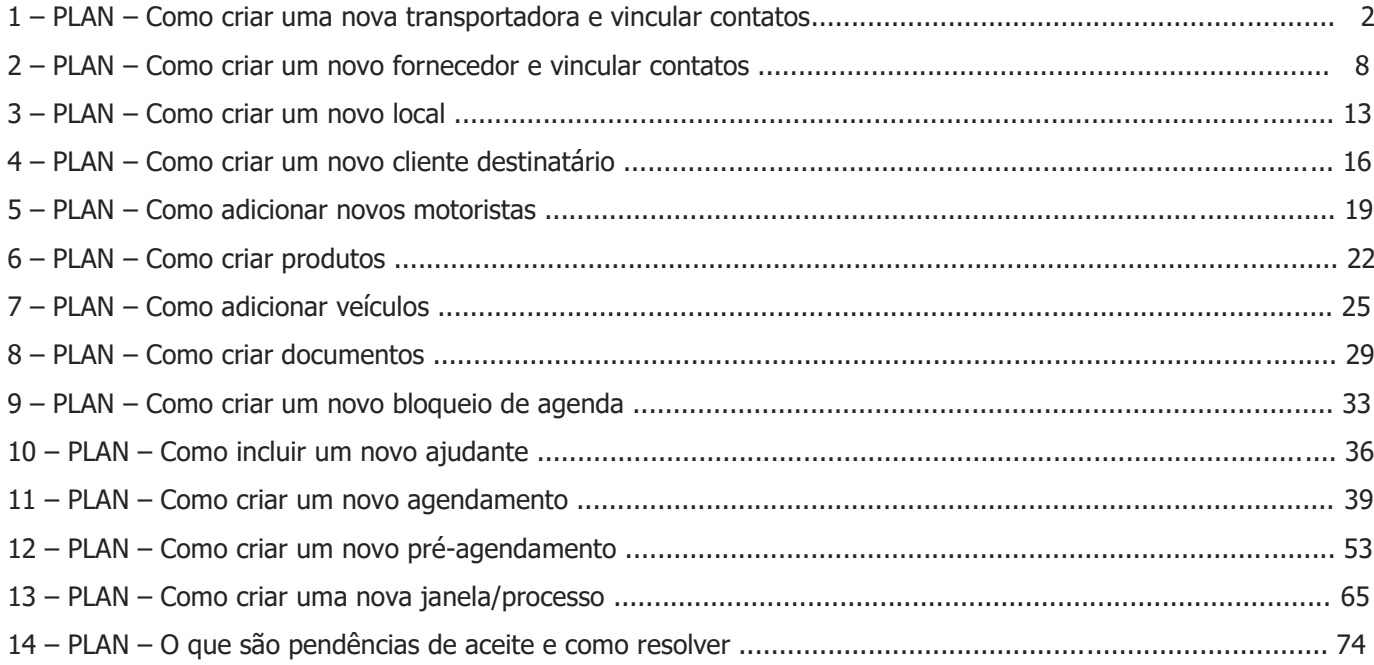

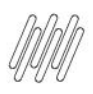

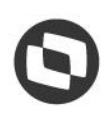

#### **1. PLAN – COMO CRIAR UMA NOVA TRANSPORTADORA E VINCULAR CONTATOS (1)**

# **01. VISÃO GERAL**

Ao acessar o **TOTVS Agendamento**, clique no ícone do menu lateral, **Config. (Configurador).**

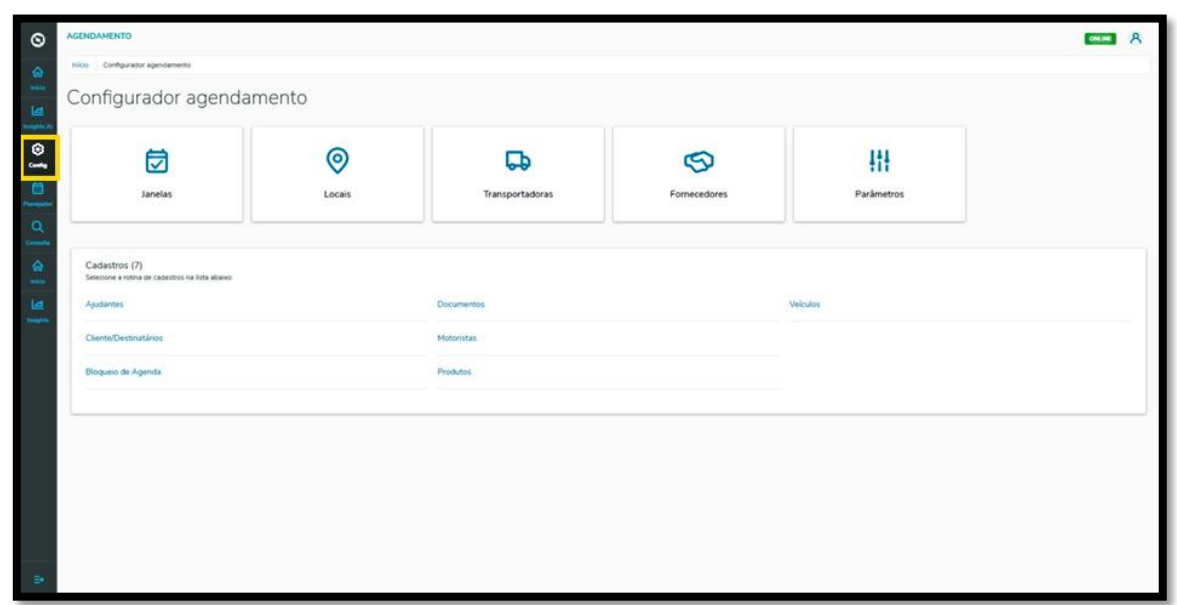

Na tela **Configurador agendamento** você terá acesso a diversas partes do produto de maneira fácil e ágil. Inicialmente, clique no terceiro card, **Transportadoras.**

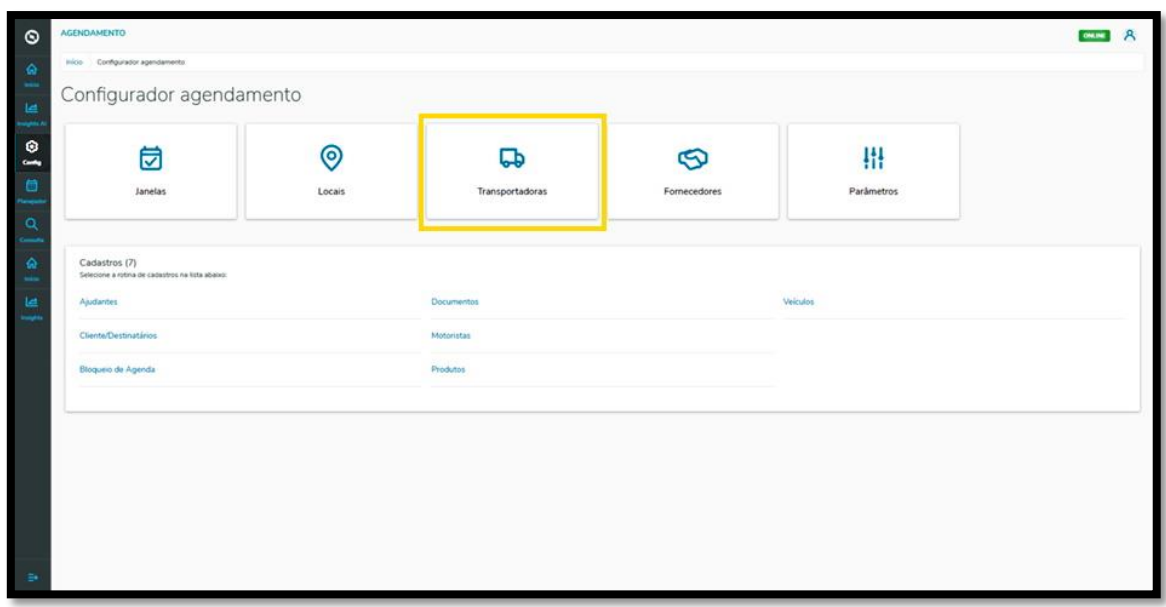

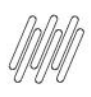

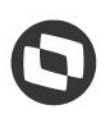

#### **1. PLAN – COMO CRIAR UMA NOVA TRANSPORTADORA E VINCULAR CONTATOS (2)**

Na tela **Transportadoras,** você pode criar uma nova transportadora ou verificar as transportadoras que já foram criadas.

Na tabela serão exibidos o **Nome da transportadora, CNPJ** e a **Situação** (ativa ou inativa).

Para vincular um novo contato de transportadora, clique em **+ Nova transportadora.**

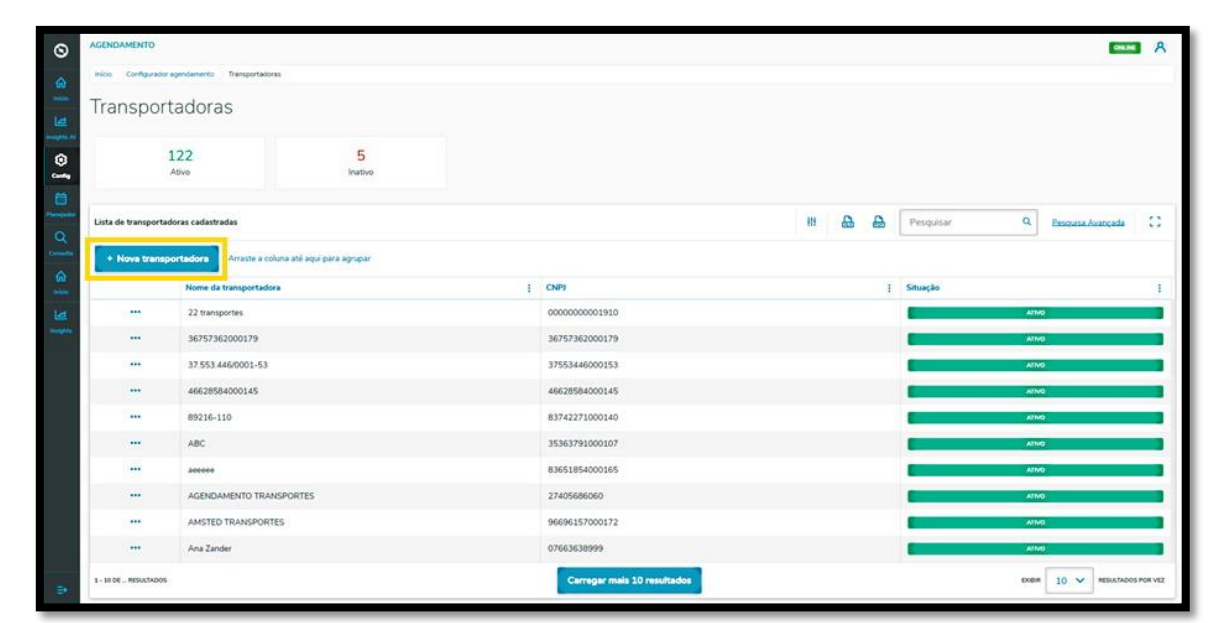

Então, a tela **Nova transportadora** se abrirá para que seja possível preencher as informações da nova transportadora.

Para realizar o cadastro, é necessário informar um **Nome**, selecionar a **Nacionalidade** e adicionar um **CNPJ** ou **CPF** válido.

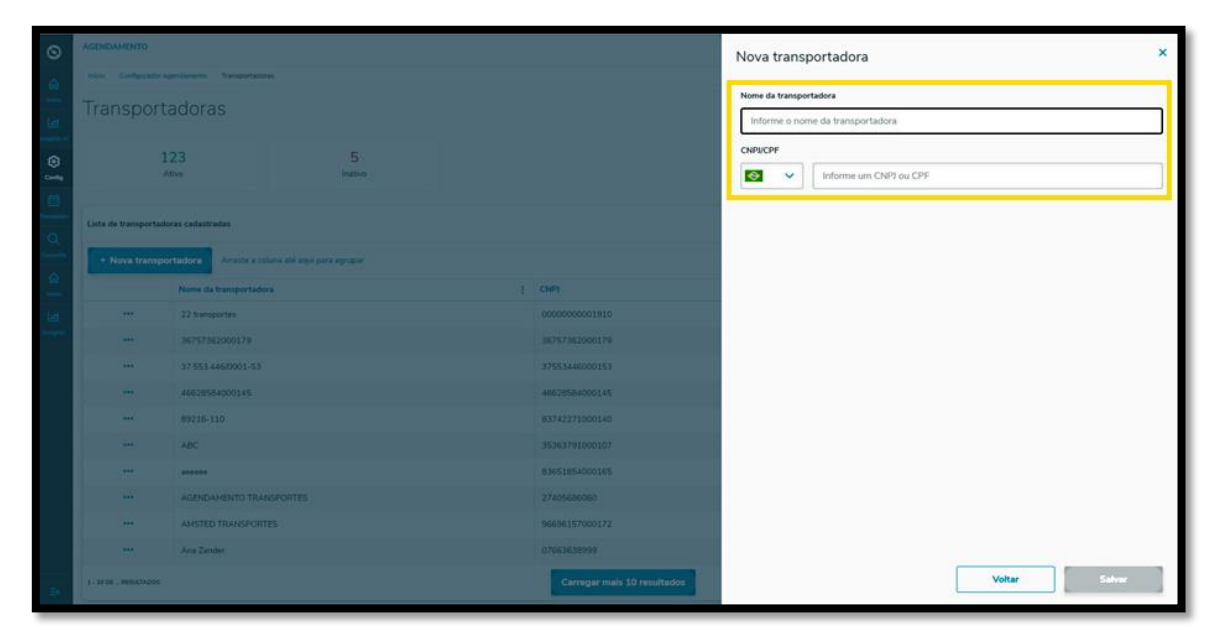

Após salvar a nova transportadora será possível vincular contatos já definidos pelo **Planejador** no Supply Access.

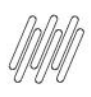

#### **1. PLAN – COMO CRIAR UMA NOVA TRANSPORTADORA E VINCULAR CONTATOS (3)**

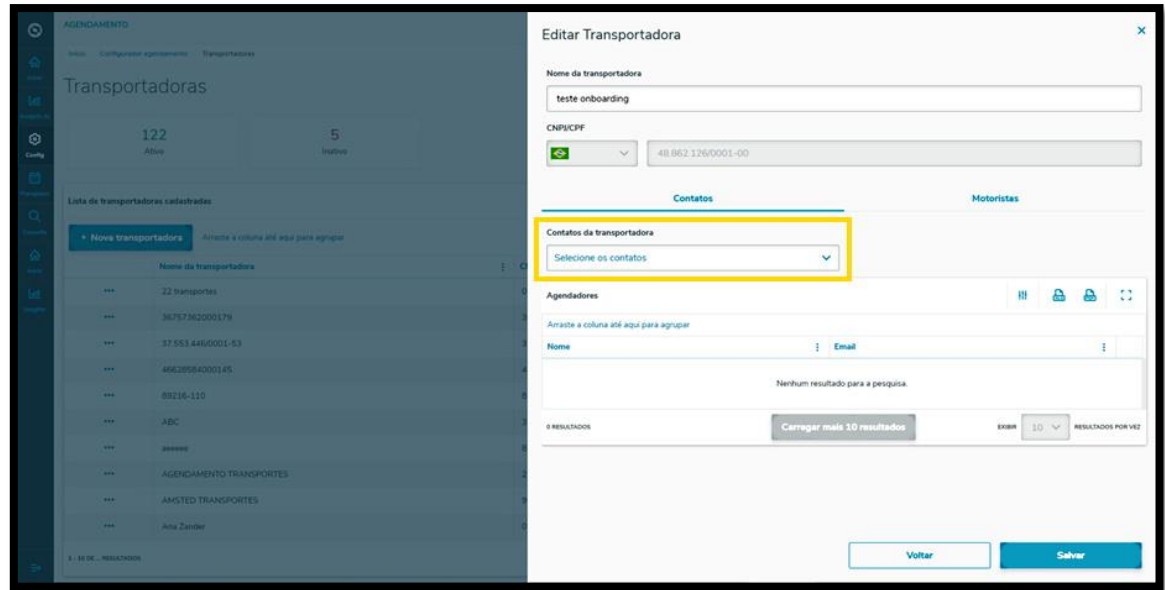

Após selecionar o contato, ele permanecerá salvo na tabela abaixo, sendo possível excluir a qualquer momento, utilizando para isso o ícone **Lixeira.**

Na tabela deve ser informado o **Nome** e o **E-mail** do contato.

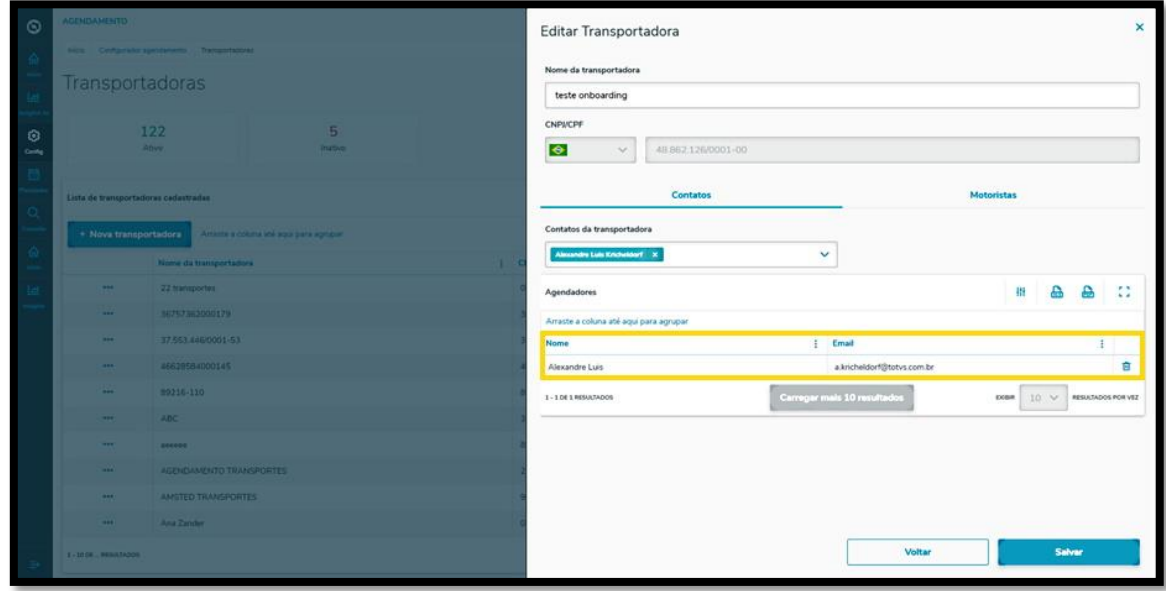

Além de vincular contatos, ao clicar na aba **Motoristas** é possível adicionar Motoristas já cadastrados na tela de **Cadastro de Motorista.**

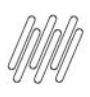

#### **1. PLAN – COMO CRIAR UMA NOVA TRANSPORTADORA E VINCULAR CONTATOS (4)**

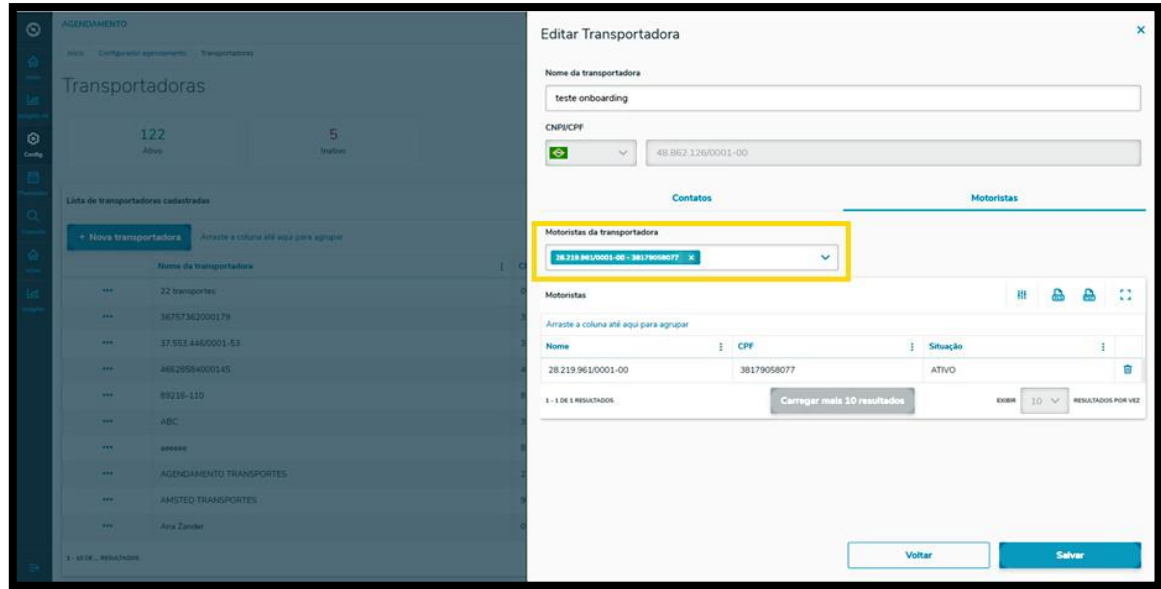

Após selecionar o Motorista, ele permanecerá salvo na tabela abaixo, sendo possível excluir a qualquer momento pelo ícone de **Lixeira.**

Na tabela deve ser informado o **Nome, CPF** e a **Situação** do Motorista.

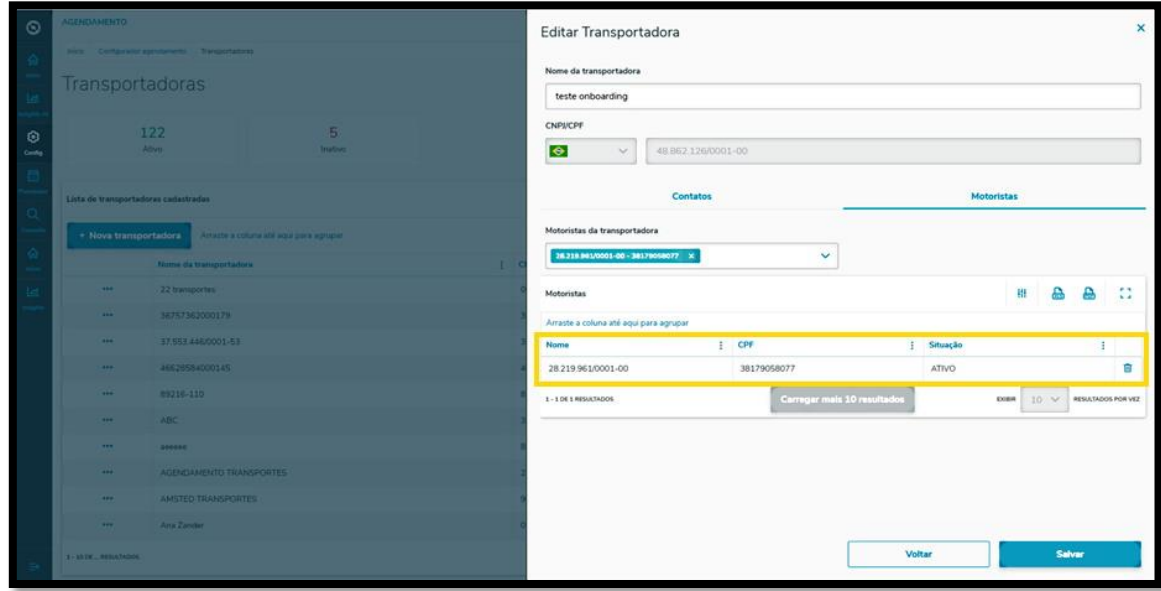

Após finalizar a inclusão das informações, clique em **Salvar** e pronto!

Sua nova transportadora com contatos vinculados será adicionada ao **TOTVS Agendamento.**

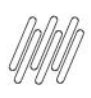

#### **1. PLAN – COMO CRIAR UMA NOVA TRANSPORTADORA E VINCULAR CONTATOS (5)**

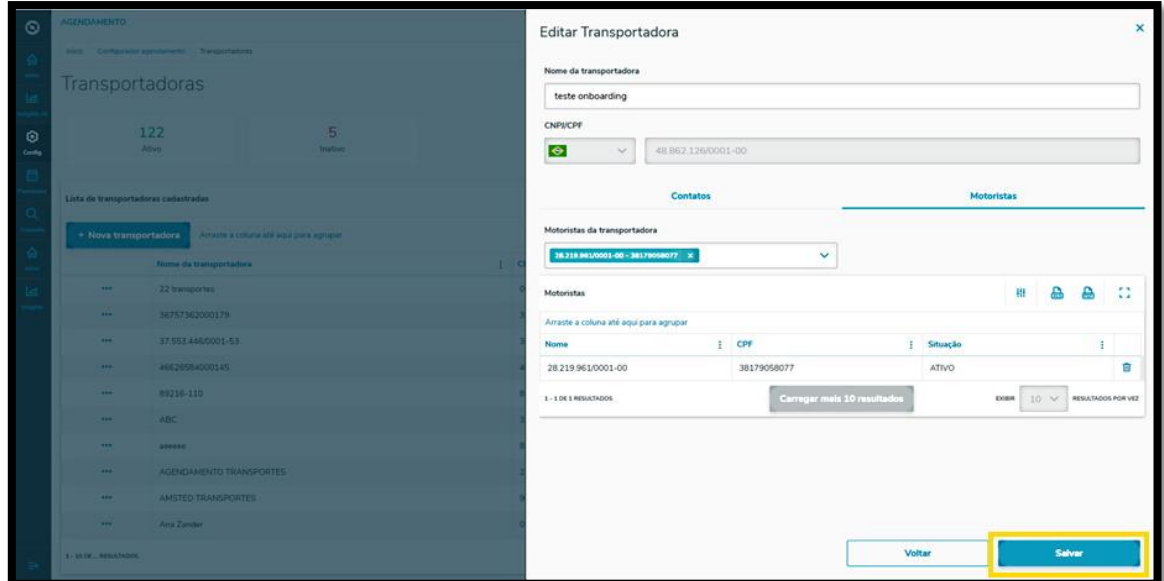

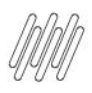

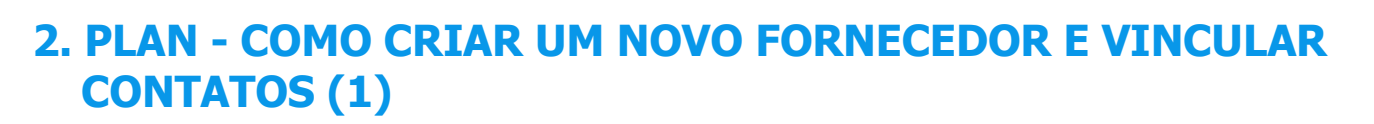

#### **01. VISÃO GERAL**

Ao acessar o **TOTVS Agendamento**, clique no ícone do menu lateral, **Config. (Configurador).**

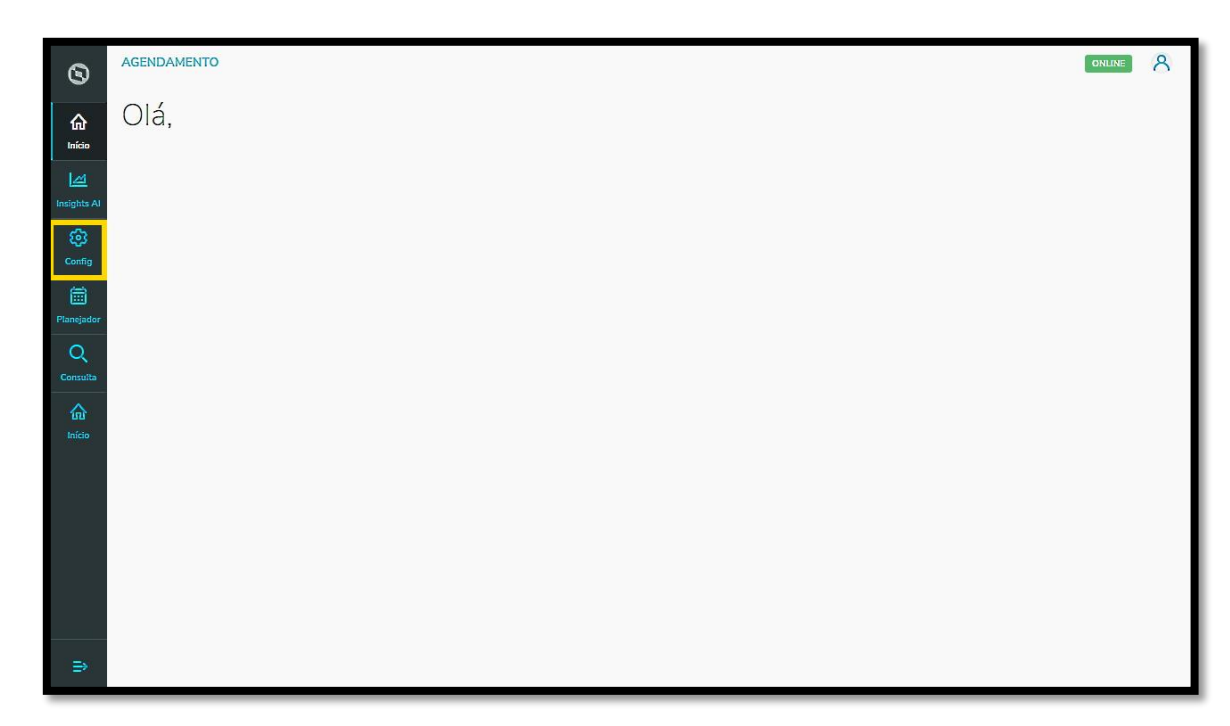

Na tela **Configurador agendamento** você terá acesso a diversas partes do produto de maneira fácil e ágil. Para isso, clique no quarto card, **Fornecedores.**

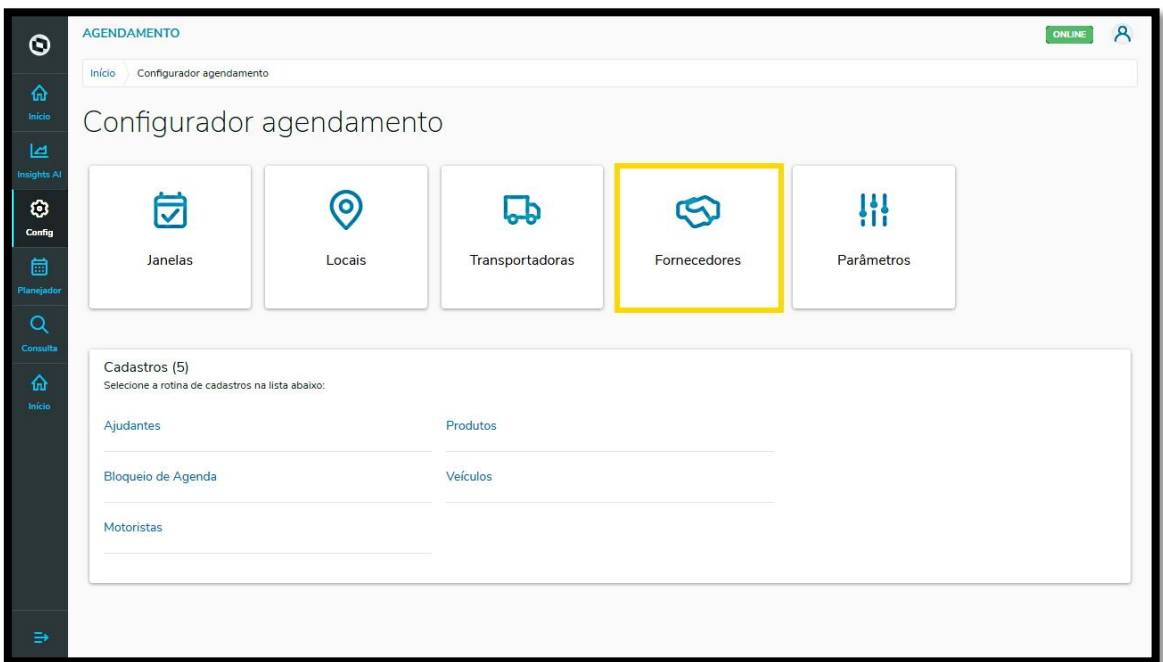

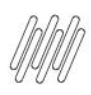

#### **2. PLAN - COMO CRIAR UM NOVO FORNECEDOR E VINCULAR CONTATOS (2)**

Na tela **Fornecedores** você pode gerar um novo fornecedor ou verificar os fornecedores que já foram gerados.

Na tabela serão apresentados o **Nome do fornecedor**, **CNPJ** e a sua **Situação** (ativa ou inativa).

Para vincular um novo contato de fornecedor, clique em **+ Novo fornecedor.**

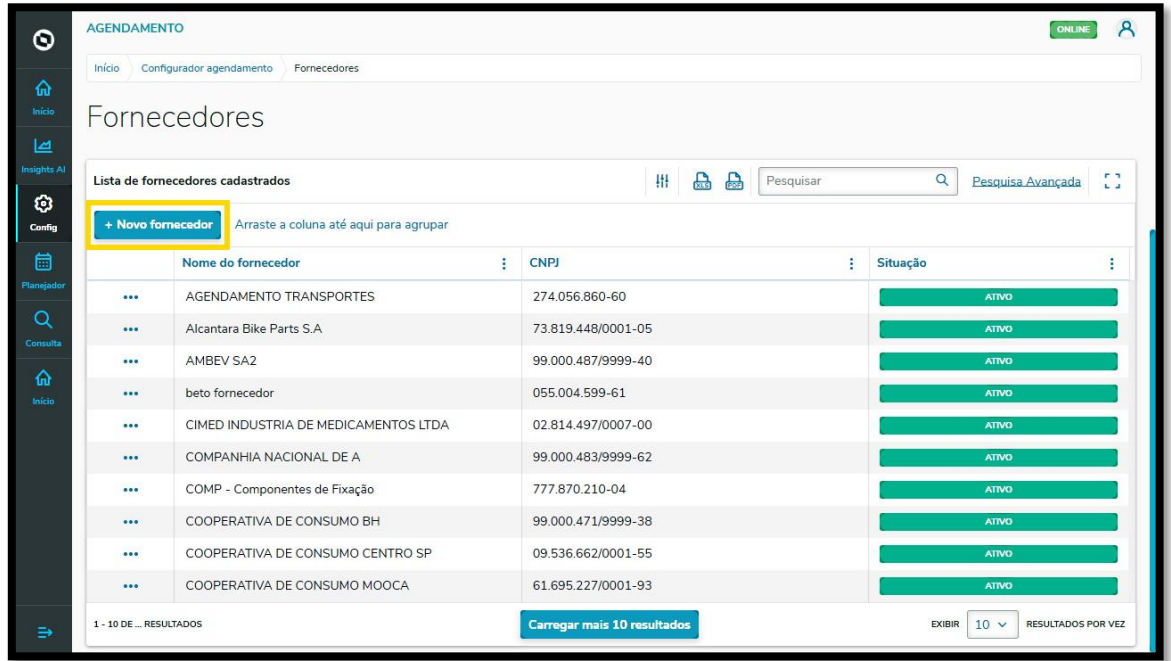

Então a tela **Novo fornecedor** será apresentada para que você preencha as informações do novo registro.

Para realizar o cadastro é necessário informar um **Nome**, selecionar a **nacionalidade** e adicionar um **CNPJ** ou **CPF** válido.

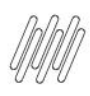

### **2. PLAN - COMO CRIAR UM NOVO FORNECEDOR E VINCULAR CONTATOS (3)**

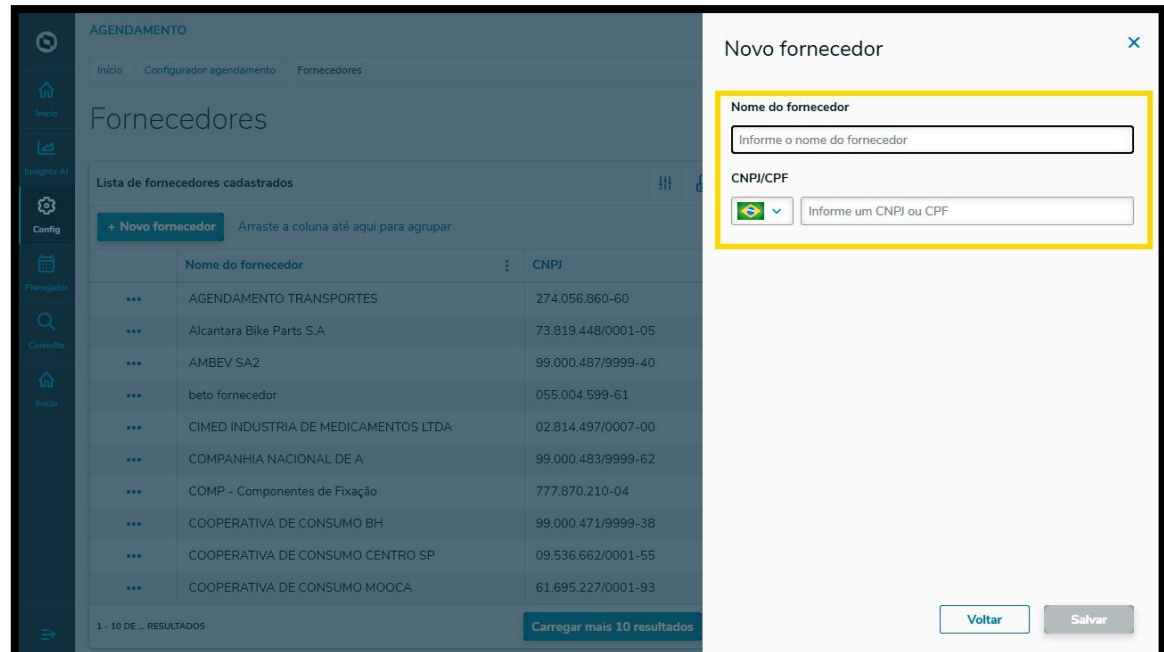

Após salvar o novo fornecedor será possível vincular **contatos** já definidos pelo Planejador no Supply Access.

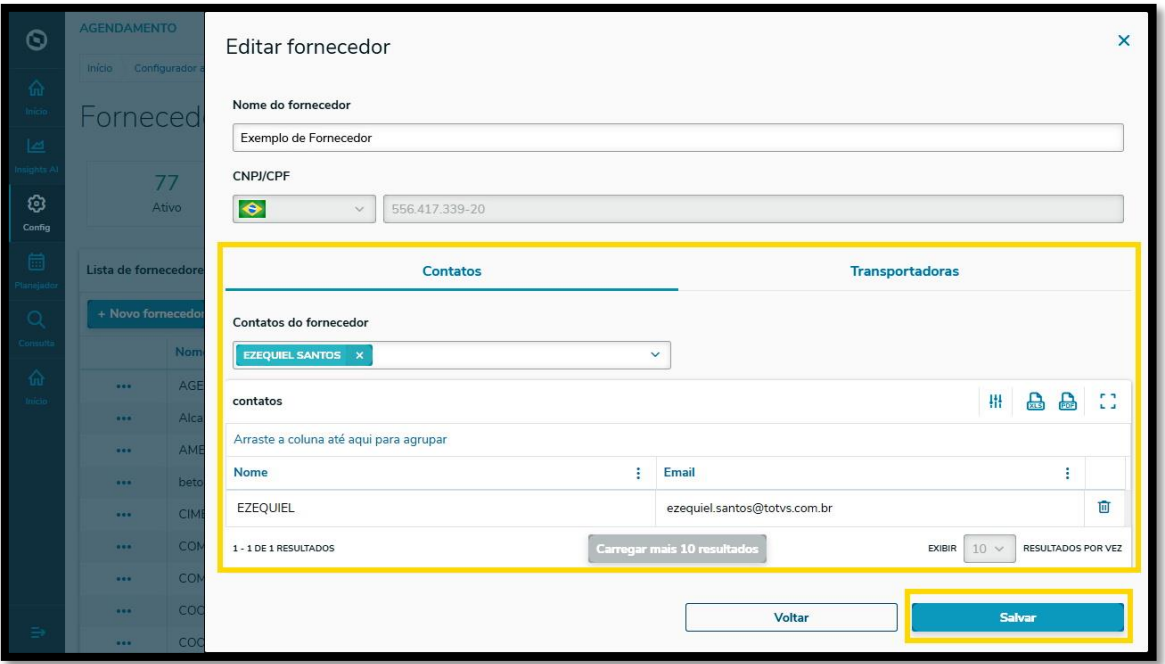

Após selecionar o contato, ele será salvo na aba **Contatos**, sendo possível excluir a qualquer momento, utilizando para isso o ícone **Lixeira.**

Nesta aba será informado o **Nome** e o **E-mail** do contato.

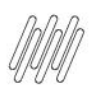

#### **2. PLAN - COMO CRIAR UM NOVO FORNECEDOR E VINCULAR CONTATOS (4)**

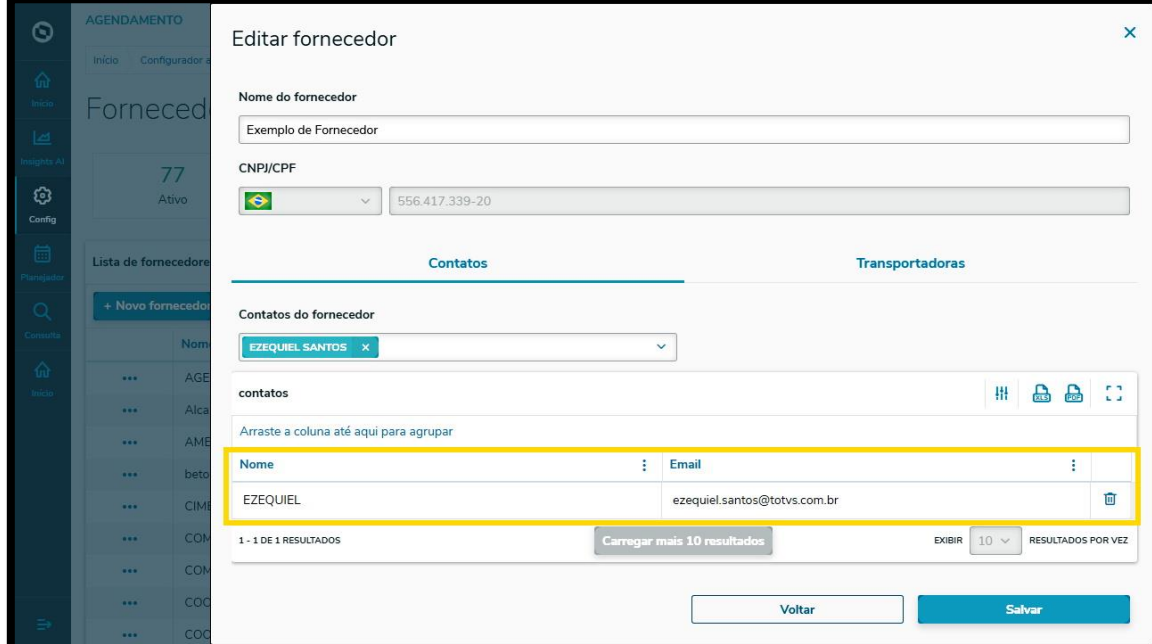

Além de vincular os contatos, ao clicar na aba Transportadoras é possível adicionar transportadoras já cadastradas na tela de Cadastro de Transportadora.

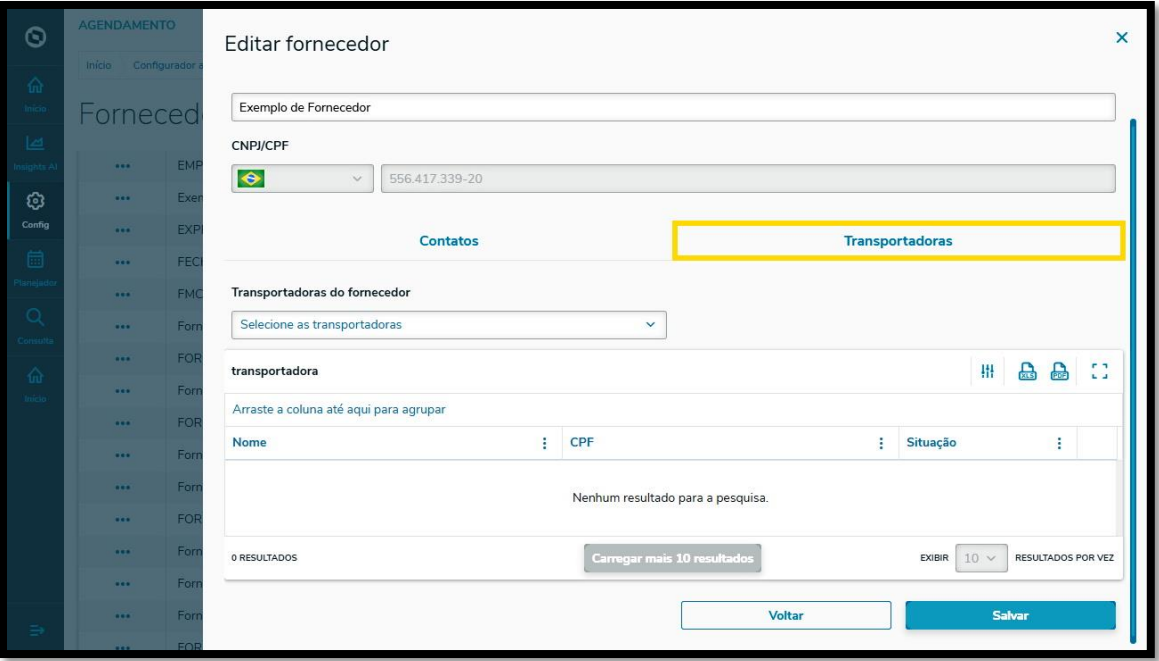

Após selecionar a transportadora, ela permanecerá a salvo na tabela abaixo, sendo possível excluir a qualquer momento pelo ícone **Lixeira.**

Na tabela será informado o **Nome, CPF** e a **Situação** da transportadora.

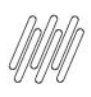

#### **2. PLAN - COMO CRIAR UM NOVO FORNECEDOR E VINCULAR CONTATOS (5)**

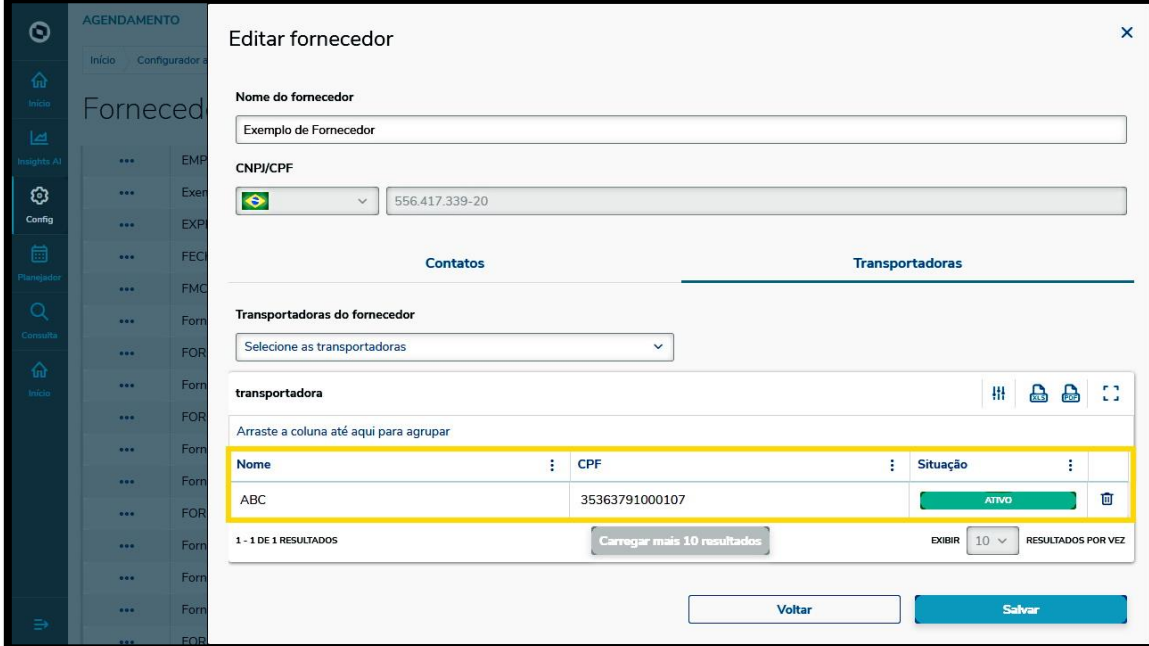

Após finalizar toda a inclusão de informações, clique em **Salvar** e pronto!

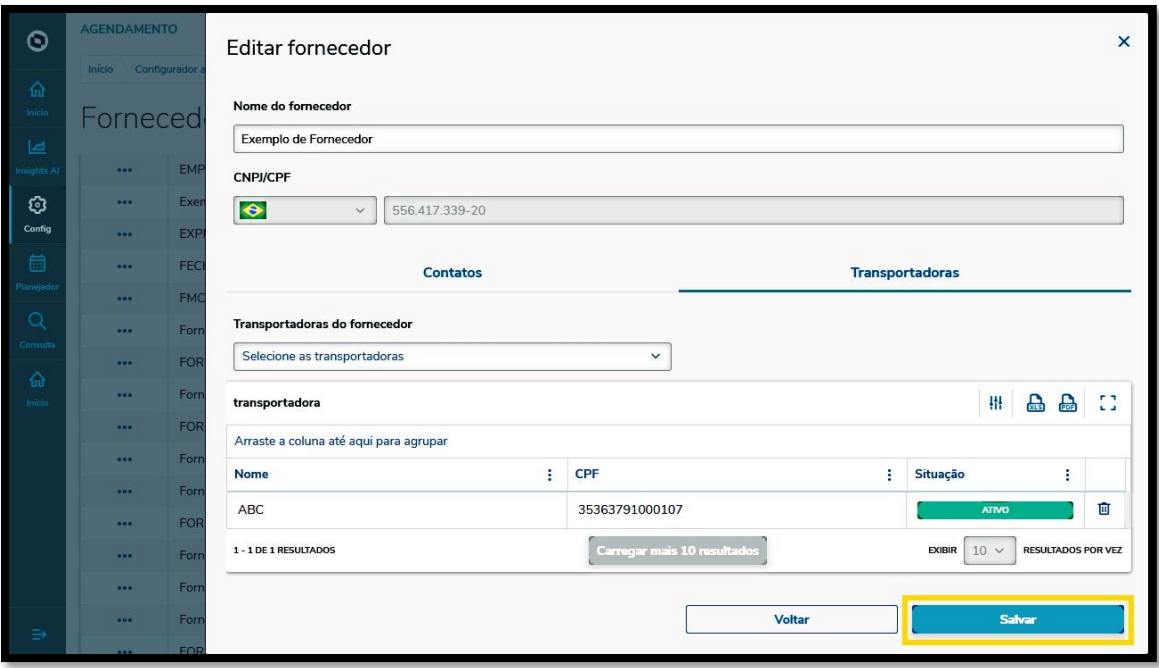

Seu novo fornecedor com contatos vinculados será adicionado ao **TOTVS Agendamento.**

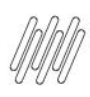

### **2. PLAN - COMO CRIAR UM NOVO FORNECEDOR E VINCULAR CONTATOS (6)**

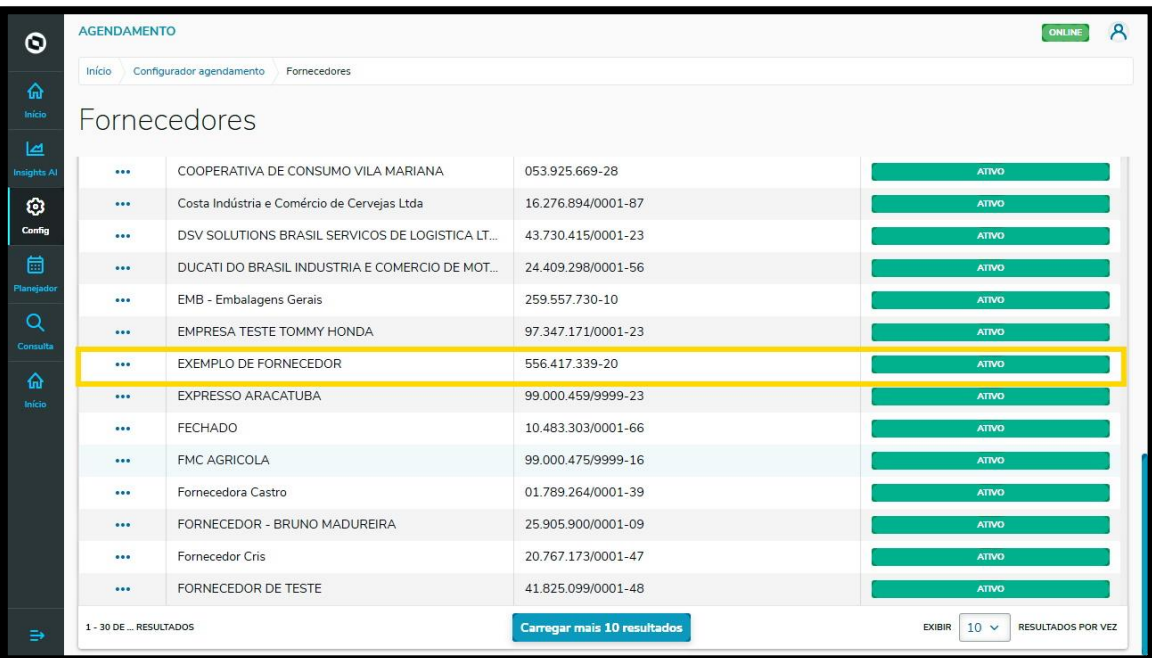

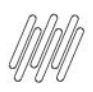

# **3. PLAN - COMO CRIAR UM NOVO LOCAL (1)**

#### **01. VISÃO GERAL**

Ao acessar o **TOTVS Agendamento**, clique no ícone do menu lateral, **Config. (Configurador).**

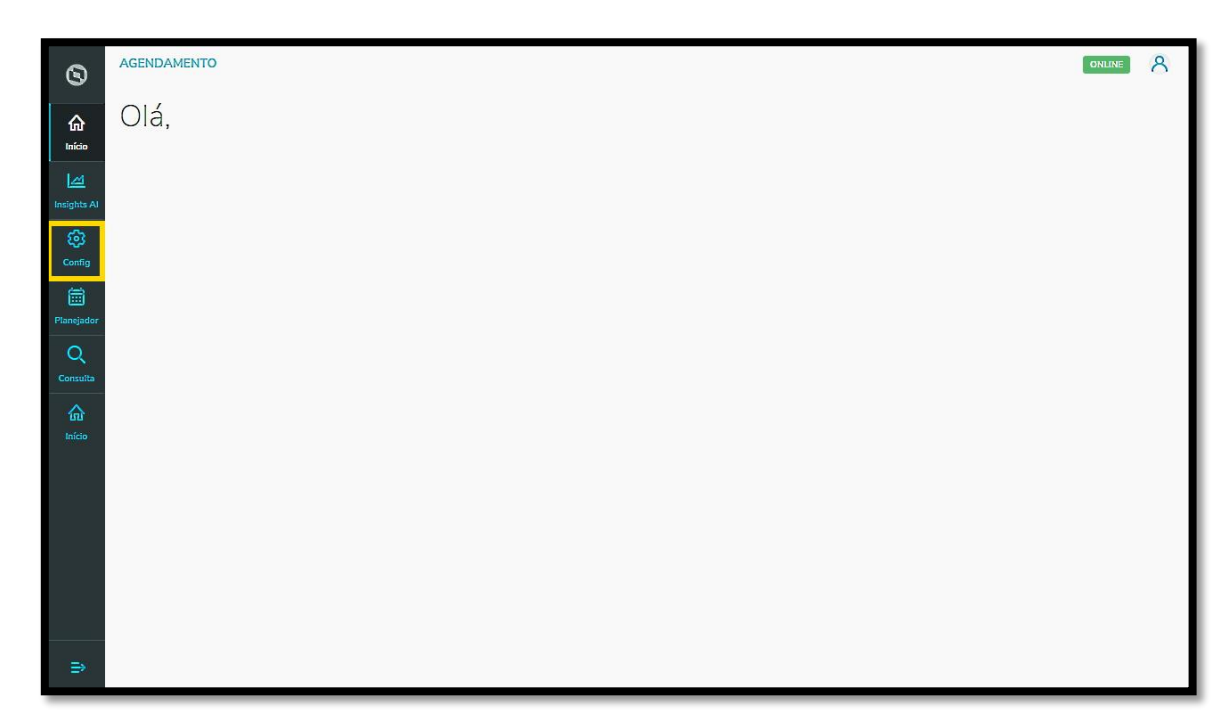

Na tela **Configurador agendamento** você terá acesso a diversas partes do produto de maneira fácil e ágil.

Para isso, clique no segundo card, **Locais.**

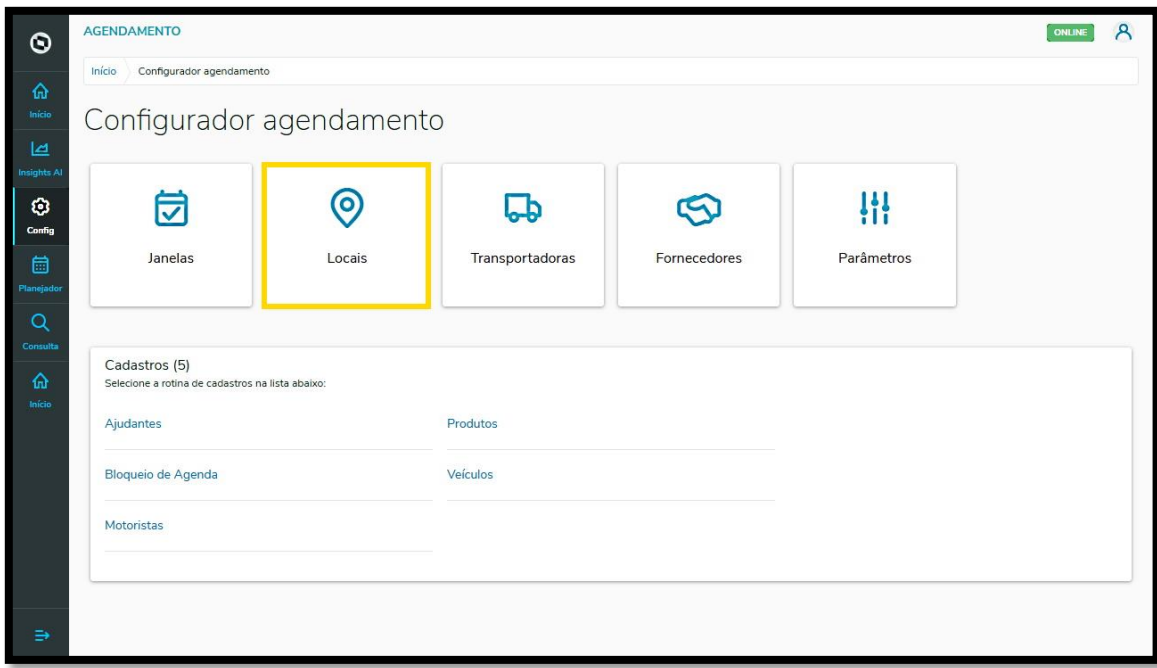

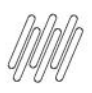

## **3. PLAN - COMO CRIAR UM NOVO LOCAL (2)**

Na tela **Meus Locais** você pode gerar um novo local ou verificar os locais que já foram criados.

Na tabela estão disponíveis as informações de **Local** e **Capacidade simultânea.**

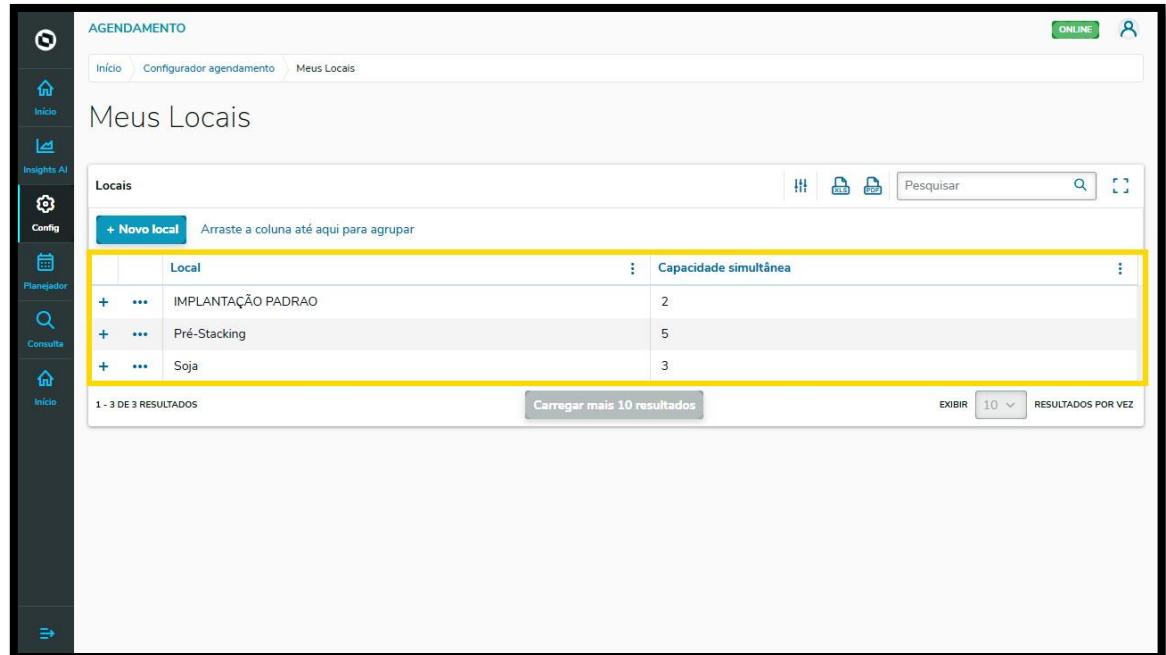

Para criar um novo local, clique em **+ Novo local**.

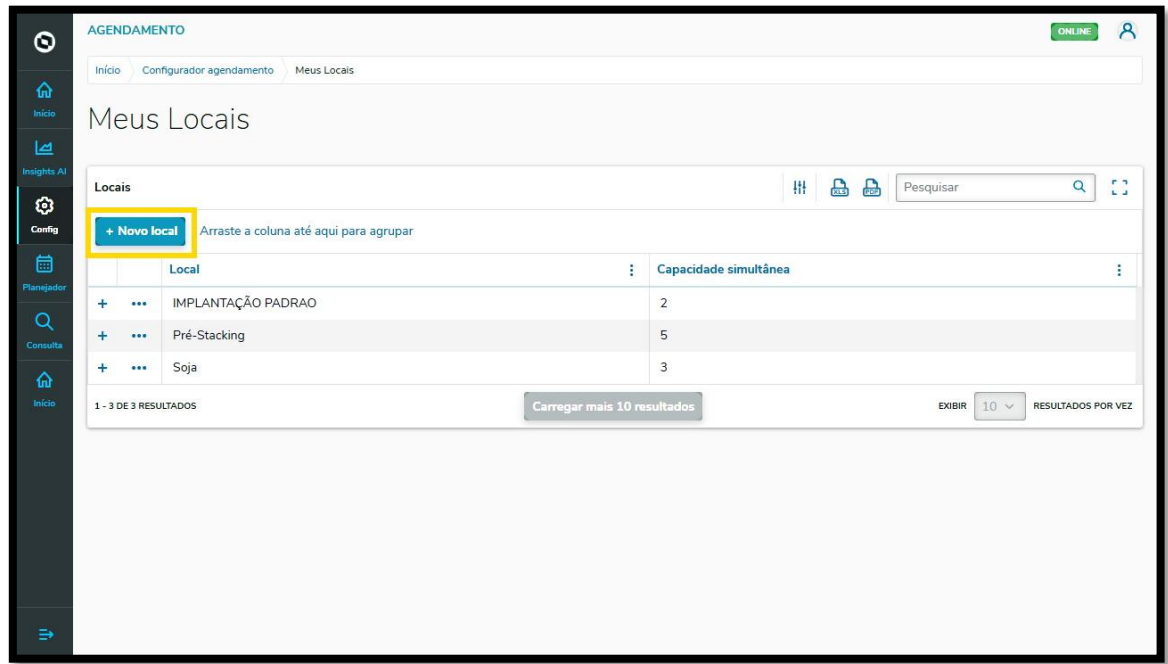

Então, a tela **Novo Local** será apresentada para que você preencha as informações do novo local.

Para realizar o cadastro, é necessário informar um **Nome do local** e a **Capacidade simultânea,** ou seja, qual é a quantidade de docas que está disponível neste local.

 $\odot$ 

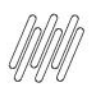

## **3. PLAN - COMO CRIAR UM NOVO LOCAL (3)**

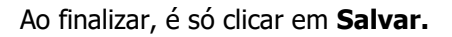

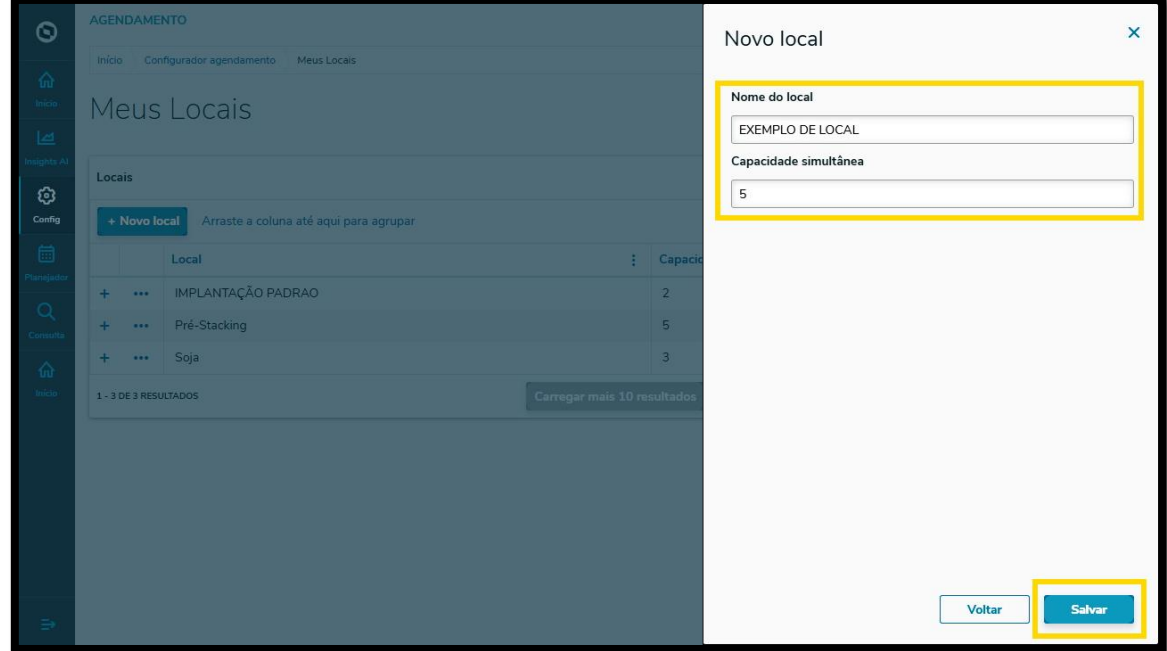

E pronto, seu novo local já foi adicionado no **TOTVS Agendamento**!

Quando quiser visualizar os detalhes sobre um local específico, basta clicar no ícone de **+,** localizado na tabela da página principal.

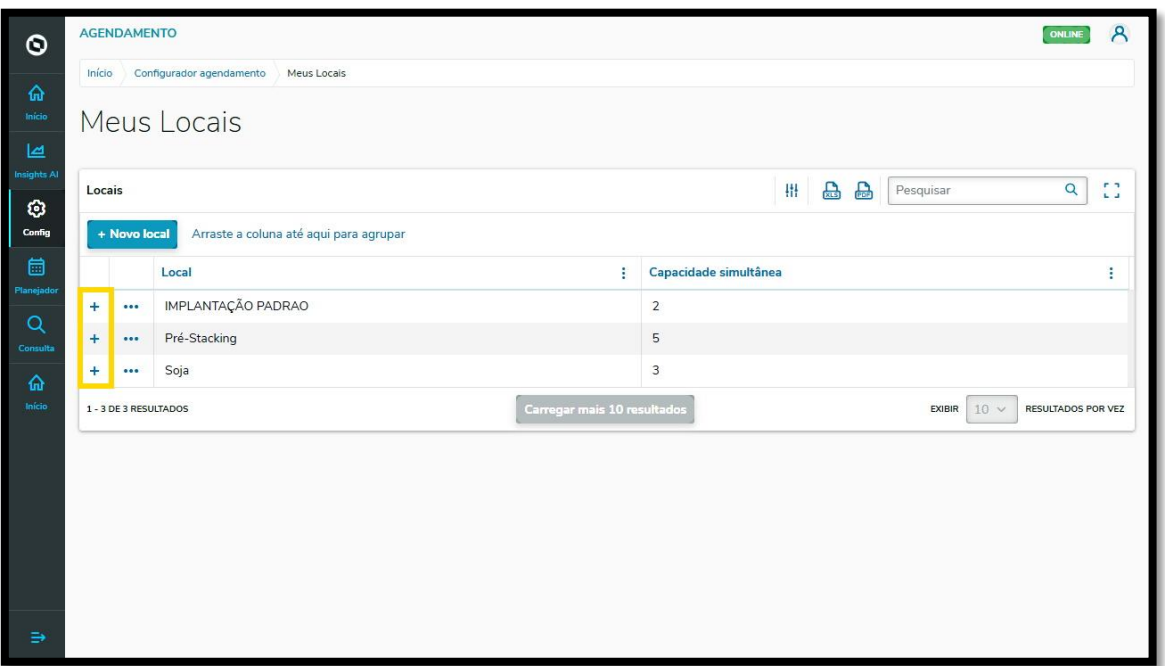

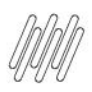

# **4. PLAN - COMO CRIAR UM NOVO CLIENTE/DESTINATÁRIO (1)**

## **01. VISÃO GERAL**

Ao acessar o **TOTVS Agendamento**, clique no ícone do menu lateral, **Config. (Configurador).**

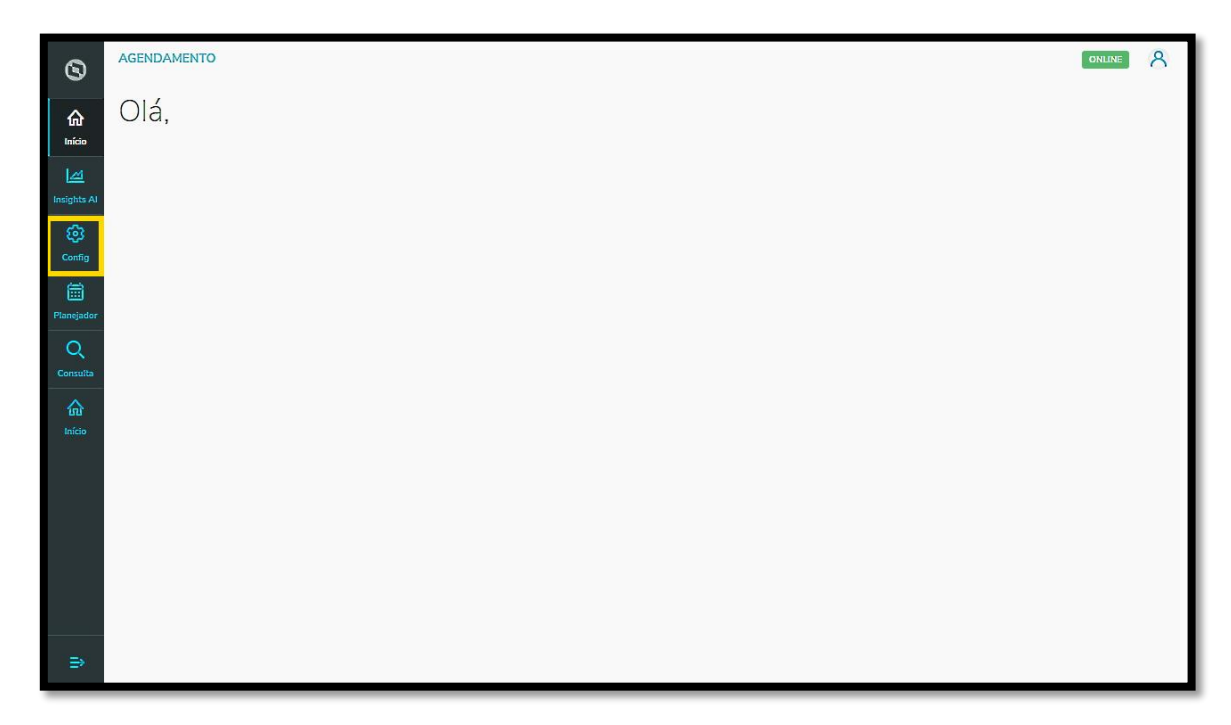

Na tela **Configurador agendamento** você terá acesso a diversas partes do produto de maneira fácil e ágil.

Para isso, clique no item **Cliente/Destinatário**, abaixo dos cards.

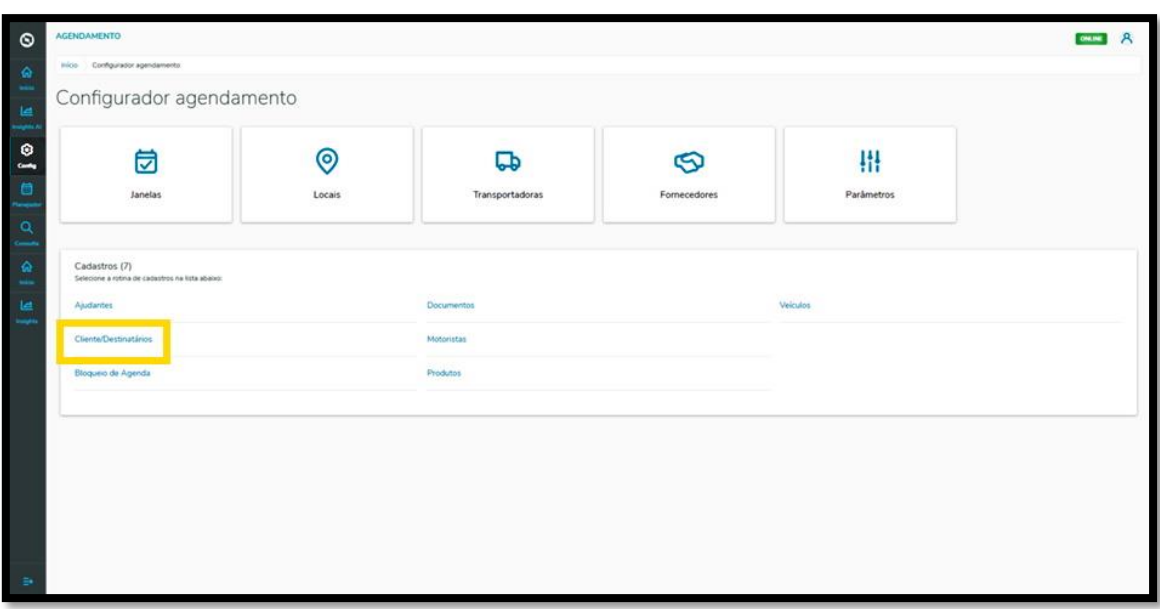

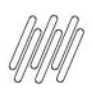

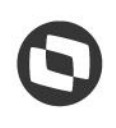

# **4. PLAN - COMO CRIAR UM NOVO CLIENTE/DESTINATÁRIO (2)**

Na tela **Cliente/Destinatários** você pode gerar um novo Cliente/Destinatário ou verificar outros já criados.

Na tabela estão disponíveis as informações de **Cliente/Destinatário, CPF/CNPJ, Cidade, UF** e a **Situação**  (ativa ou inativa).

Para gerar um novo Cliente/Destinatário, clique em **+ Novo Cliente/Destinatários.**

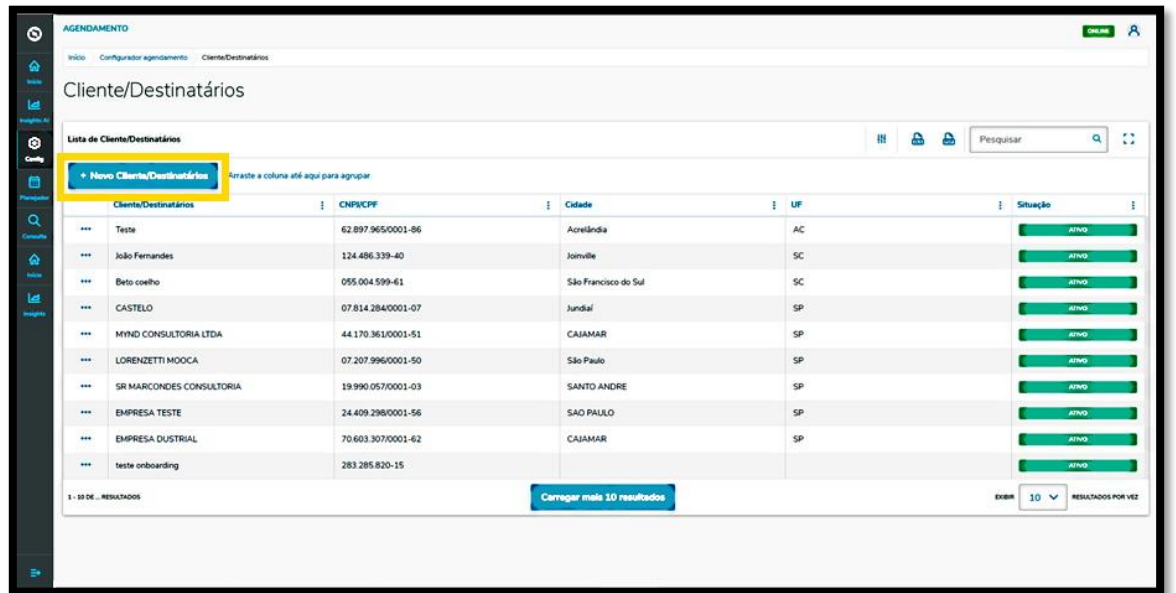

Então, a tela **Novo Cliente/Destinatários** será apresentada, para que você preencha as informações do novo Cliente/Destinatário.

Para realizar o cadastro é necessário informar um **Nome**, a **Nacionalidade** e adicionar um **CNPJ** ou **CPF** válido.

Ao finalizar, é só clicar em **Salvar.**

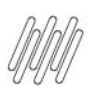

# **4. PLAN - COMO CRIAR UM NOVO CLIENTE/DESTINATÁRIO (3)**

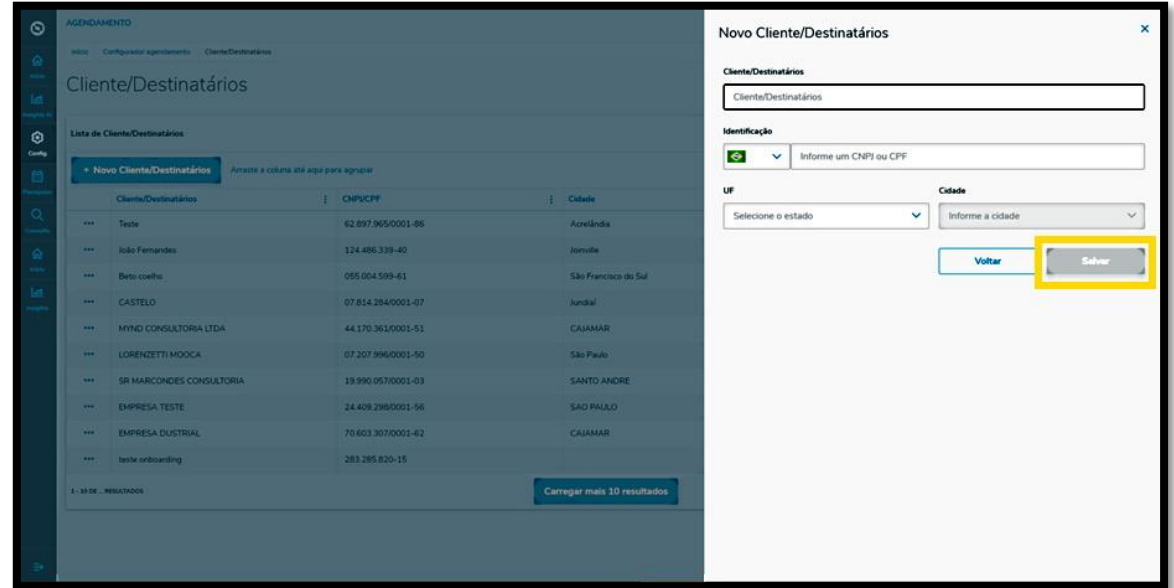

#### E pronto!

Seu novo Cliente/Destinatário foi adicionado no **TOTVS Agendamento.**

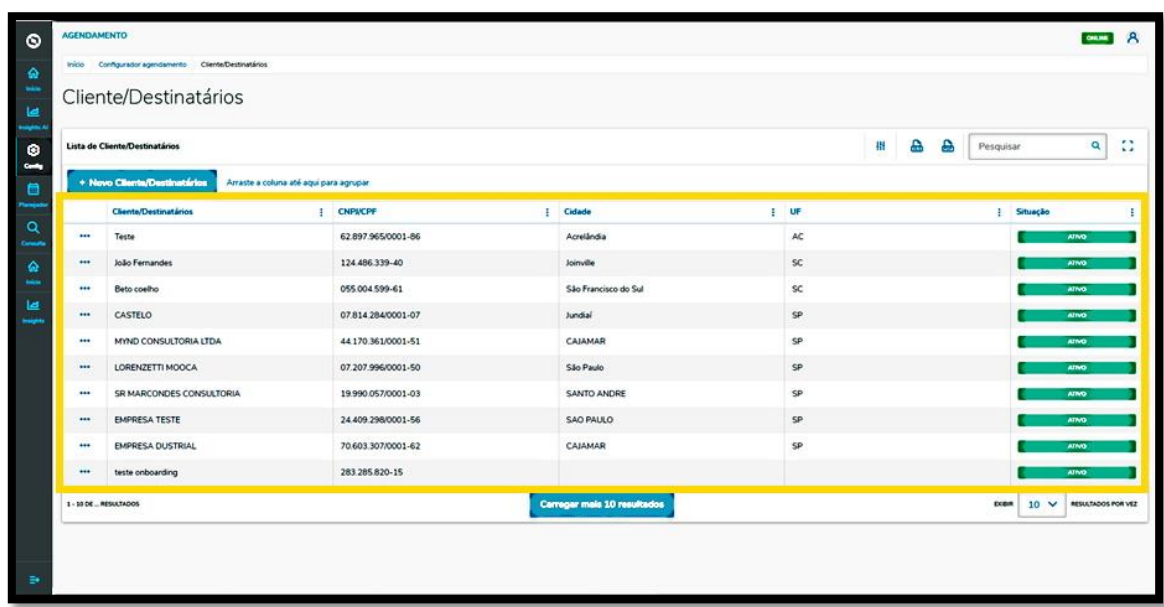

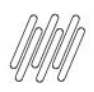

# **5. PLAN - COMO ADICIONAR NOVOS MOTORISTAS (1)**

#### **01. VISÃO GERAL**

Ao acessar o **TOTVS Agendamento**, clique ícone do menu lateral, **Config. (Configurador).**

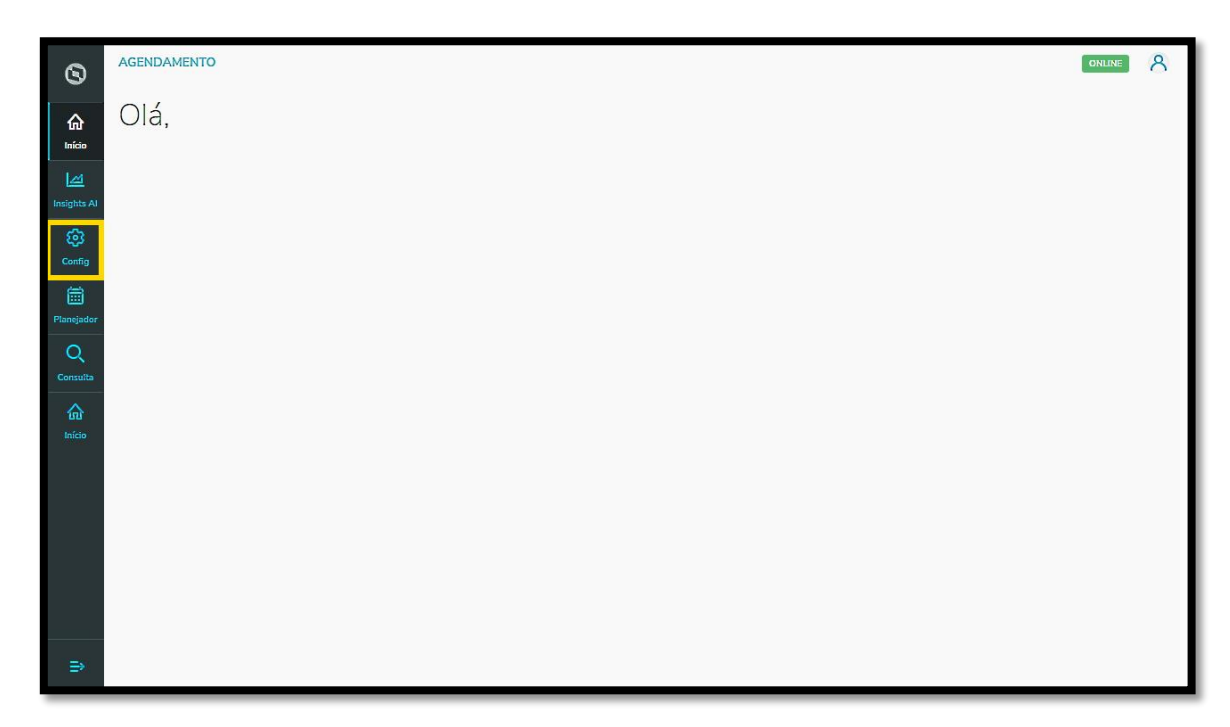

Na tela **Configurador agendamento** você terá acesso a diversas partes do produto de maneira fácil e ágil.

Para isso, clique no item **Motoristas,** localizado abaixo dos cards.

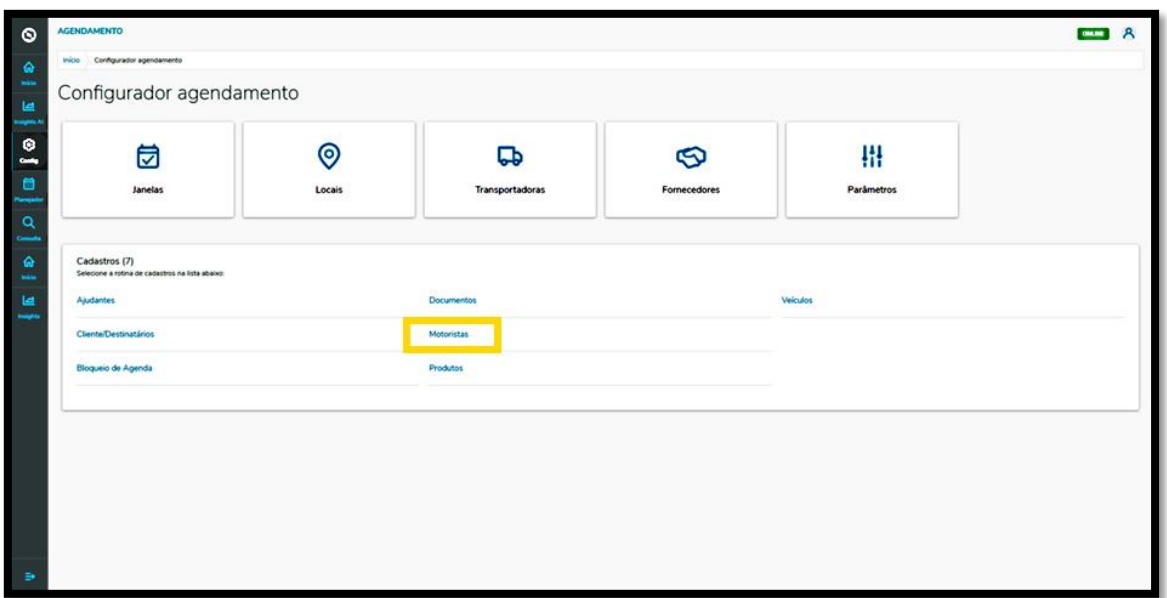

## **5. PLAN - COMO ADICIONAR NOVOS MOTORISTAS (2)**

Na tela **Motoristas** você pode criar um novo Motorista ou verificar outros que já foram criados.

Na tabela estão disponíveis as informações de **Nome, CPF, CNH, Validade da CNH, Telefone, Anexos** (imagem da CNH e outros documentos) e a **Situação** (ativa ou inativa).

Para criar um novo Motorista, clique em **+ Novo motorista**.

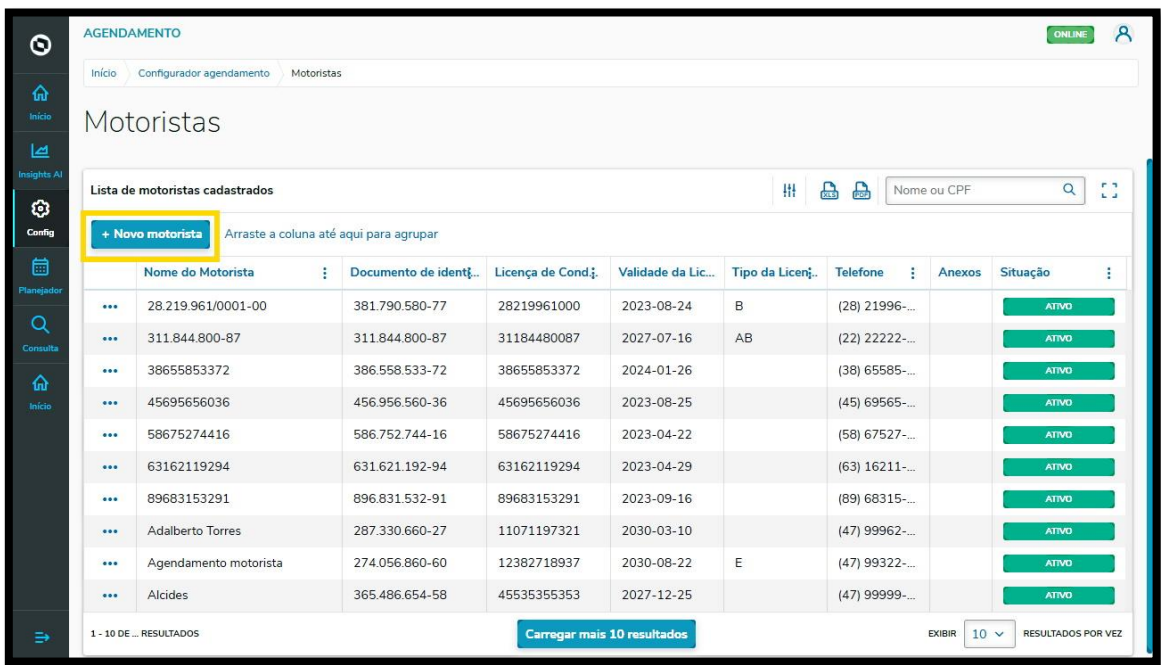

Então, a tela **Novo motorista** será apresentada para que você preencha as informações do novo Motorista.

Para realizar o cadastro, é necessário informar o **Nome, Nacionalidade, CPF, CNH, Validade da CNH, Tipo da CNH** e **Telefone**, além de incluir anexos dos dois documentos (CPF e CNH).

Ao finalizar, é só clicar em **Salvar.**

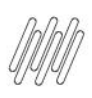

# **5. PLAN - COMO ADICIONAR NOVOS MOTORISTAS (3)**

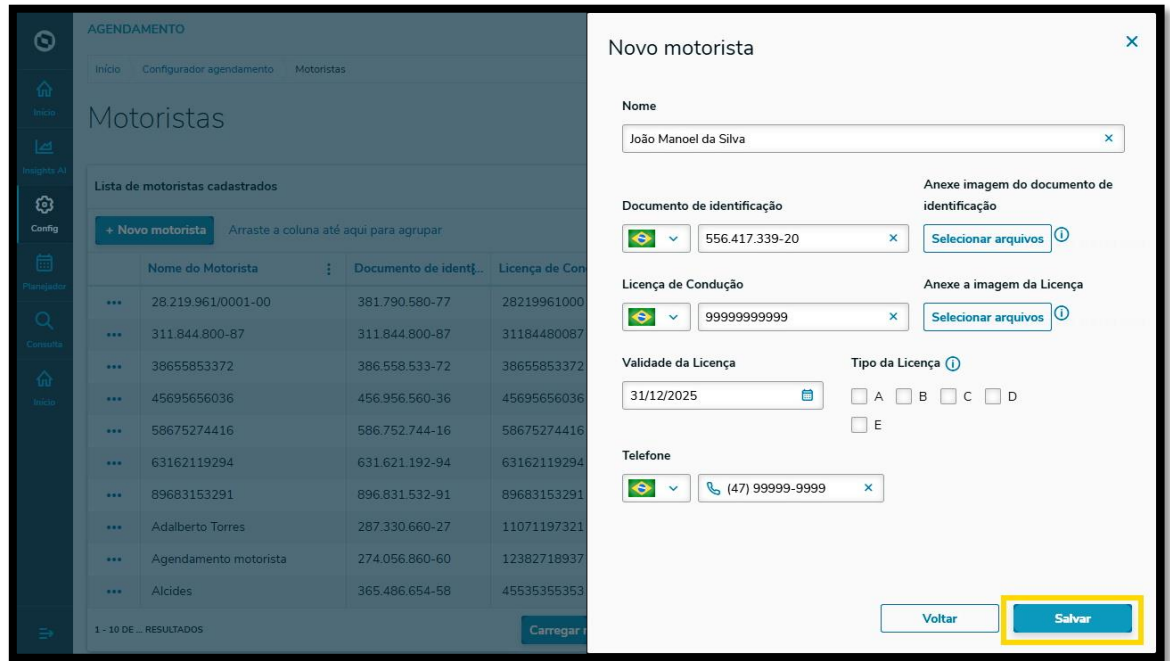

#### E pronto!

Seu novo Motorista foi adicionado ao **TOTVS Agendamento.**

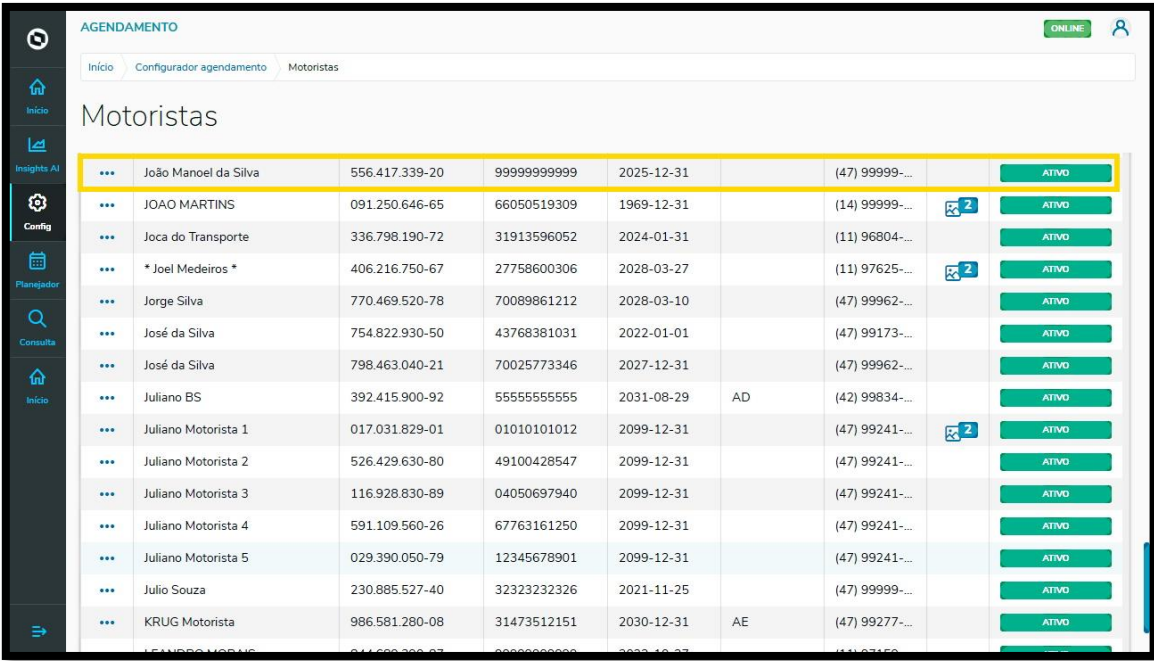

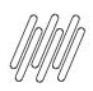

# **6. PLAN - COMO CRIAR PRODUTOS (1)**

#### **01. VISÃO GERAL**

Ao acessar o **TOTVS Agendamento**, clique no ícone do menu lateral, **Config. (Configurador).**

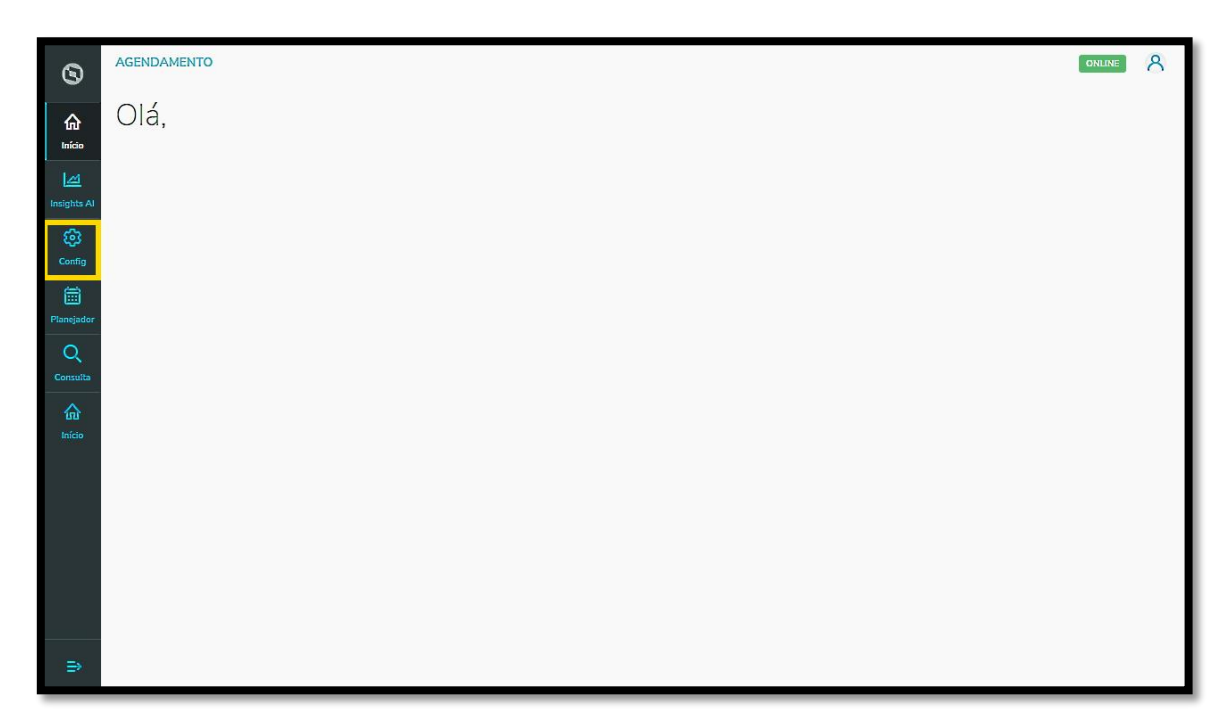

Na tela **Configurador agendamento** você terá acesso a diversas partes do produto de maneira fácil e ágil.

Para isso, clique no item **Produtos,** localizado abaixo dos cards.

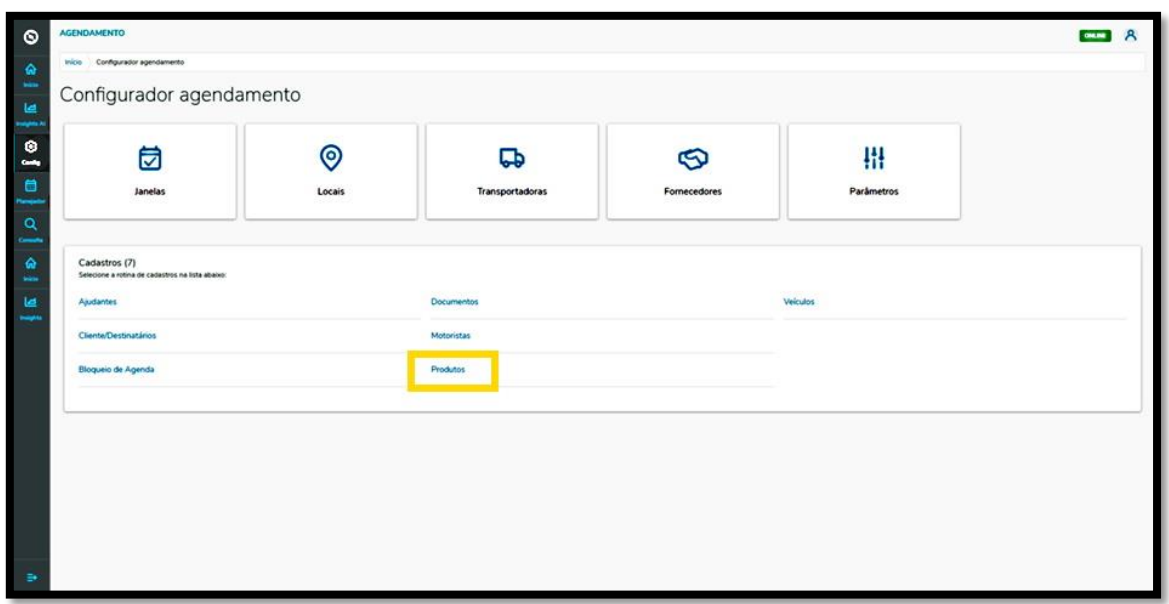

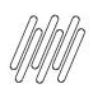

Este documento é propriedade da TOTVS. Todos os direitos reservados. ©

Este documento é propriedade da TOTVS. Todos os direitos reservados.

 $\stackrel{.}{\odot}$ 

# **6. PLAN - COMO CRIAR PRODUTOS (2)**

Na tela **Produtos** você pode criar um novo produto ou verificar outros que já foram criados.

Na tabela, é possível visualizar a **Descrição** dos produtos existentes.

Para criar um novo produto, clique em **+ Novo produto**.

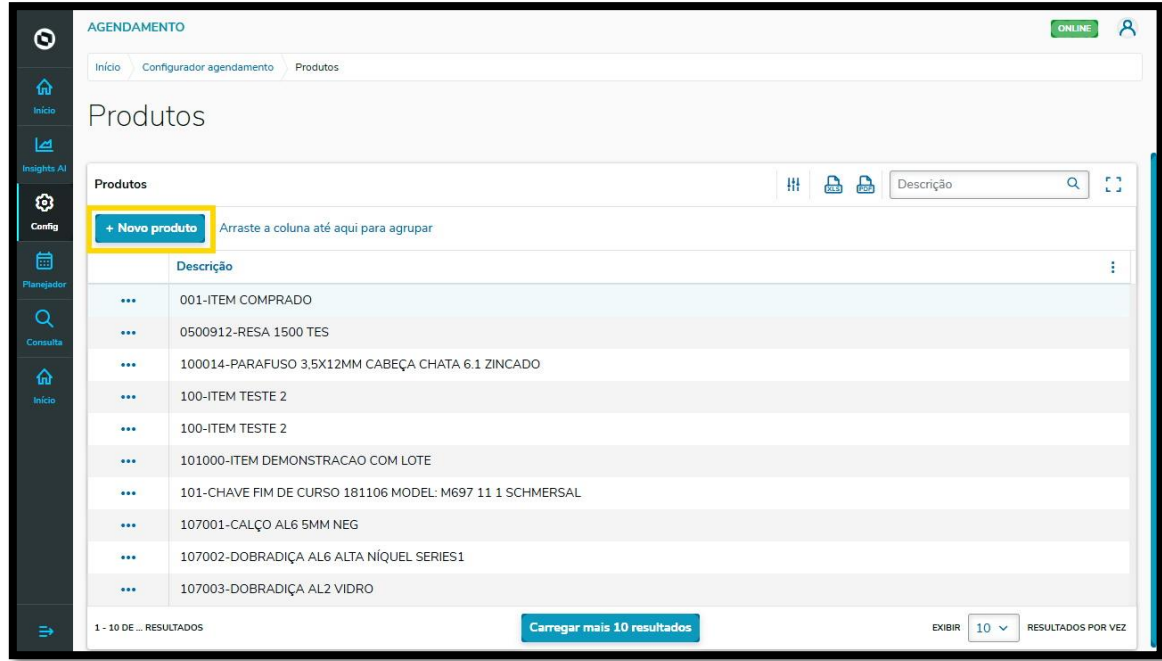

Então, o campo **Descrição** será habilitado para que você informe a respectiva descrição do produto.

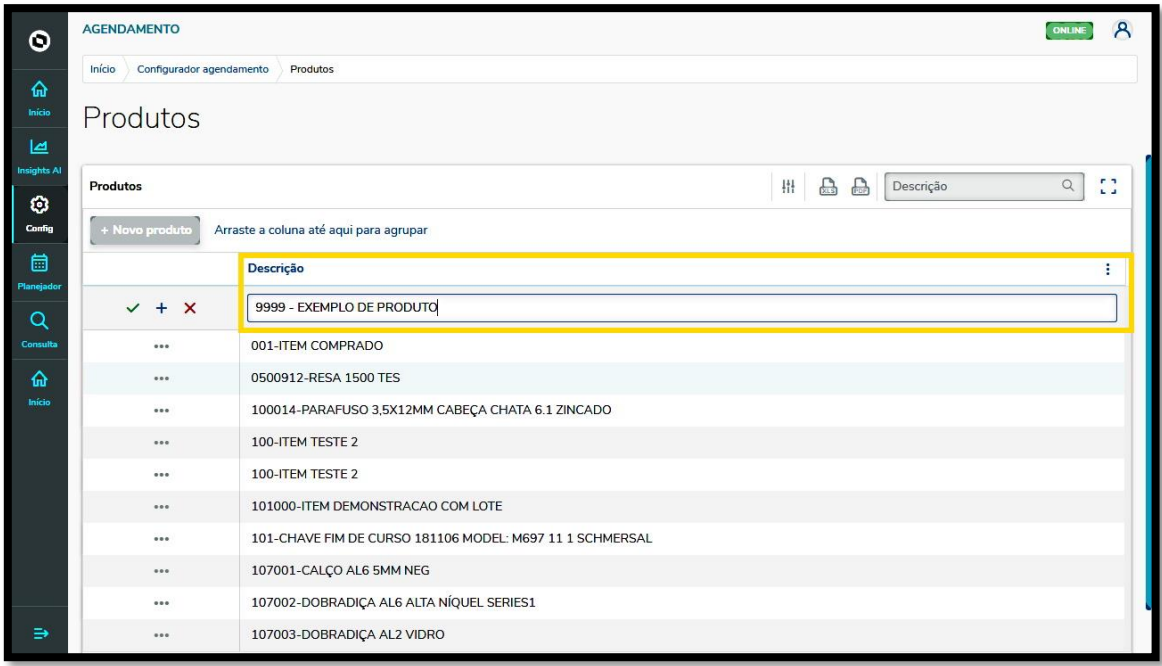

Após finalizar o preenchimento da **Descrição**, você pode salvar clicando no ícone de **check verde** ou adicionar outro produto, clicando no ícone de **+**.

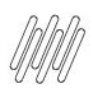

# **6. PLAN - COMO CRIAR PRODUTOS (3)**

O clique no **X vermelho** cancela a inclusão do novo produto.

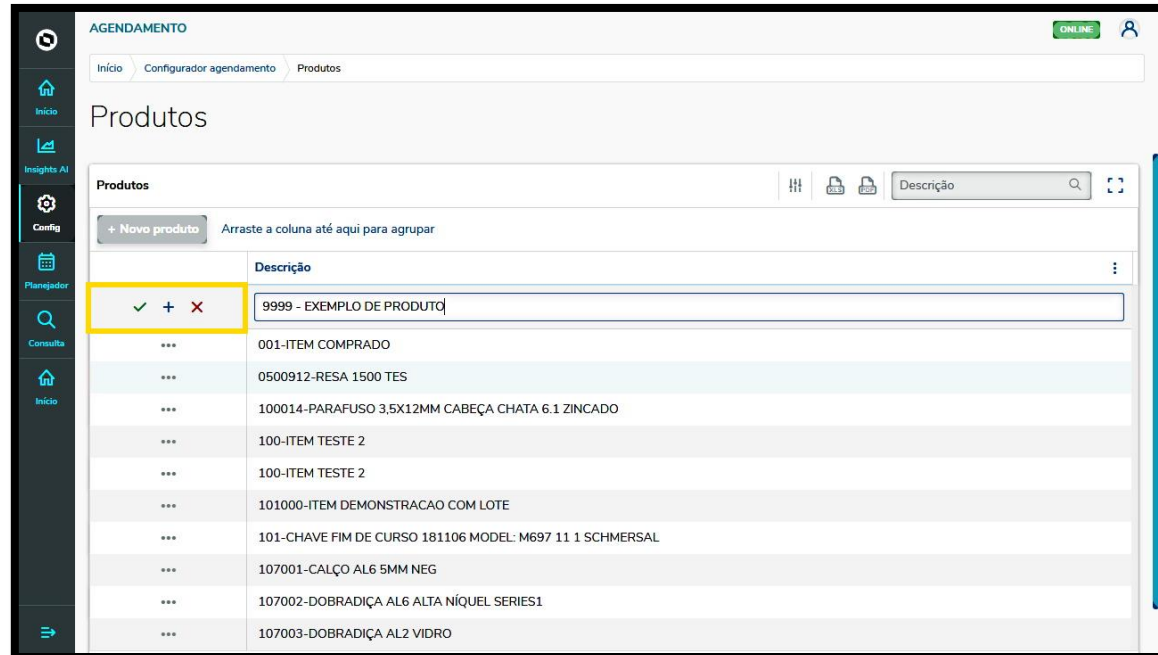

#### E pronto!

Seu novo produto foi adicionado no **TOTVS Agendamento.**

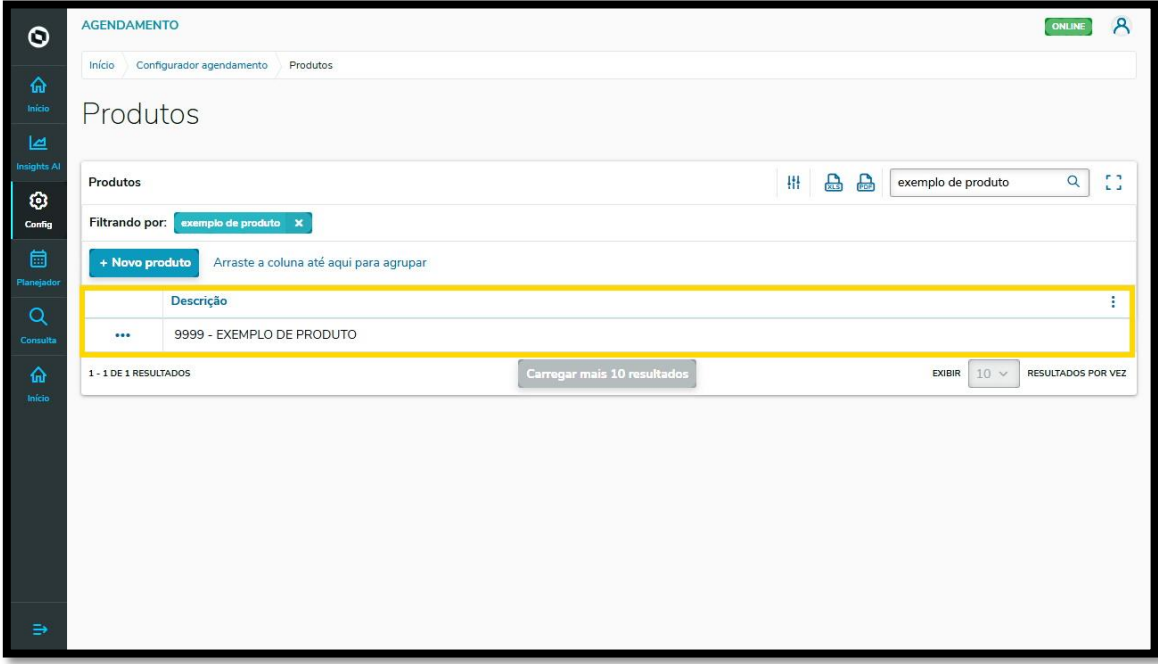

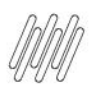

# **7. PLAN - COMO ADICIONAR VEÍCULOS (1)**

# **01. VISÃO GERAL**

Ao acessar o **TOTVS Agendamento**, clique no ícone do menu lateral, **Config. (Configurador).**

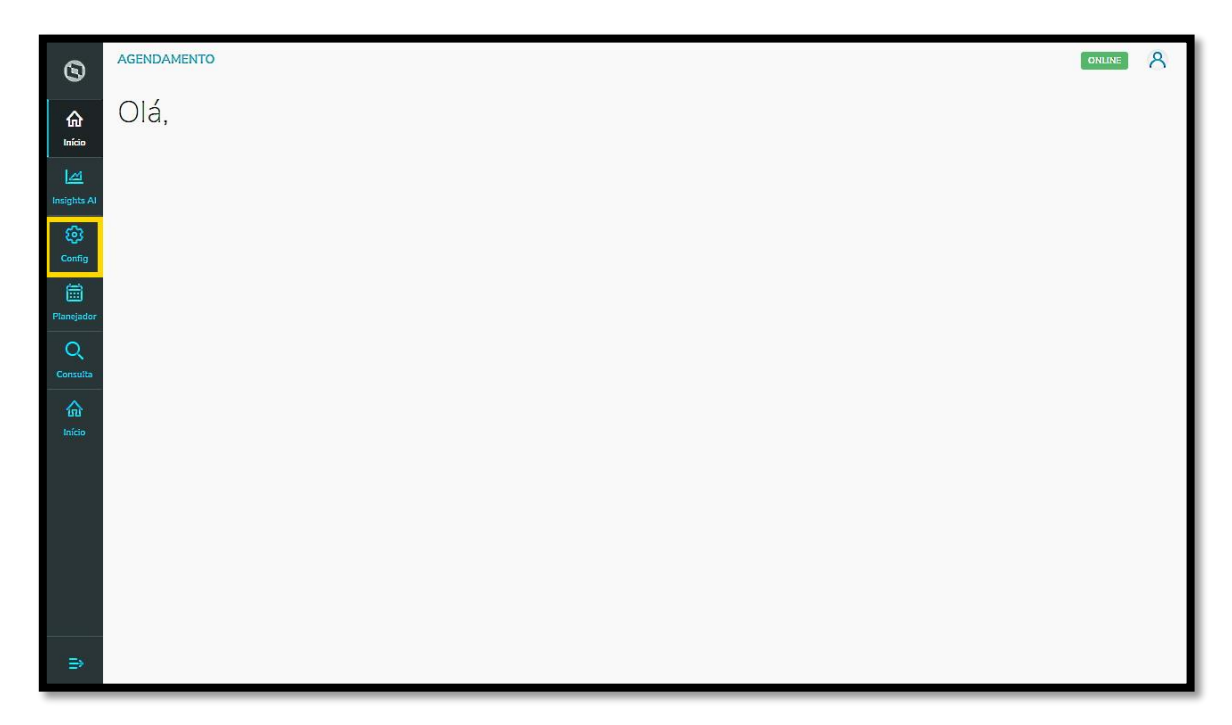

Na tela **Configurador agendamento** você terá acesso a diversas partes do produto de maneira fácil e ágil.

Para isso, clique no item **Veículos,** localizado abaixo dos cards.

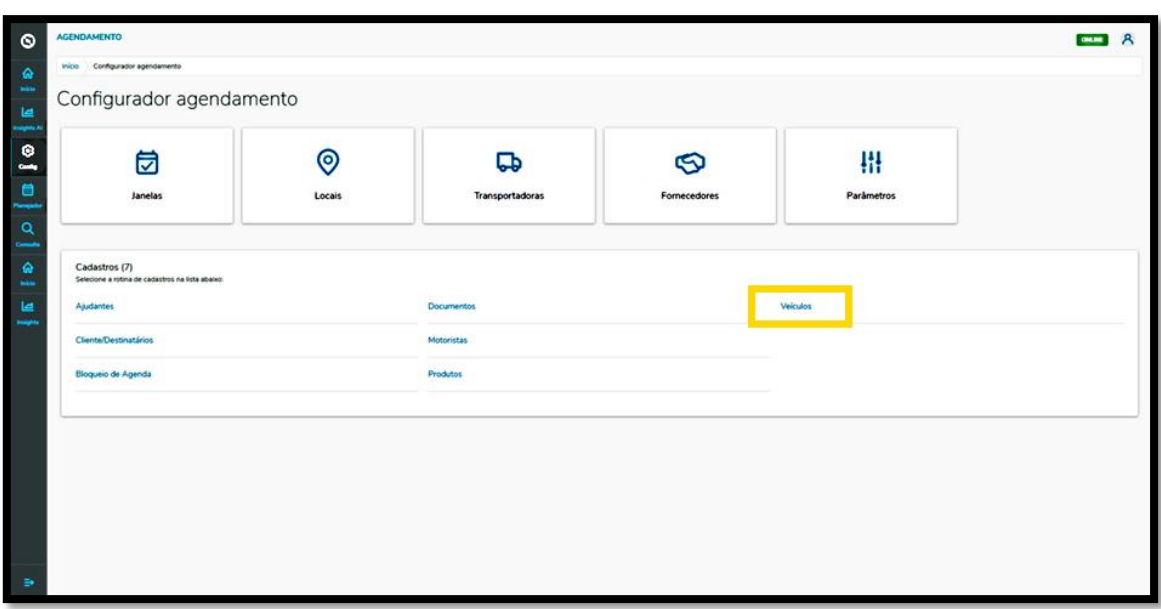

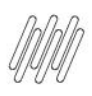

# **7. PLAN - COMO ADICIONAR VEÍCULOS (2)**

Na tela **Veículos** você pode adicionar um novo veículo ou verificar outros que já foram adicionados anteriormente.

Na tabela é possível visualizar a **Identificação, Tipo de veículo, Tipo de carroceria, Número de documento, Anexos** e a **Situação** (ativa ou inativa).

Para adicionar um novo veículo, clique em **+ Novo veículo**.

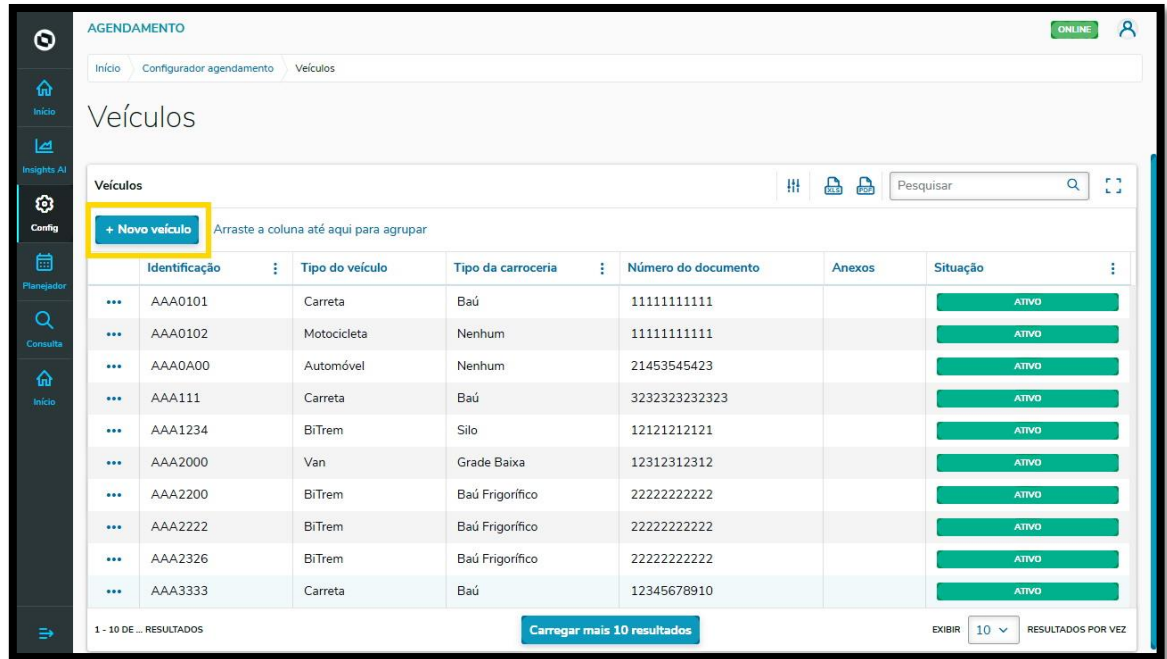

Então, a tela **Novo veículo** será apresentada para que você informe os dados do novo veículo.

Para realizar o cadastro é necessário informar a **Identificação do veículo,** o **Tipo de veículo, Tipo de carroceria, Tara, Capacidade máxima** (em toneladas) e o **Documento do veículo.** Também é possível anexar uma imagem do veículo.

O campo **Tipo de carroceria** está liberado apenas para alguns tipos de veículos.

 $\circ$ 

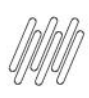

# **7. PLAN - COMO ADICIONAR VEÍCULOS (3)**

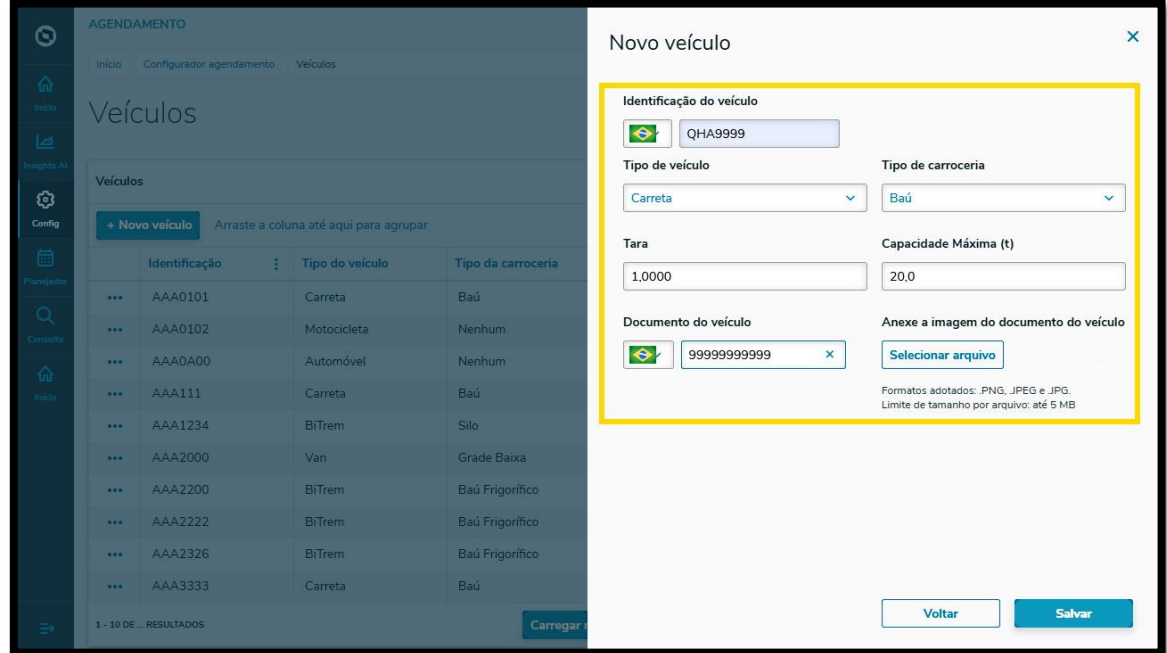

Ao finalizar, é só clicar em **Salvar.**

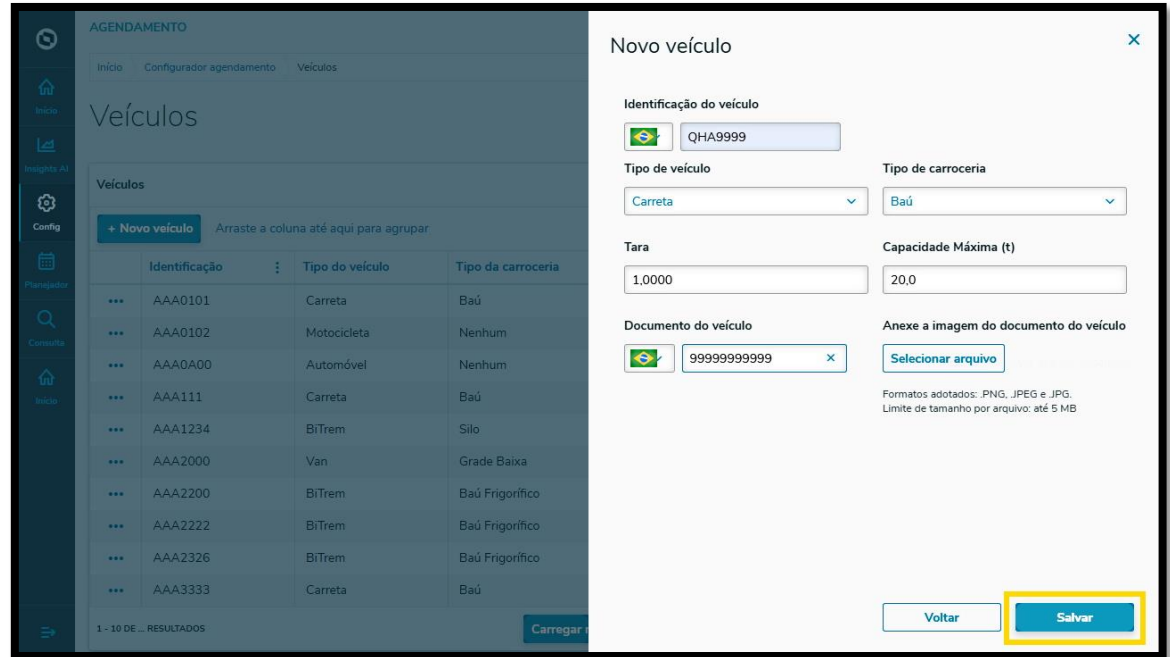

#### E pronto!

Seu novo veículo foi adicionado no **TOTVS Agendamento.**

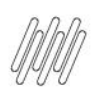

# **7. PLAN - COMO ADICIONAR VEÍCULOS (4)**

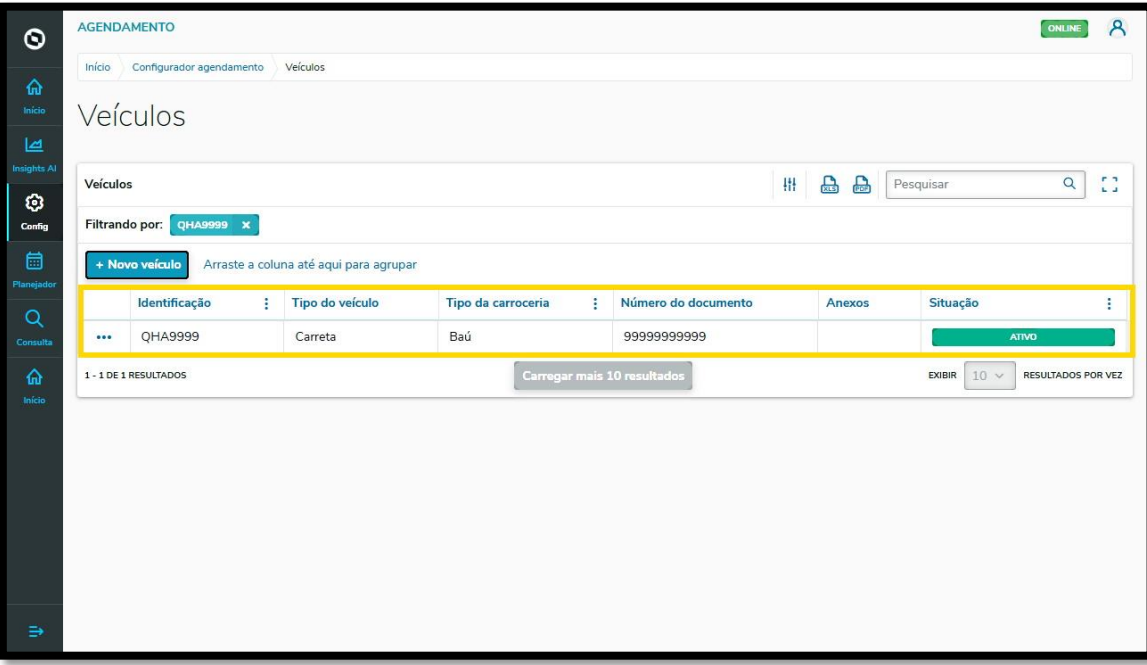

Este documento é propriedade da TOTVS. Todos os direitos reservados. ©

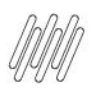

# **8. PLAN - COMO CRIAR DOCUMENTOS (1)**

#### **01. VISÃO GERAL**

Ao acessar o **TOTVS Agendamento**, clique no ícone do menu lateral, **Config. (Configurador).**

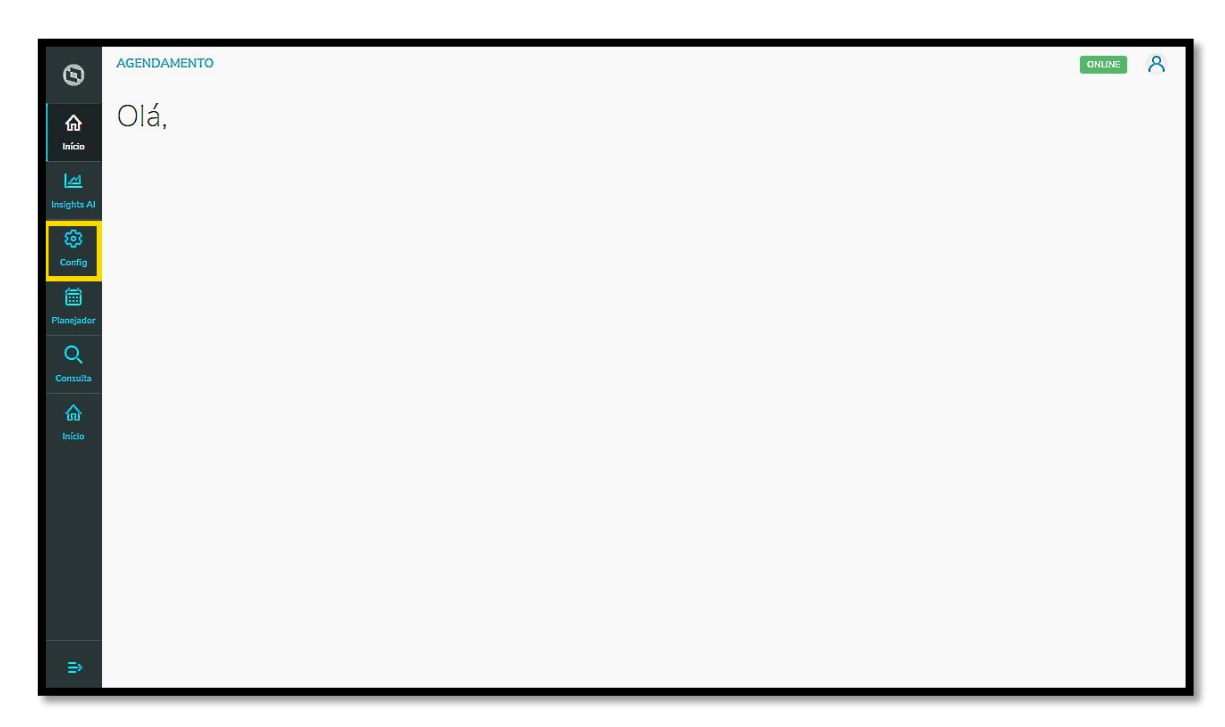

Na tela **Configurador agendamento** você terá acesso a diversas partes do produto de maneira fácil e ágil.

Para isso, clique no item **Documentos,** localizado abaixo dos cards.

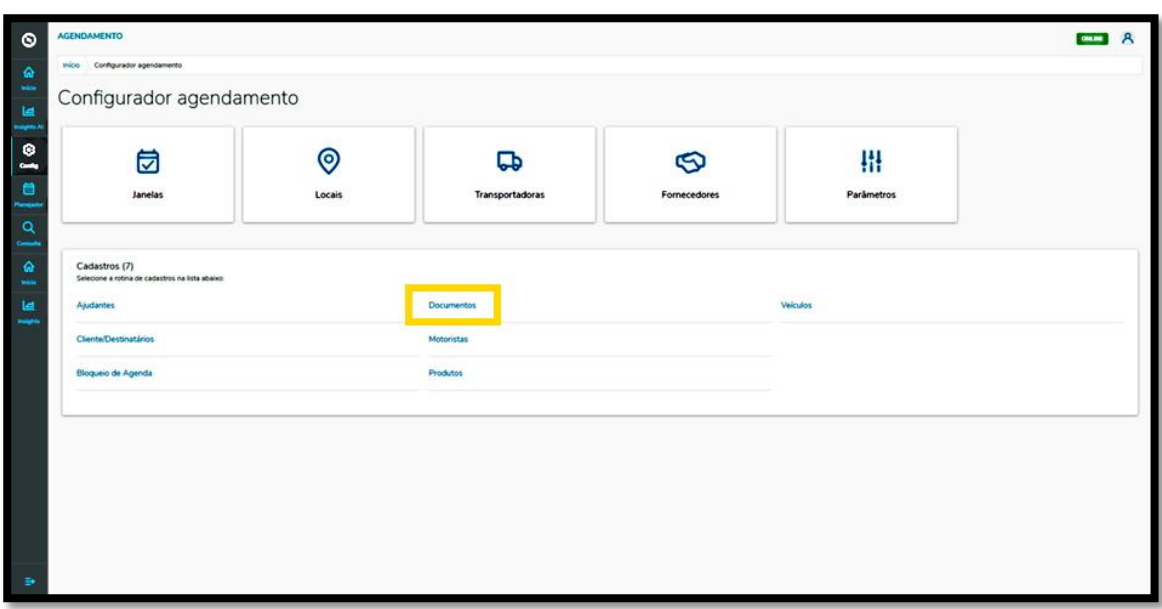

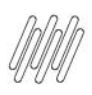

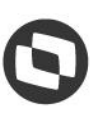

## **8. PLAN - COMO CRIAR DOCUMENTOS (2)**

Na tela **Documentos** você pode criar um novo documento ou verificar outros que já foram criados. Na tabela é possível ver o **Tipo, Número do documento, Data** e a **Situação** (ativa ou inativa). Para criar um novo documento, clique em **+ Novo**.

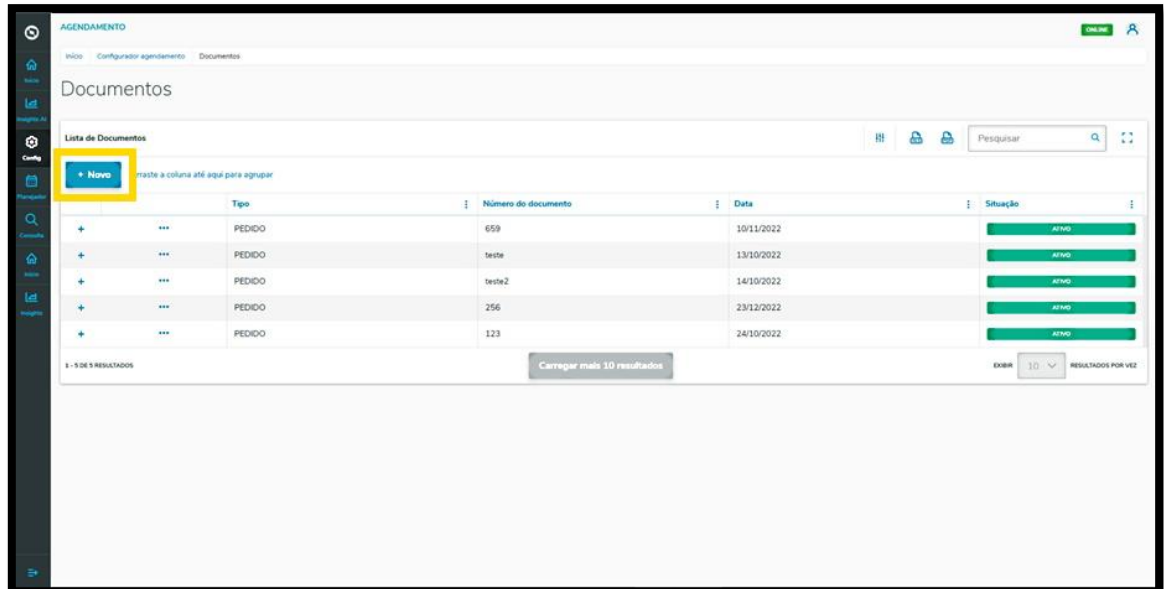

Então, a tela **Novo documento** é apresentada para que você possa informar os dados do documento.

Para realizar o cadastro é necessário informar o **Número do documento, Data, Peso líquido/Bruto, Quantidade, Cliente/Destinatário** e **Complemento** (caso necessário).

Ao finalizar, basta clicar em **Salvar.**

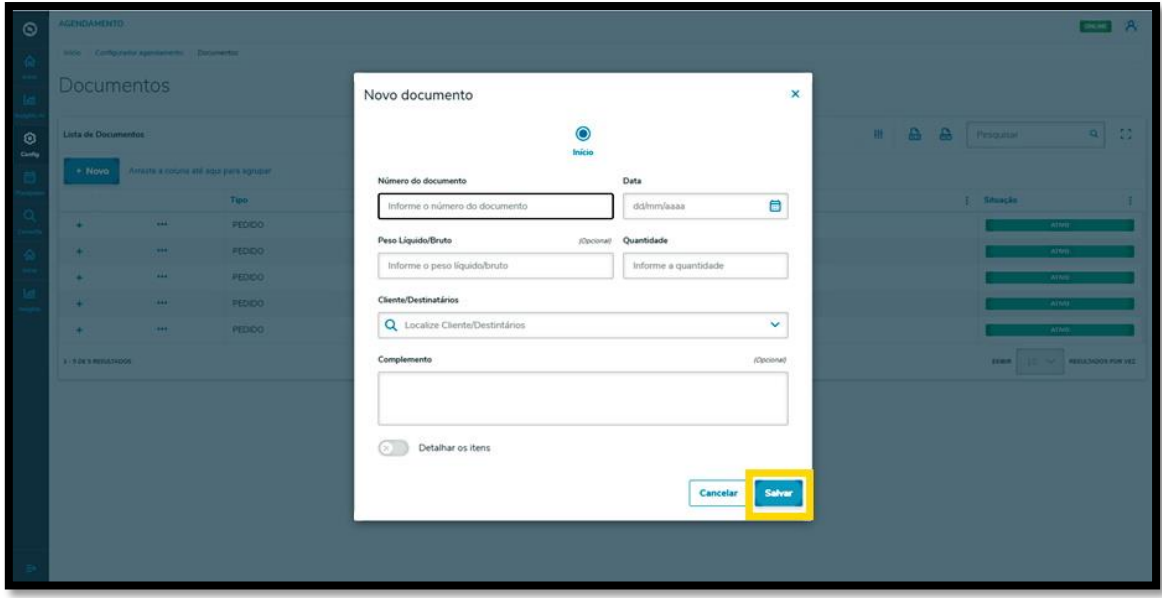

Também é possível ativar a opção **Detalhar os itens.**

 $\circ$ 

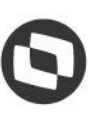

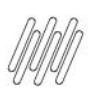

### **8. PLAN - COMO CRIAR DOCUMENTOS (3)**

Neste caso, os itens **peso líquido/bruto** e **quantidade** sumirão desta tela e a forma de preenchimento será alterada.

Com a opção **Detalhar os itens** selecionada, na segunda etapa é possível localizar e selecionar um produto já existente no **TOTVS Agendamento.**

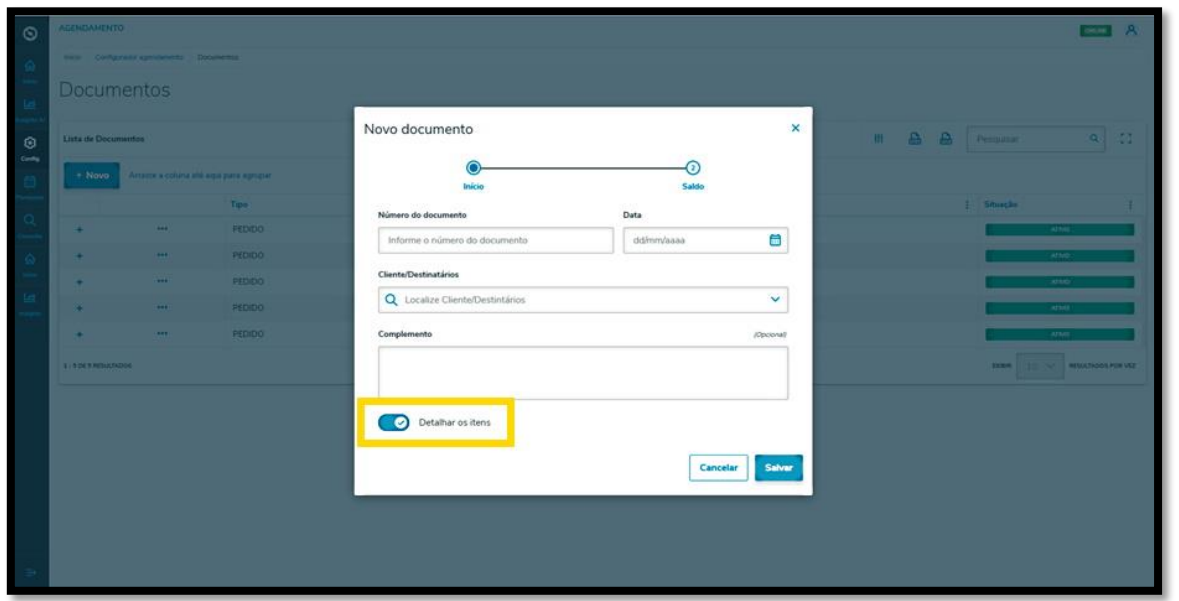

Ao selecionar um ou mais produtos existentes, você deve informar o **Peso,** a **Quantidade** e, caso queira, uma **Observação.**

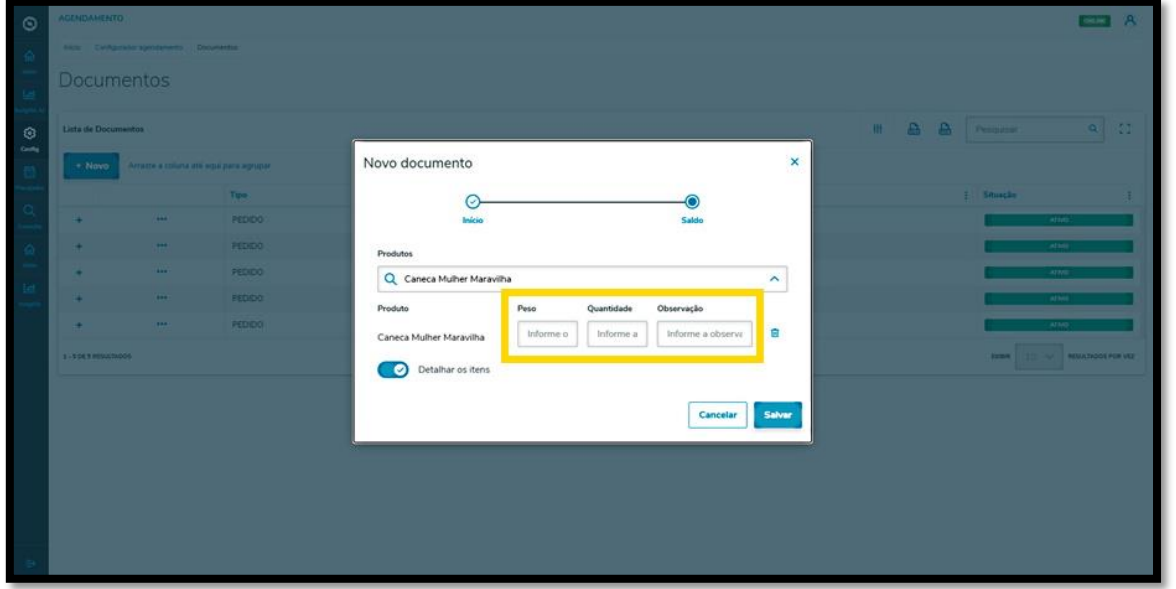

Ao finalizar, basta clicar em **Salvar.**

 $\overline{\circ}$ 

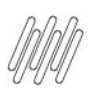

## **8. PLAN - COMO CRIAR DOCUMENTOS (4)**

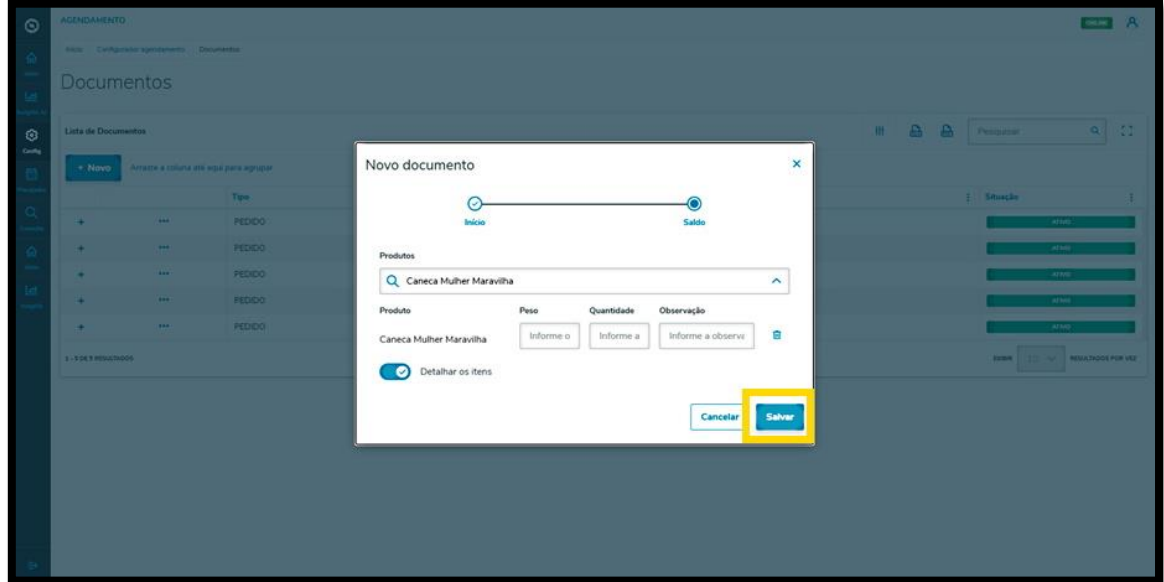

#### E pronto!

Seu novo documento foi adicionado no **TOTVS Agendamento.**

Para conferir todos os itens, basta clicar no ícone de **+.**

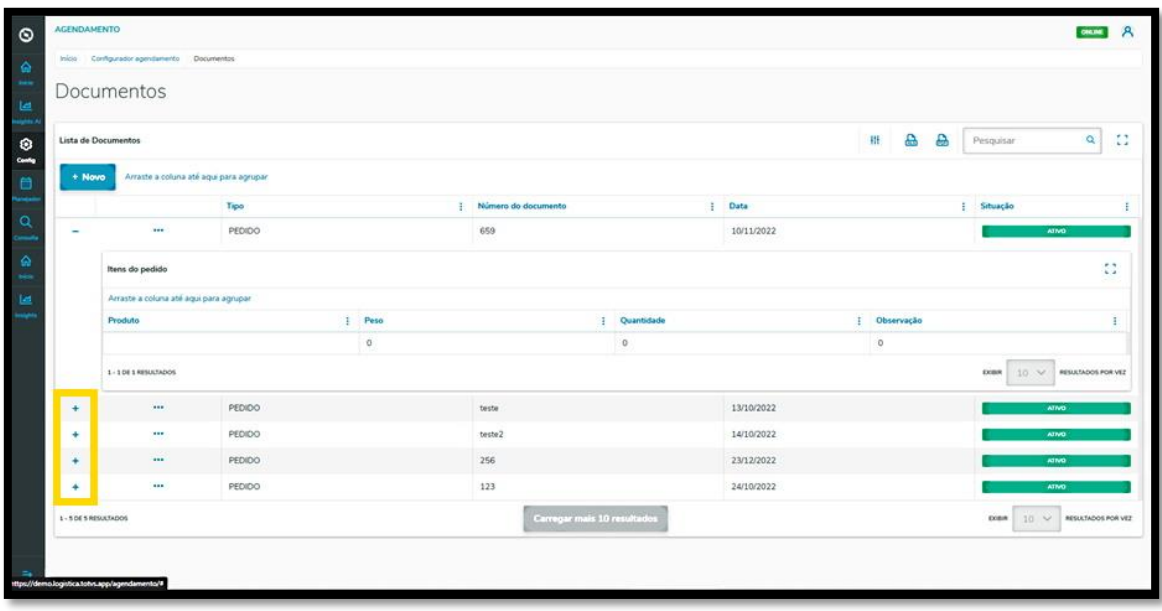

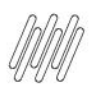

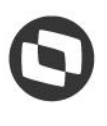

# **9. PLAN - COMO CRIAR UM NOVO BLOQUEIO DE AGENDA (1)**

#### **01. VISÃO GERAL**

Ao acessar o **TOTVS Agendamento**, clique no ícone do menu lateral, **Config. (Configurador).**

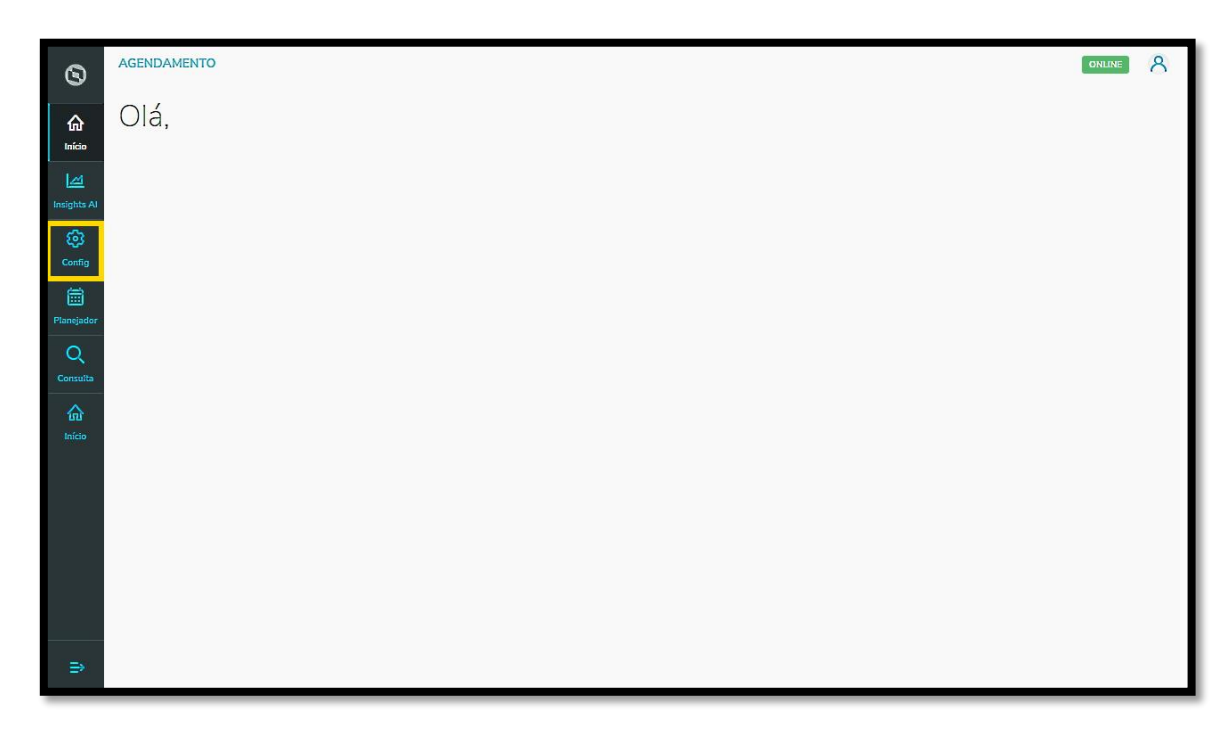

Na tela **Configurador agendamento** você terá acesso a diversas partes do produto de maneira fácil e ágil.

Para isso, clique no item **Bloqueio de agenda,** localizado abaixo dos cards.

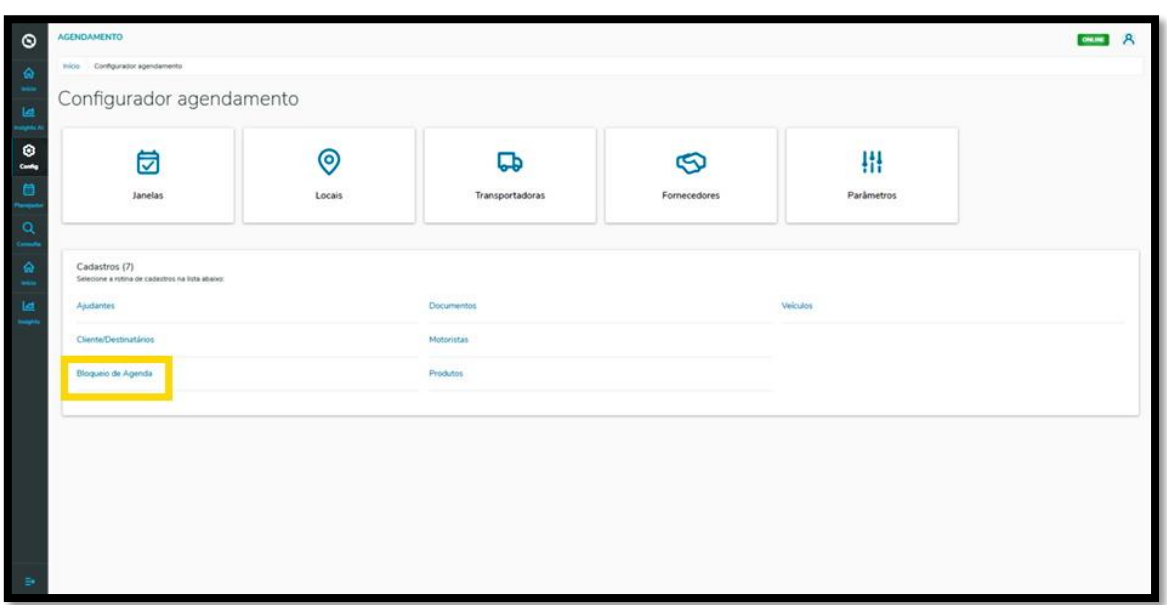

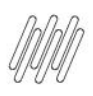

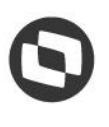

## **9. PLAN - COMO CRIAR UM NOVO BLOQUEIO DE AGENDA (2)**

Na tela **Bloqueio de Agenda** você pode criar um novo bloqueio ou verificar outros que já foram criados. Na tabela é possível visualizar a **Data de início**, **Observação, Tipo e a Situação** (ativa ou inativa). Para criar um novo bloqueio, clique em **+ Novo bloqueio agenda.**

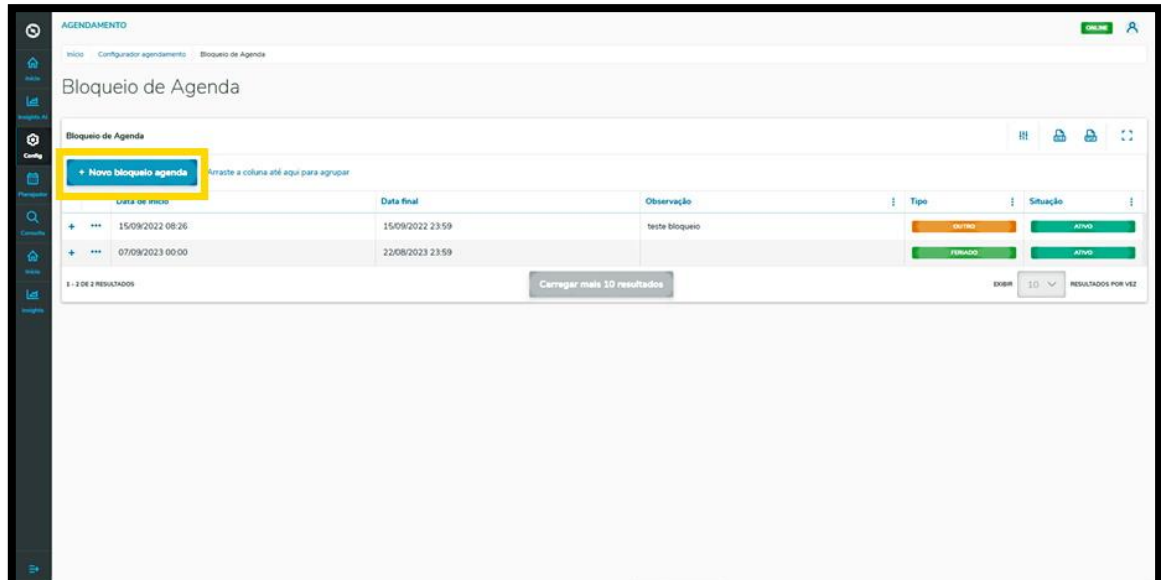

Então, a tela **Adicionar bloqueio de agenda** é apresentada para que você informe os dados do bloqueio.

Aqui é necessário informar a **data de início, data final**, o **tipo de bloqueio,** quais os **locais** e, caso queira, uma **observação.**

Ao finalizar, basta clicar em **Salvar.**

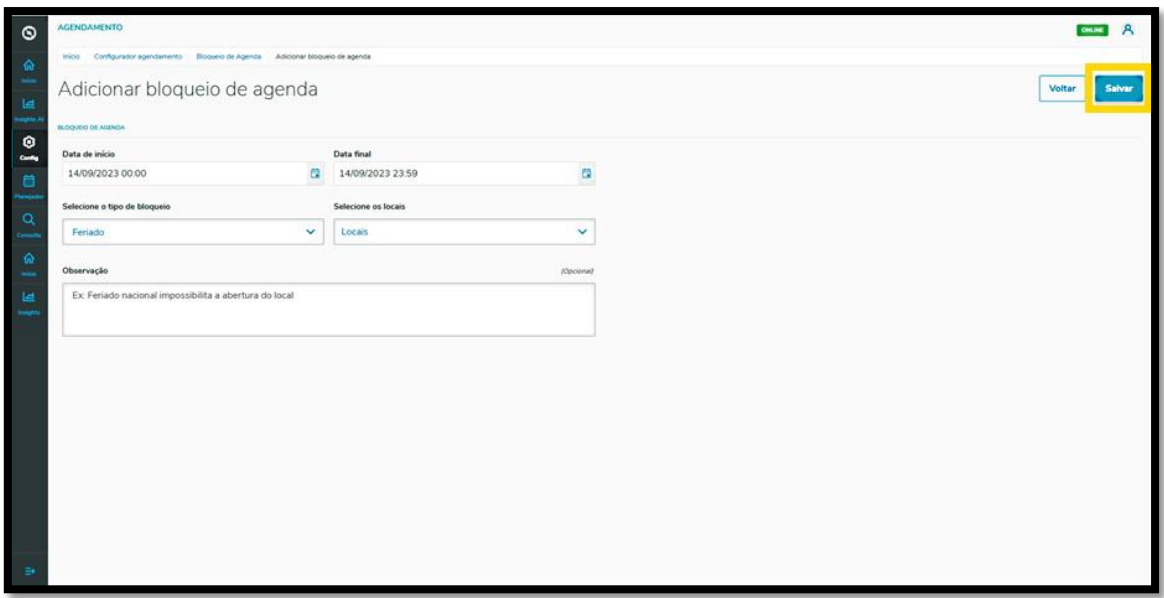

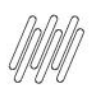

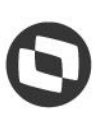

# **9. PLAN - COMO CRIAR UM NOVO BLOQUEIO DE AGENDA (3)**

#### E pronto!

Seu novo bloqueio foi adicionado no **TOTVS Agendamento.**

Para conferir todos os locais que foram selecionados para um bloqueio de agenda, basta clicar no ícone de +.

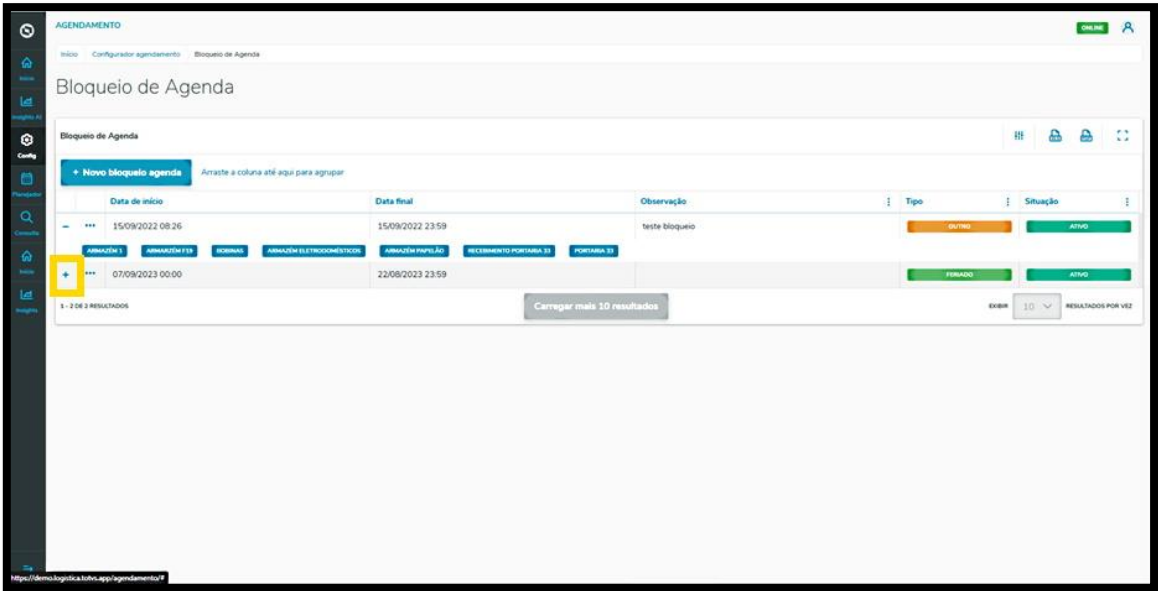

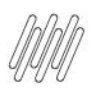

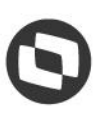

# **10. PLAN - COMO INCLUIR UM NOVO AJUDANTE (1)**

#### **01. VISÃO GERAL**

Ao acessar o **TOTVS Agendamento**, clique no ícone do menu lateral, **Config. (Configurador).**

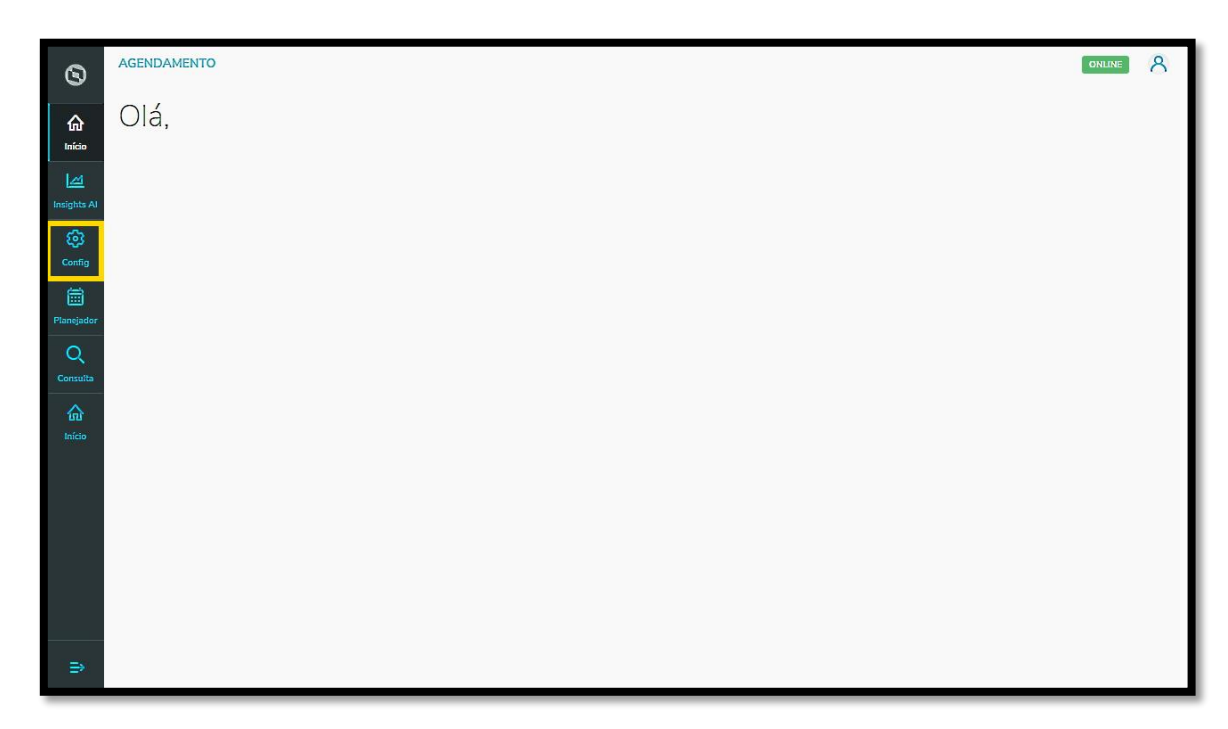

Na tela **Configurador agendamento** você terá acesso a diversas partes do produto de maneira fácil e ágil.

Para isso, clique no item Ajudantes, localizado abaixo dos cards.

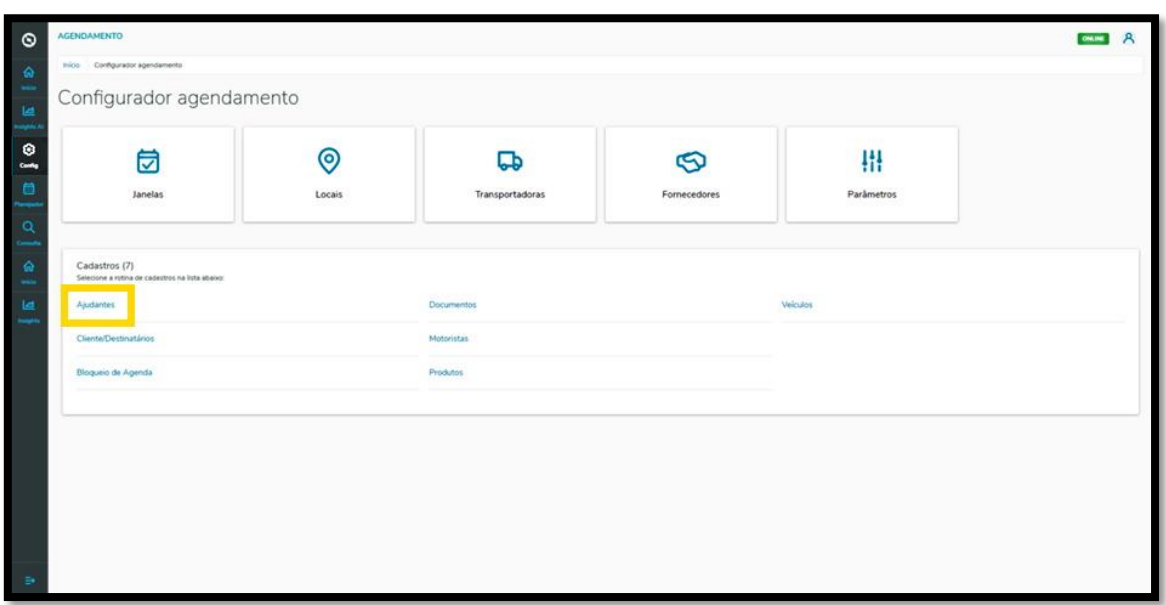
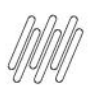

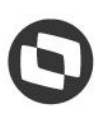

#### **10. PLAN - COMO INCLUIR UM NOVO AJUDANTE (2)**

Na tela **Ajudantes** você pode criar um novo Ajudante ou verificar outros que já foram criados.

Na tabela é possível visualizar o **Nome, CPF, Anexos** e a **Situação** (ativa ou inativa).

Para criar um novo Ajudante, clique em **+ Novo ajudante**.

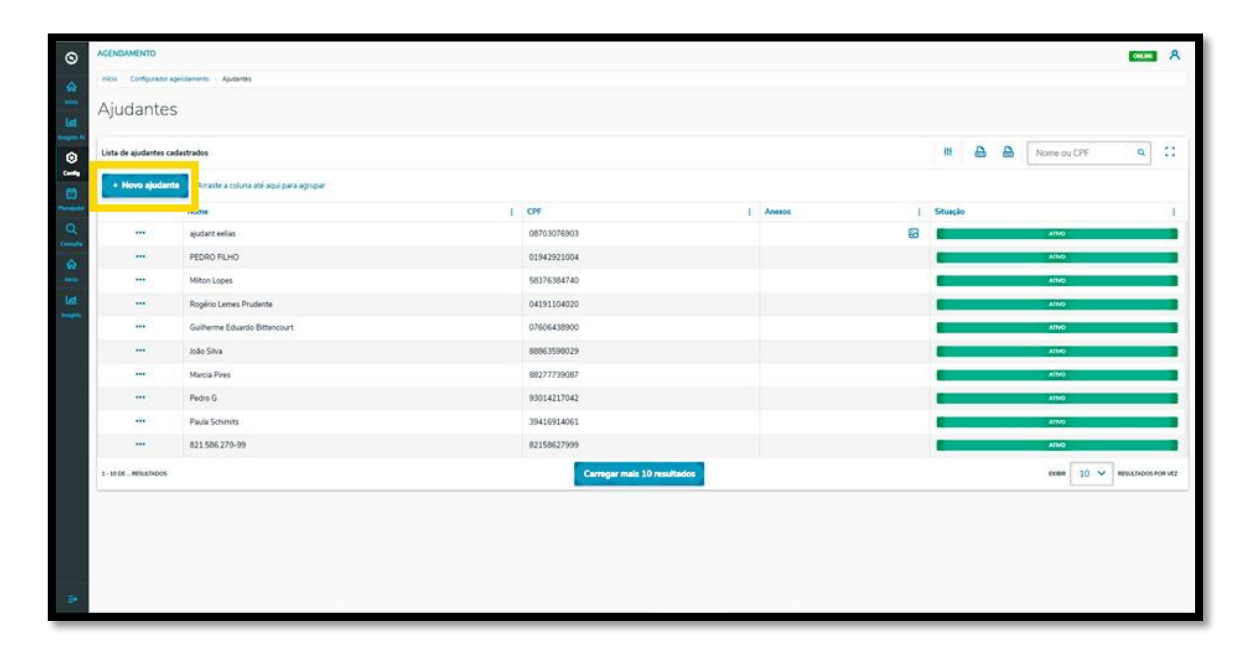

Então, a tela **Novo ajudante** é apresentada para que você informe os dados do Ajudante.

Aqui é necessário informar a **Nacionalidade, CPF** ou **CNPJ** válidos e o **Nome.**

Ao finalizar, basta clicar em **Salvar.**

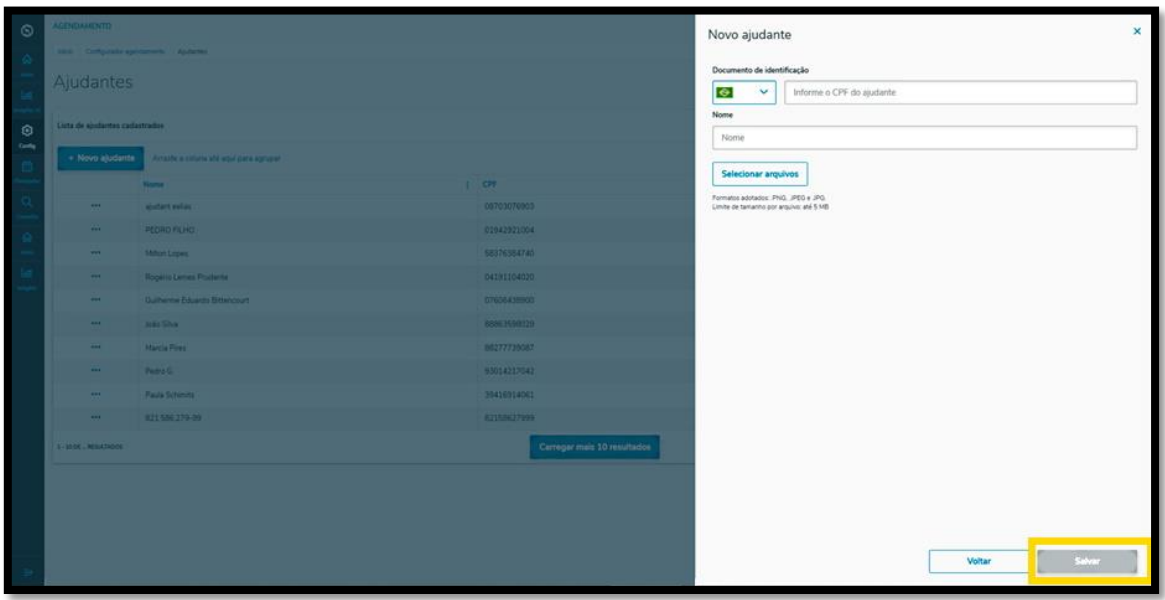

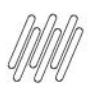

# **10. PLAN - COMO INCLUIR UM NOVO AJUDANTE (3)**

E pronto!

Seu novo Ajudante foi adicionado no **TOTVS Agendamento.**

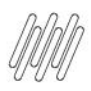

# **11. PLAN - COMO CRIAR UM NOVO AGENDAMENTO (1)**

#### **01. VISÃO GERAL**

Para criar um novo agendamento, o primeiro passo é clicar no ícone do menu lateral, **Planejador.**

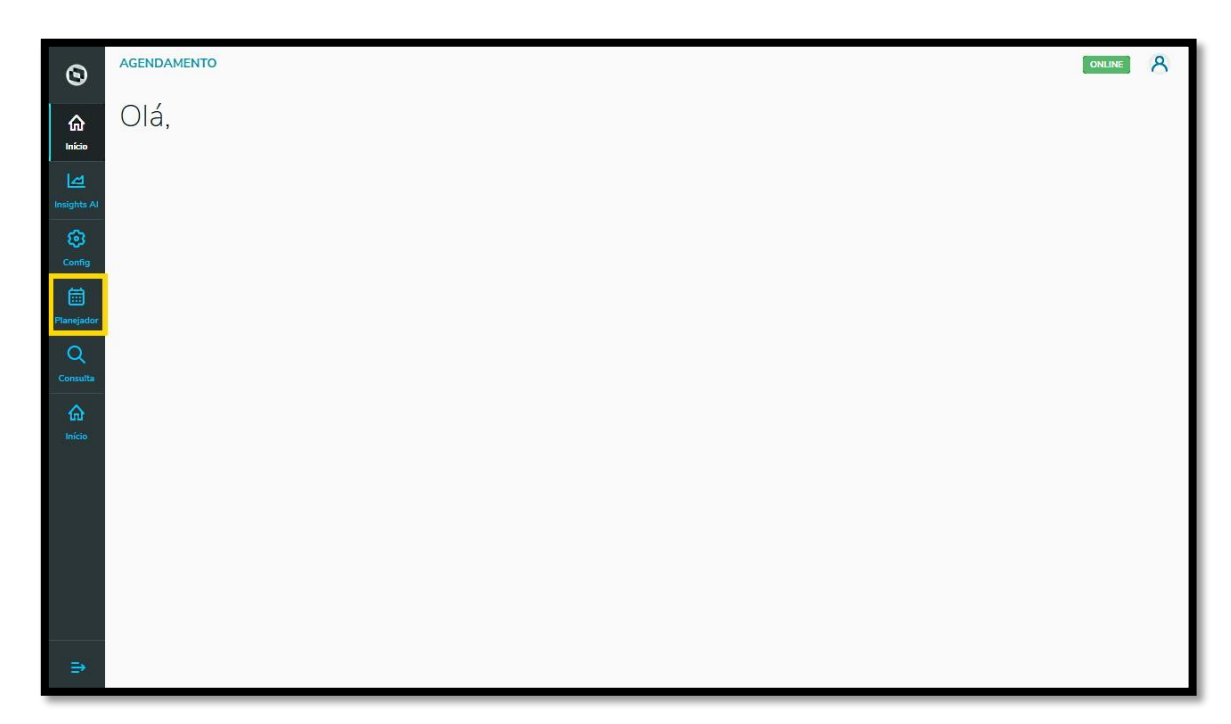

Na tela **Painel de agendamentos**, clique em **+ Novo agendamento**.

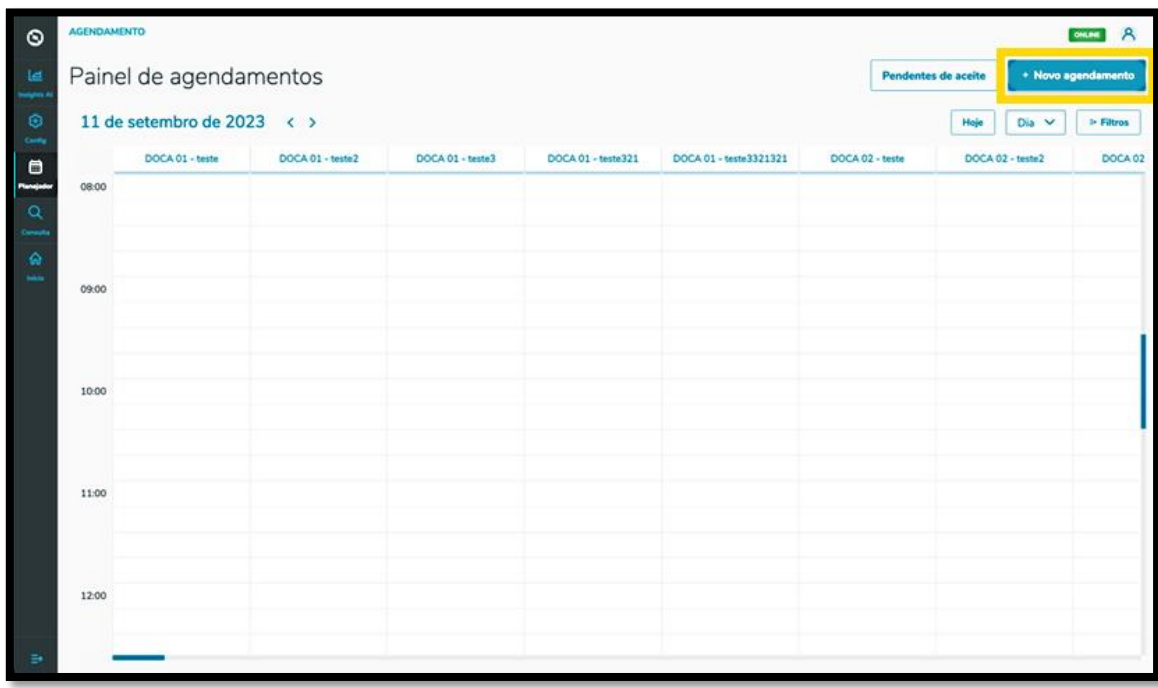

A tela **Novo Agendamento** será apresentada, contendo 4 etapas para gerar um novo Agendamento.

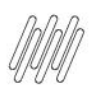

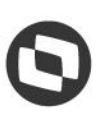

### **11. PLAN - COMO CRIAR UM NOVO AGENDAMENTO (2)**

Na primeira etapa**, Início,** são exibidos alguns campos que devem ser preenchidos.

Além disso, é possível optar por criar um **Pré-agendamento** ou um **Agendamento** (que já vem selecionado por padrão).

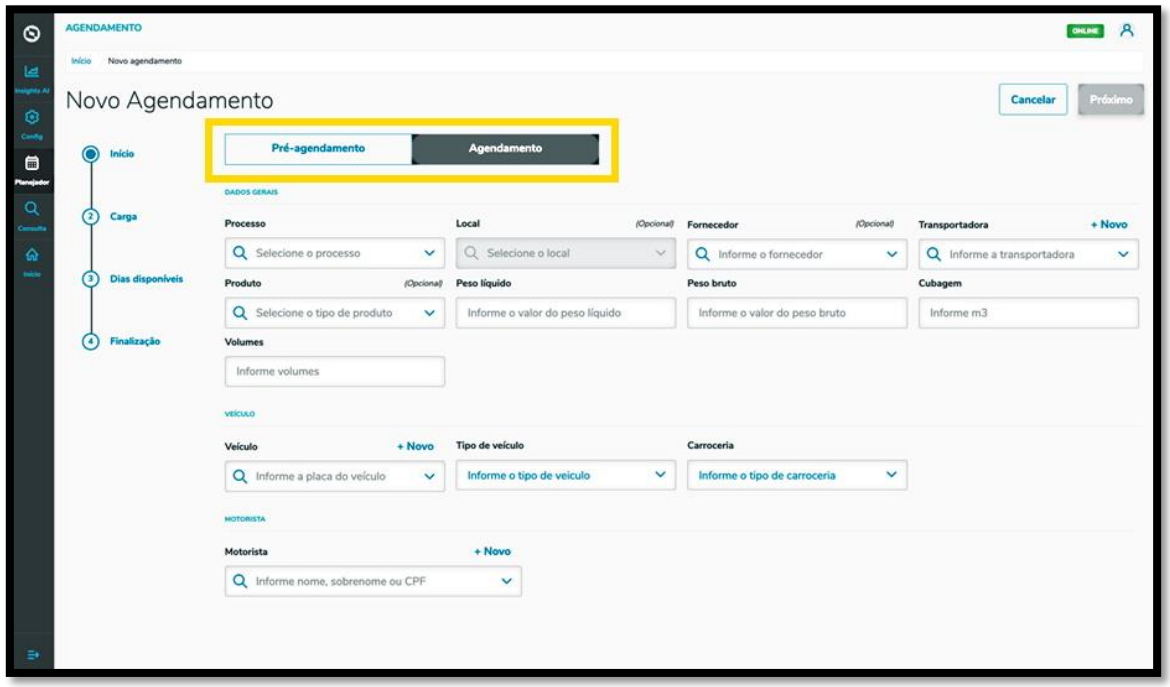

Você deve selecionar o **Processo,** o **Local,** o **Fornecedor** (opcionais), a **Transportadora** e o **Produto**  (também opcional).

Além disso, deve ser informado ainda o **Peso líquido,** o **Peso bruto,** a **Cubagem,** os **Volumes,** as informações sobre o **Veículo** (veículo, tipo e carroceria) e o **Motorista.**

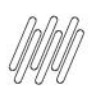

### **11. PLAN - COMO CRIAR UM NOVO AGENDAMENTO (3)**

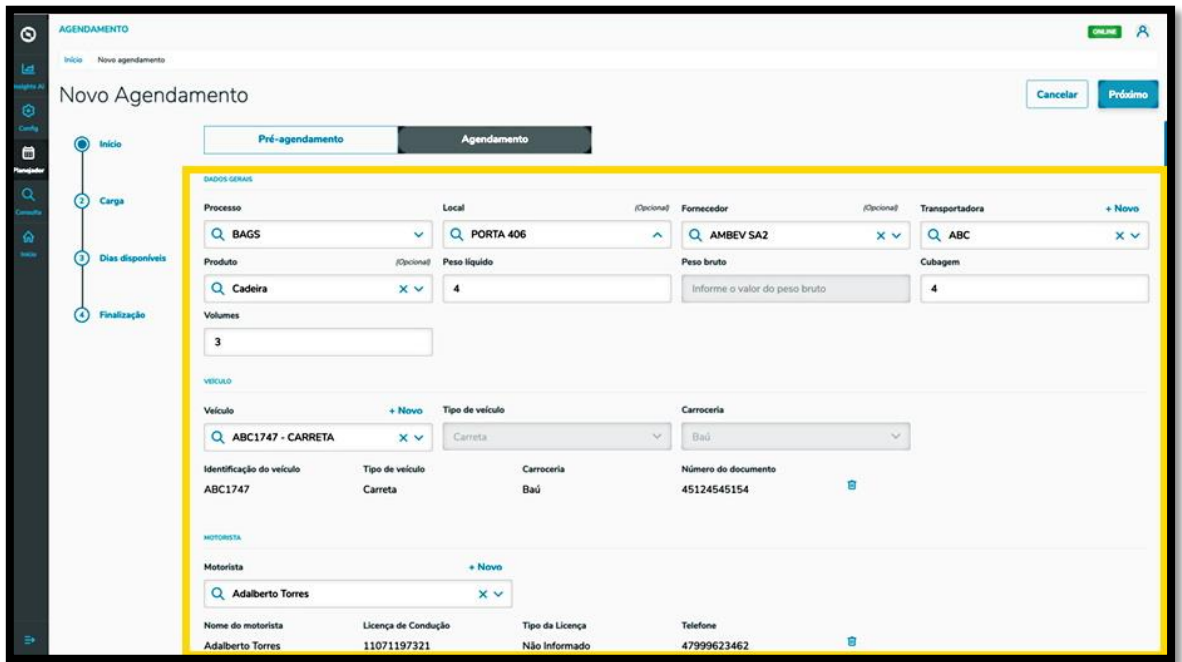

Nos itens **Transportadora, Veículo** e **Motorista** há o botão **+ Novo,** em cima dos campos, que permite efetuar um novo cadastro na base de dados, caso esteja criando um agendamento e ainda não haja as opções que devem ser cadastradas.

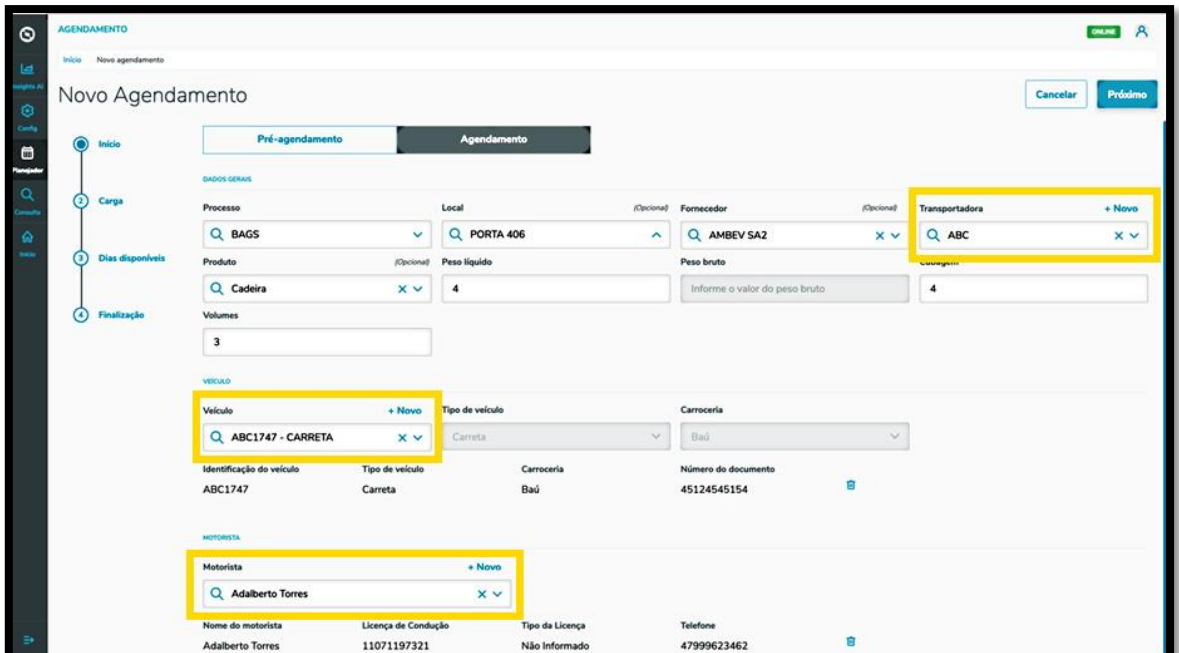

Ao finalizar o preenchimento, basta clicar em **Próximo**.

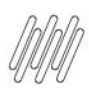

### **11. PLAN - COMO CRIAR UM NOVO AGENDAMENTO (4)**

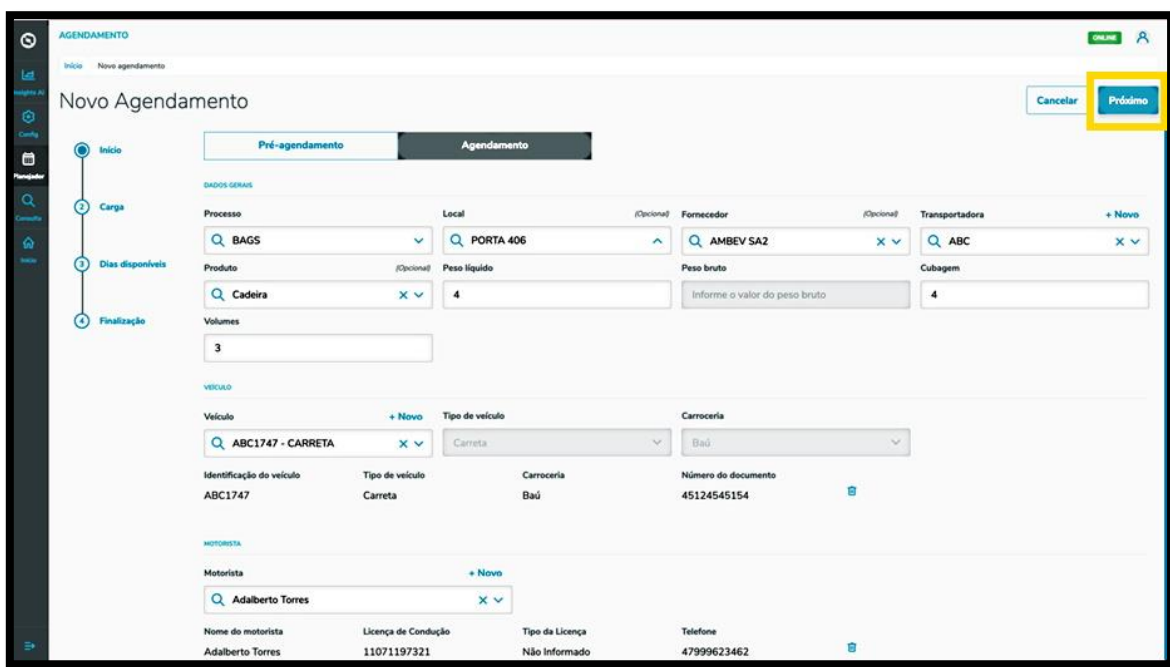

Na segunda etapa, **Carga**, você deve incluir os documentos referentes às cargas que estão relacionadas ao Agendamento que está sendo gerado.

Para isso, clique no botão **+ Novo documento.**

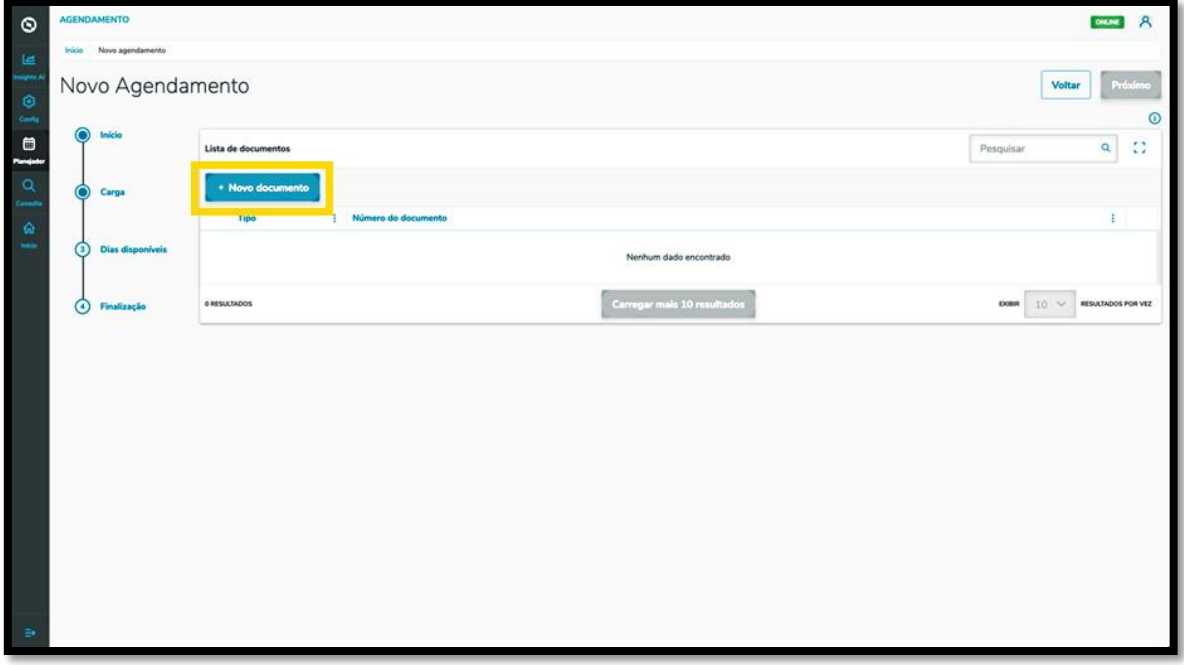

Então, a tela **Inserção manual** será apresentada para que seja possível incluir as informações do documento.

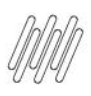

### **11. PLAN - COMO CRIAR UM NOVO AGENDAMENTO (5)**

Os tipos de documento que podem ser incluídos são: NFe, Pedido, DTA, DUE, DI e Viagem.

Dependendo do tipo de documento que for selecionado é possível clicar no botão **Importação de XML,** para que as informações sejam extraídas de forma automática do documento como, por exemplo, no caso de uma NFe.

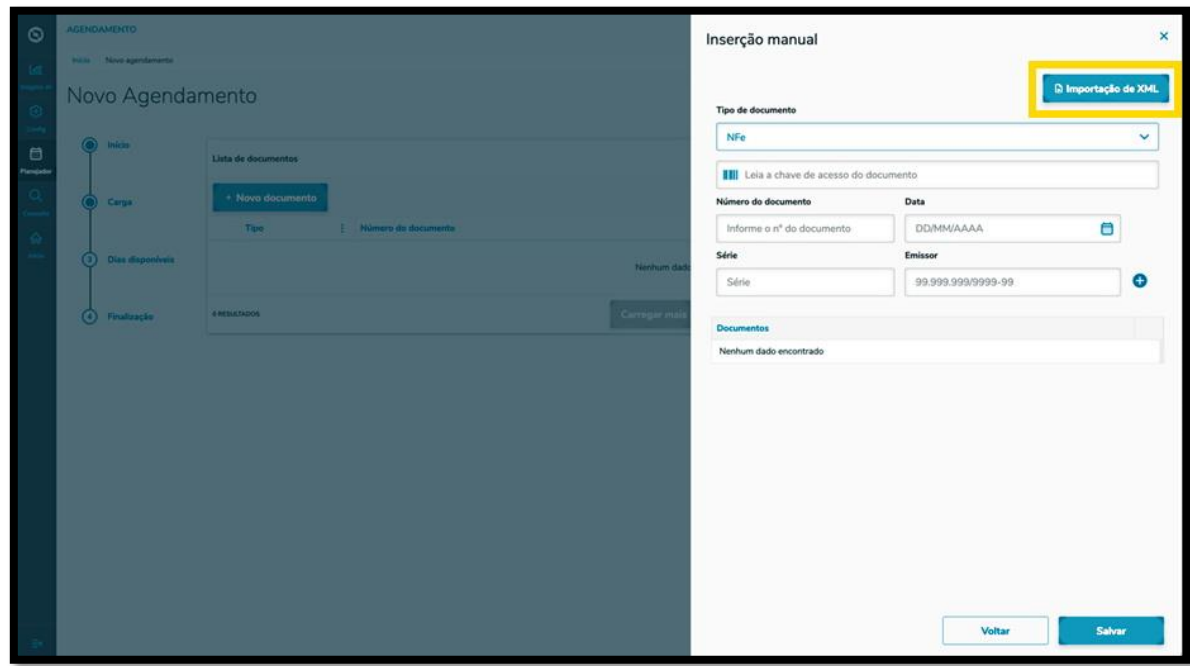

Após selecionar o tipo de documento, complete os campos de informação que são exibidos na tela.

Ao concluir o preenchimento, clique no ícone de **+.**

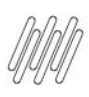

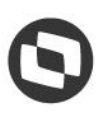

# **11. PLAN - COMO CRIAR UM NOVO AGENDAMENTO (6)**

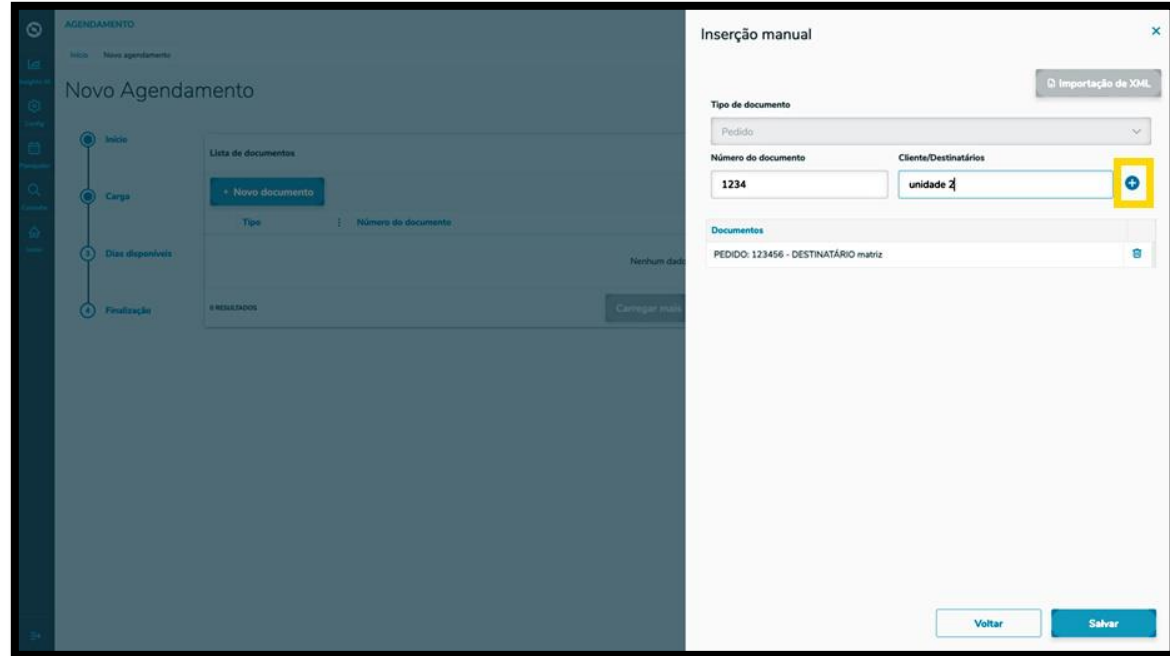

Caso queira adicionar outro documento, basta seguir o mesmo processo.

Ao finalizar a inclusão dos documentos, clique em **Salvar.**

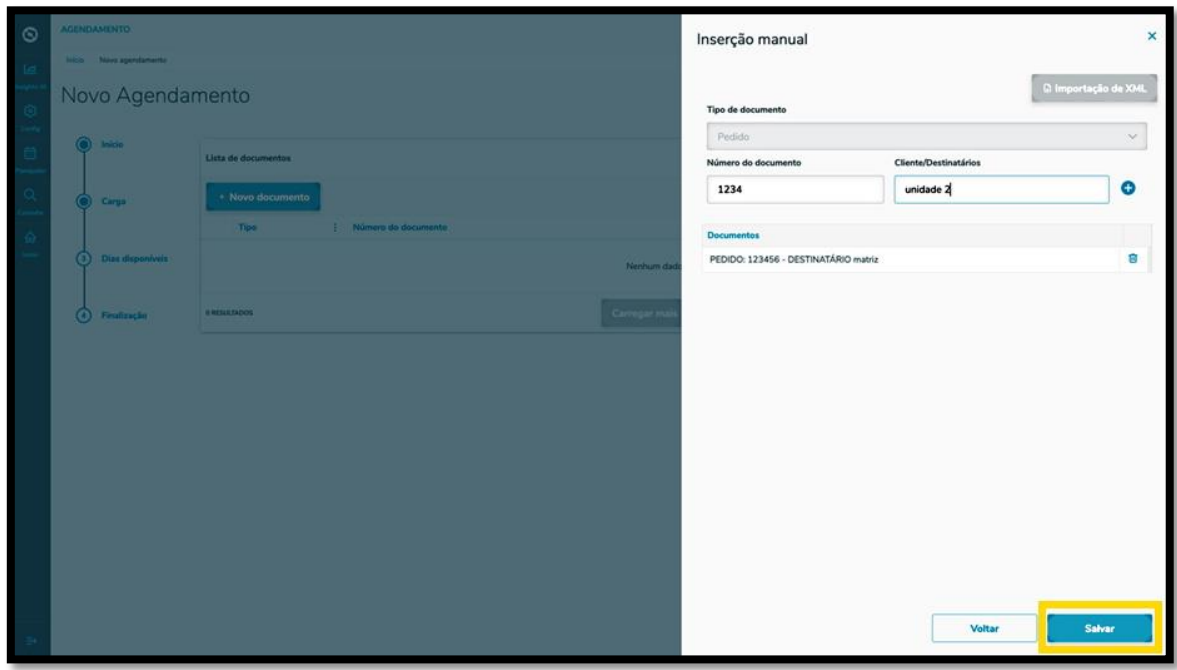

Uma vez concluído o processo de inclusão de documentos, os mesmos estarão disponíveis para visualização na tela da etapa **Carga,** sendo que o botão **Próximo** ficará disponível para prosseguir para a próxima etapa.

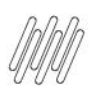

# **11. PLAN - COMO CRIAR UM NOVO AGENDAMENTO (7)**

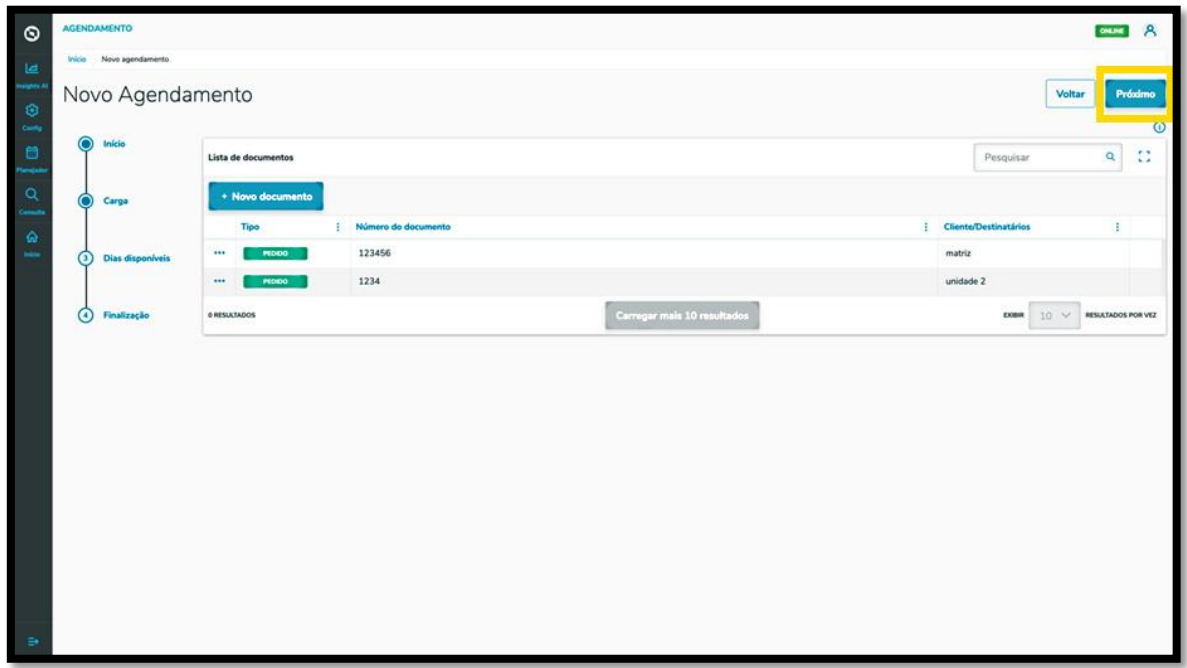

Na terceira etapa, **Dias disponíveis**, a tela exibirá os horários disponíveis para realizar o seu agendamento, de acordo com o local selecionado, sendo que a visualização ocorre por dia e janelas de horário.

Para alterar o dia, basta clicar nas **setas < >**, que estão ao lado do **mês/ano**, acima da tabela.

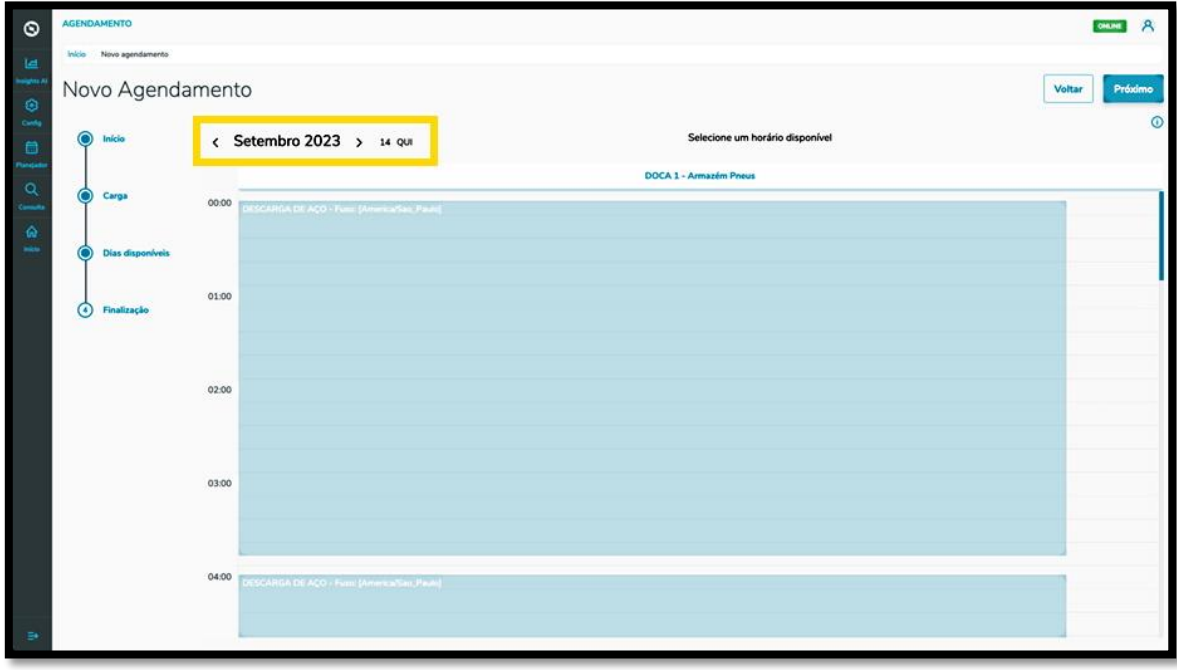

Para selecionar uma janela, basta clicar nela.

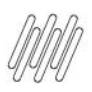

#### **11. PLAN - COMO CRIAR UM NOVO AGENDAMENTO (8)**

Então, ela ficará branca e os detalhes do horário selecionado serão exibidos na parte superior da tela.

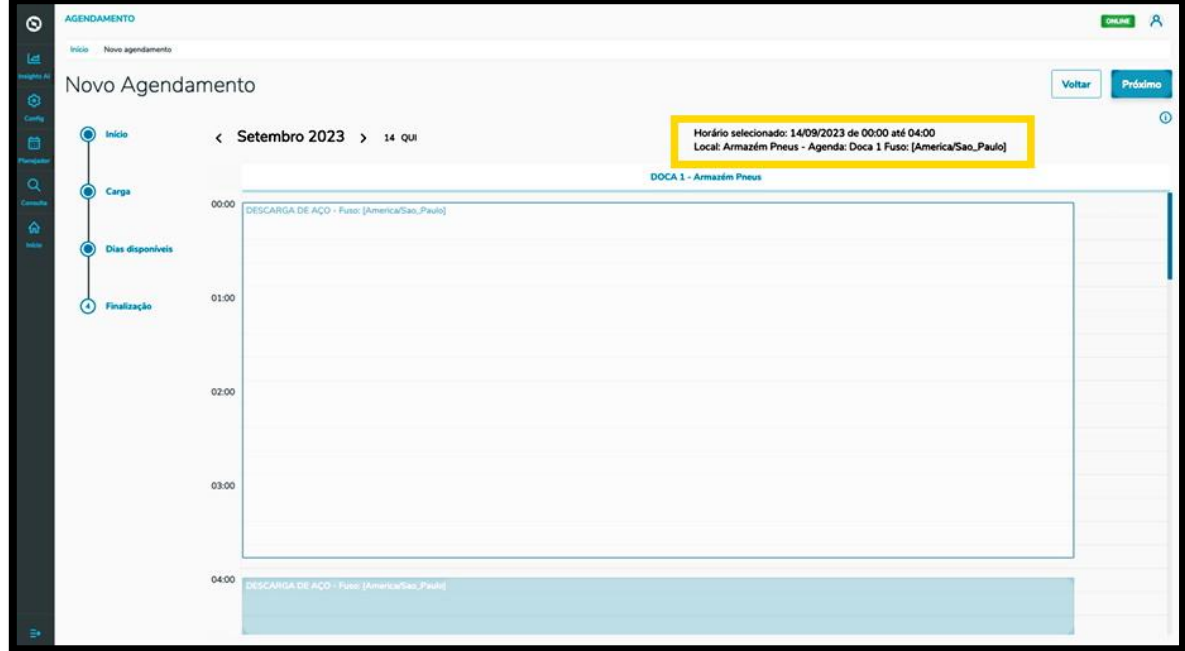

Para continuar, clique em **Próximo.**

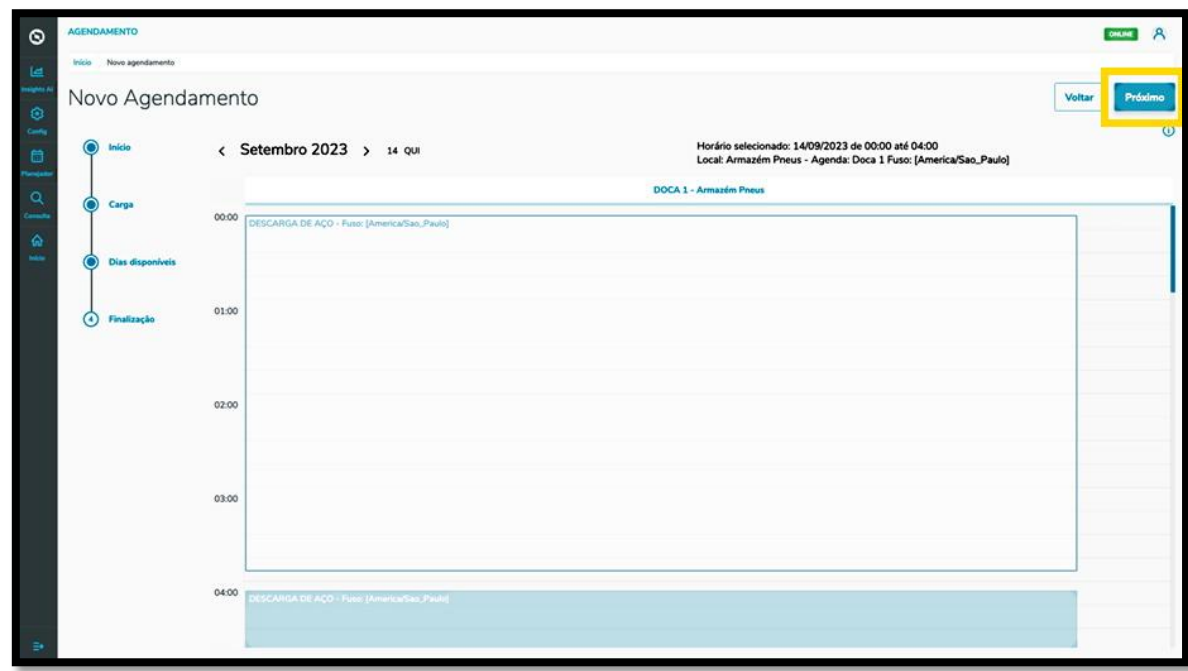

Na quarta e última etapa, **Finalização**, é possível incluir itens obrigatórios para o agendamento.

Para isso, clique em **Inserir itens obrigatórios para este agendamento**.

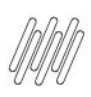

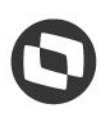

### **11. PLAN - COMO CRIAR UM NOVO AGENDAMENTO (9)**

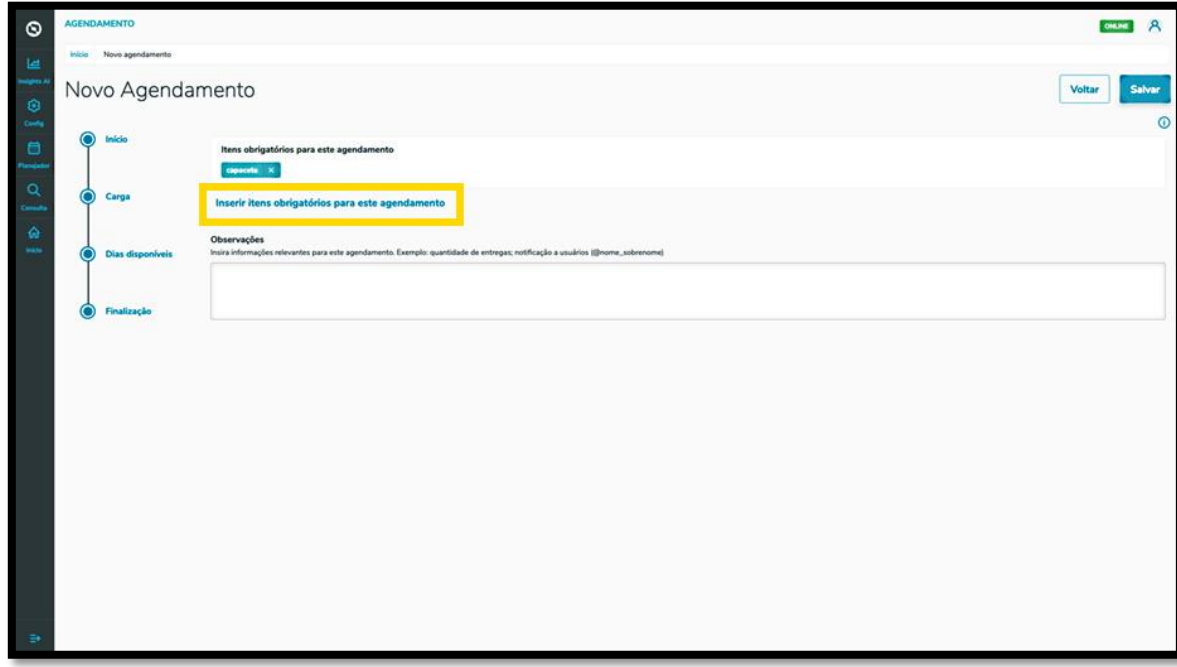

Na sequência, a tela **Selecione os itens obrigatórios** será exibida, apresentando as opções de itens que podem ser obrigatórios para um agendamento.

Para incluir um item, basta clicar na opção desejada e, após finalizar, clicar em **Fechar.**

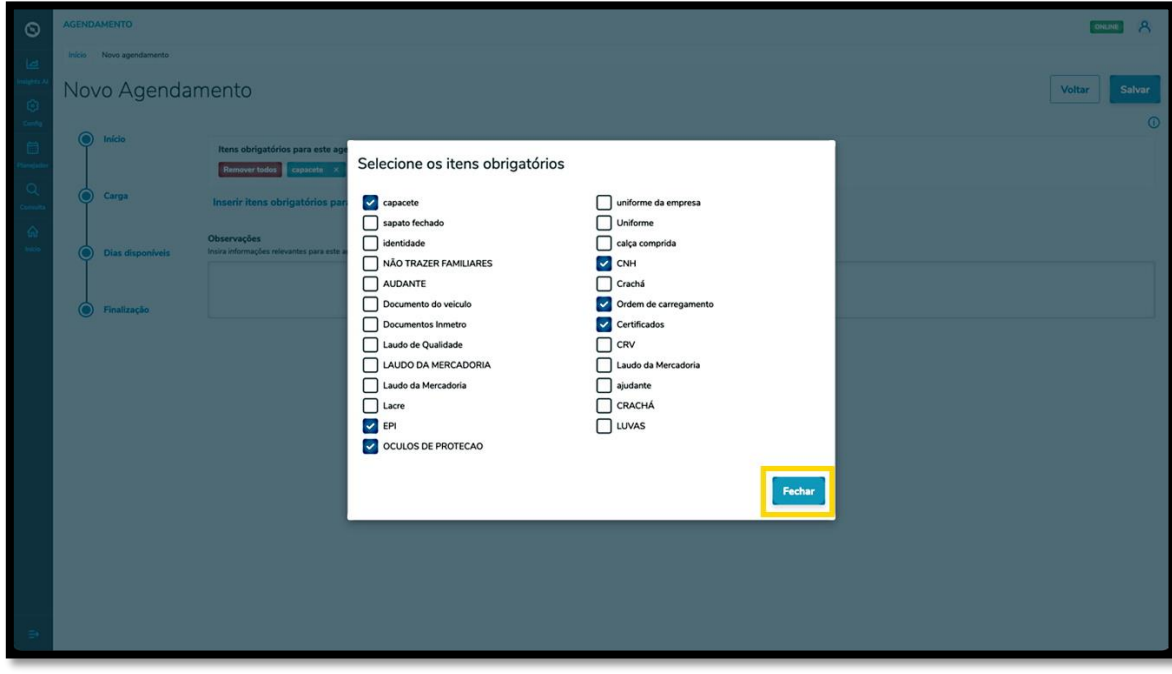

Também é possível incluir **Observações**, caso seja necessário.

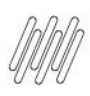

# **11. PLAN - COMO CRIAR UM NOVO AGENDAMENTO (10)**

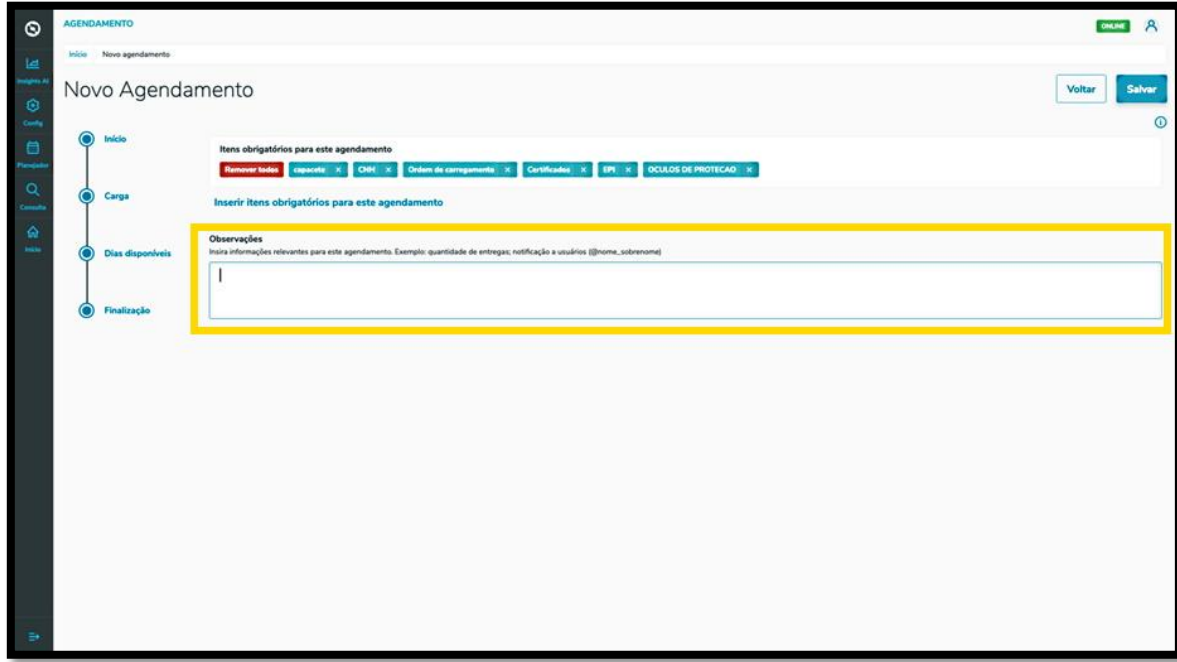

Após concluir os últimos detalhes da etapa de **Finalização**, clique em **Salvar**.

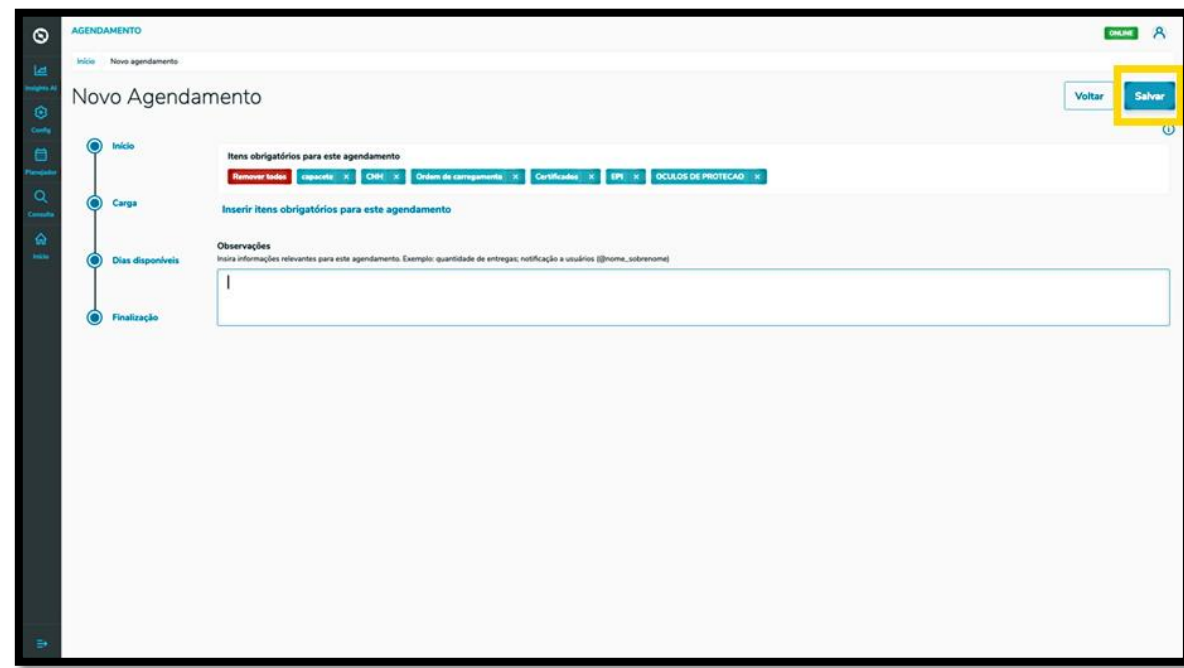

E pronto!

O agendamento gerado já está na tela principal, **Painel de agendamentos.**

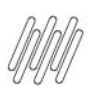

# **11. PLAN - COMO CRIAR UM NOVO AGENDAMENTO (11)**

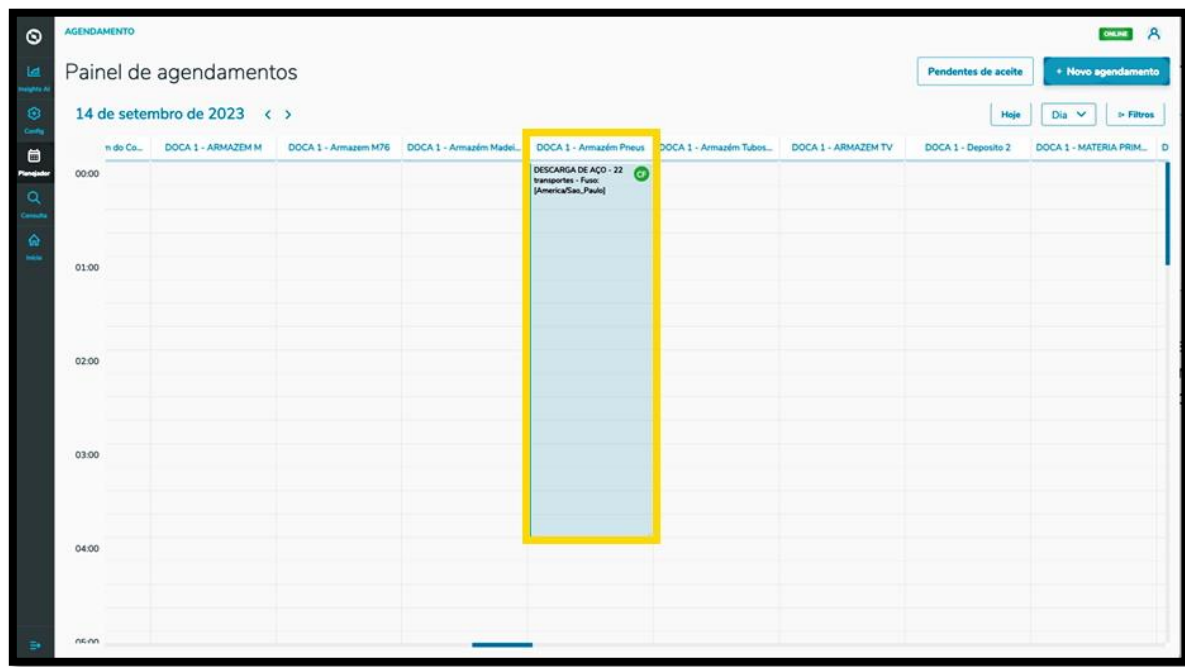

Ao clicar nele é possível visualizar todos os seus detalhes.

Nessa tela também é possível imprimir, editar, reagendar ou excluir o agendamento.

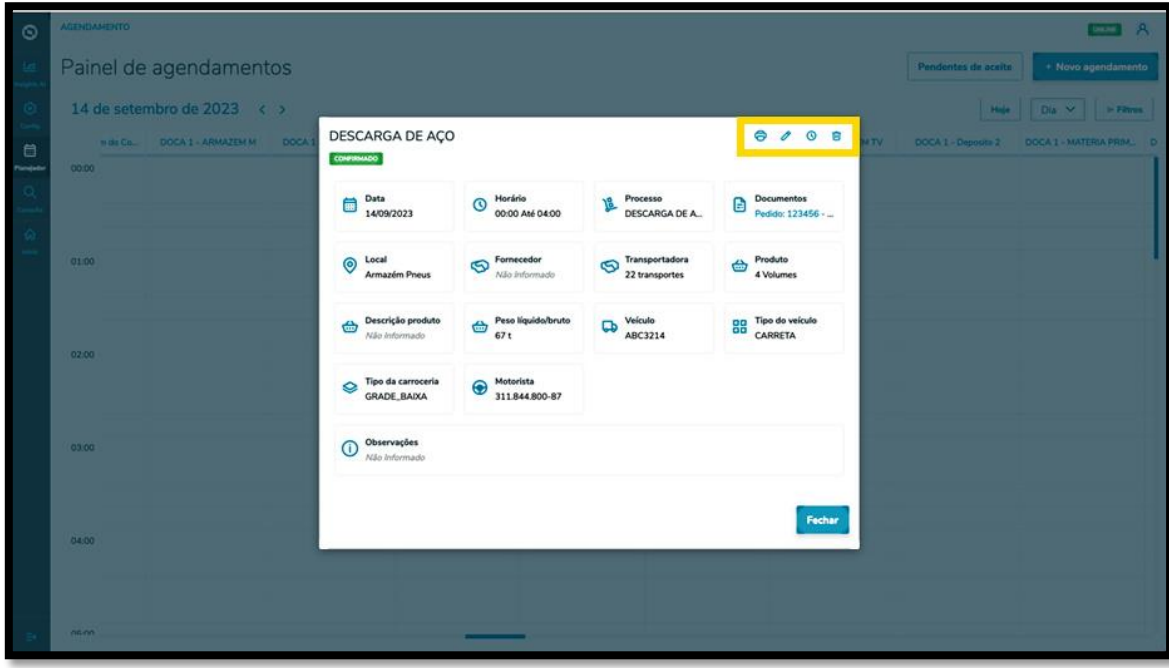

Ao clicar no ícone de **Editar**, você irá para a tela **Editar Agendamento** e poderá ajustar: o fornecedor, o Motorista e o veículo, além de inserir ou excluir documentos.

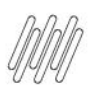

# **11. PLAN - COMO CRIAR UM NOVO AGENDAMENTO (13)**

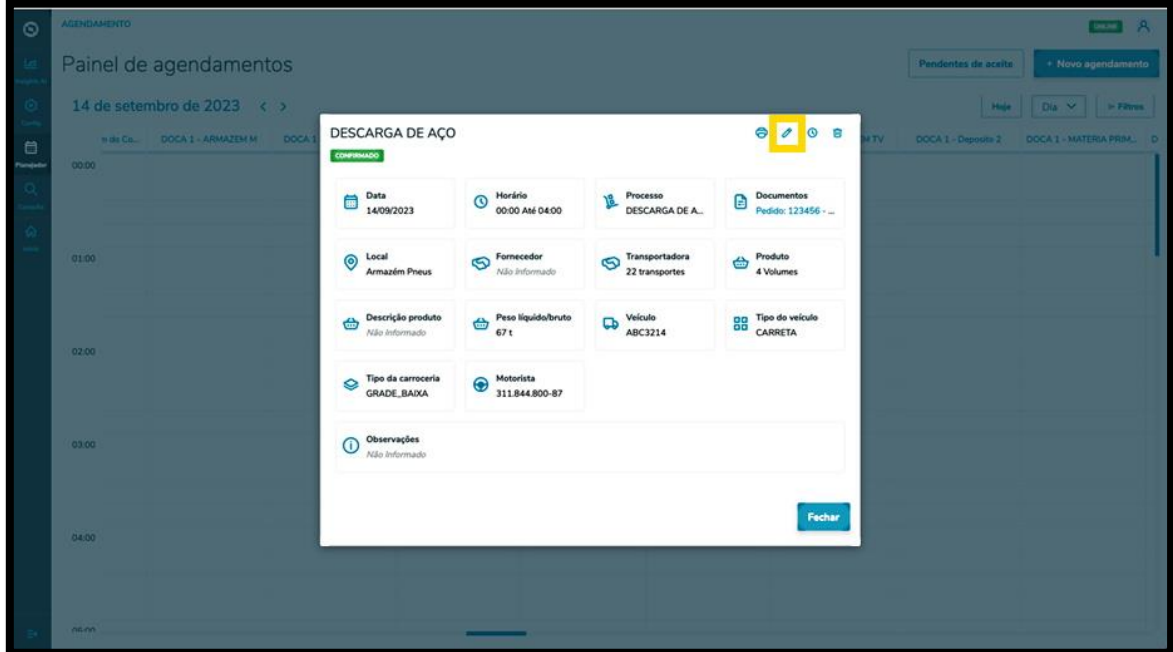

Ao finalizar a edição, é só clicar em **Salvar.**

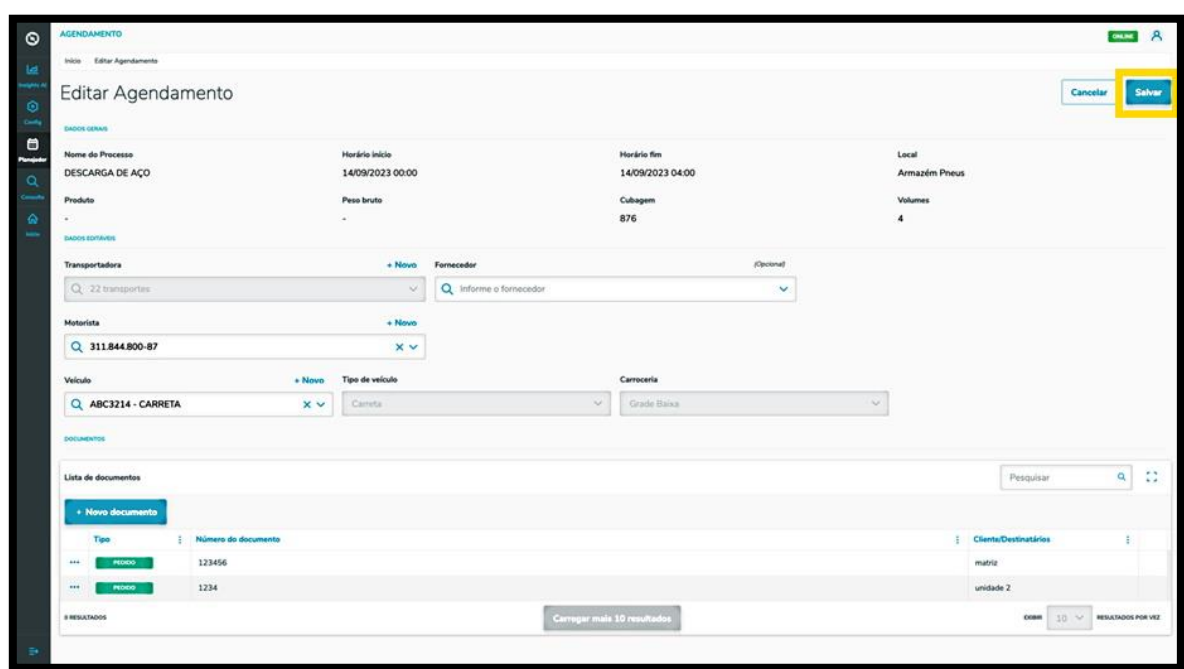

O clique no ícone de **Reagendar** direciona para a tela de dias e horários disponíveis para realizar o agendamento.

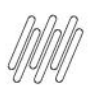

# **11. PLAN - COMO CRIAR UM NOVO AGENDAMENTO (14)**

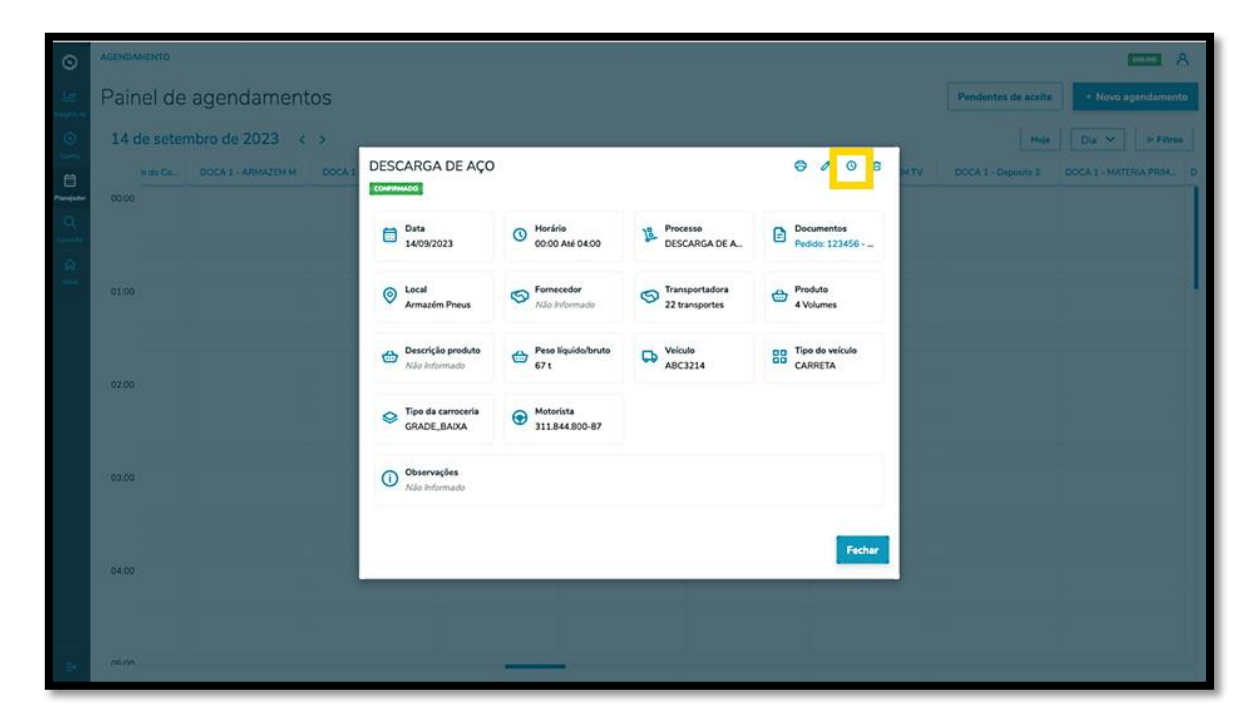

O horário selecionado será exibido destacado em **vermelho,** na parte superior da tela.

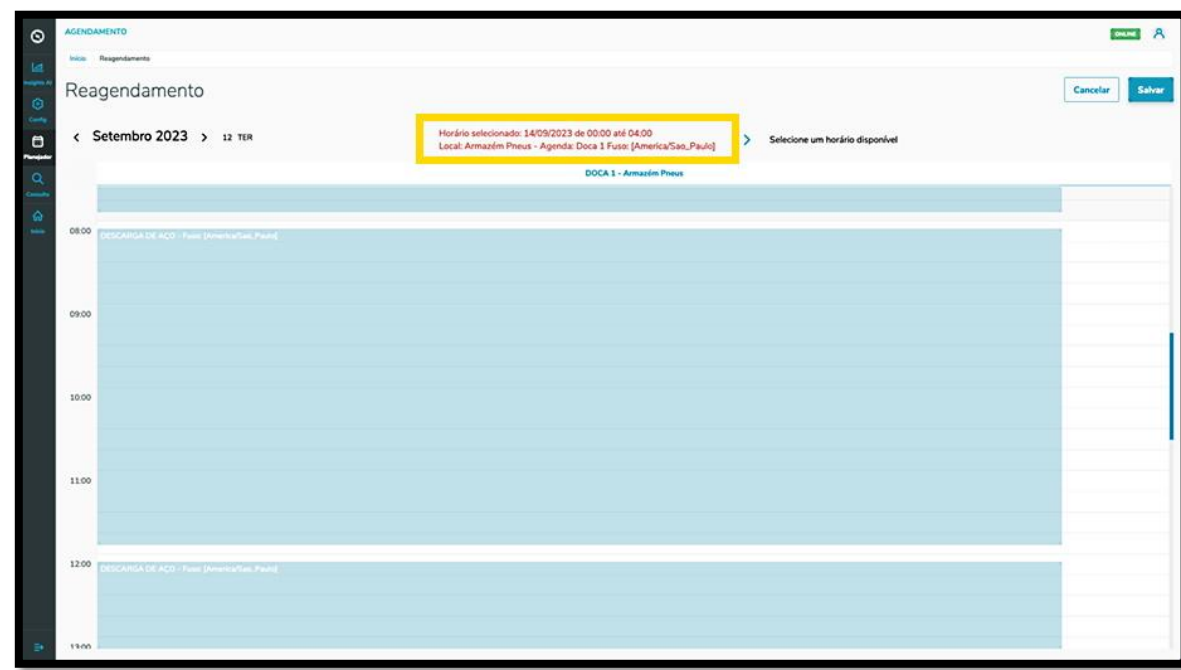

Para reagendar, basta selecionar uma nova janela de horário.

As novas informações do agendamento serão exibidas na parte superior da tela.

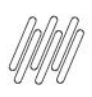

# **11. PLAN - COMO CRIAR UM NOVO AGENDAMENTO (15)**

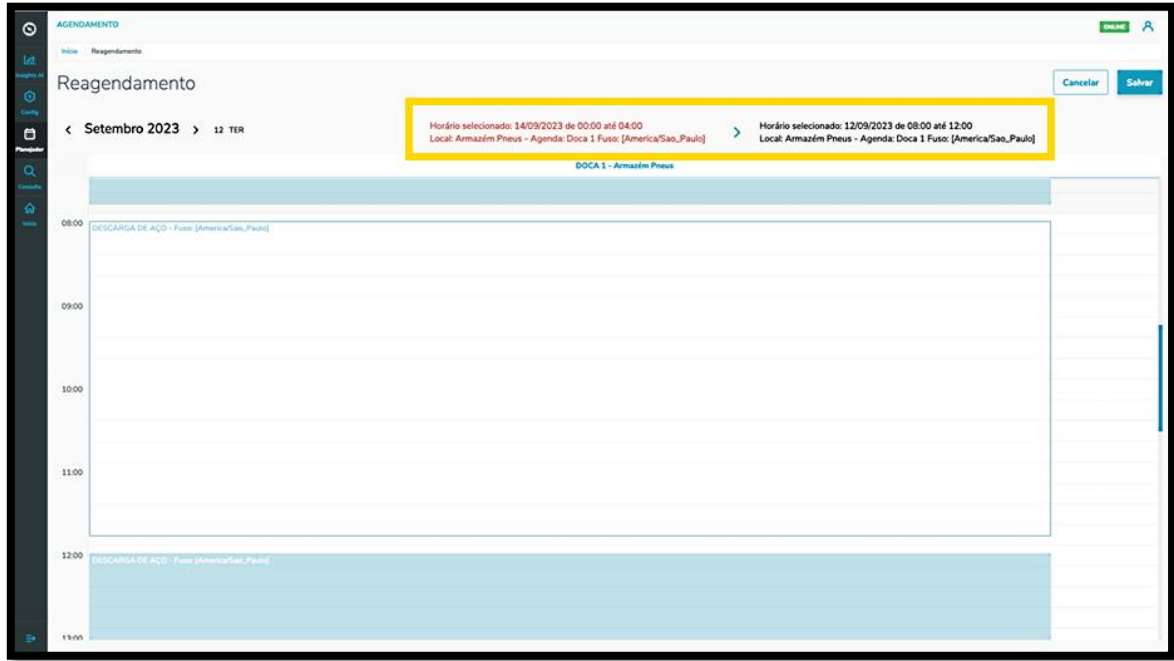

Uma vez concluída a revisão, clique em **Salvar**.

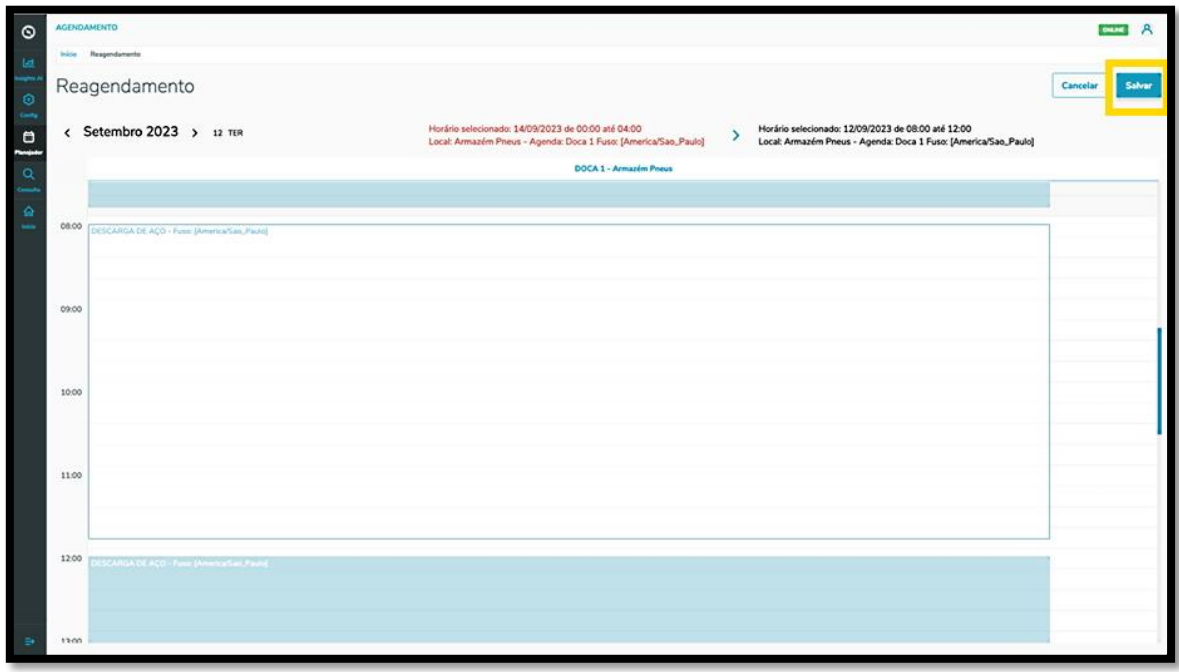

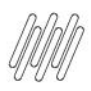

# **12. PLAN - COMO CRIAR UM NOVO PRÉ-AGENDAMENTO (1)**

#### **01. VISÃO GERAL**

Para criar um novo pré-agendamento, o primeiro passo é clicar no ícone do menu lateral, **Planejador.**

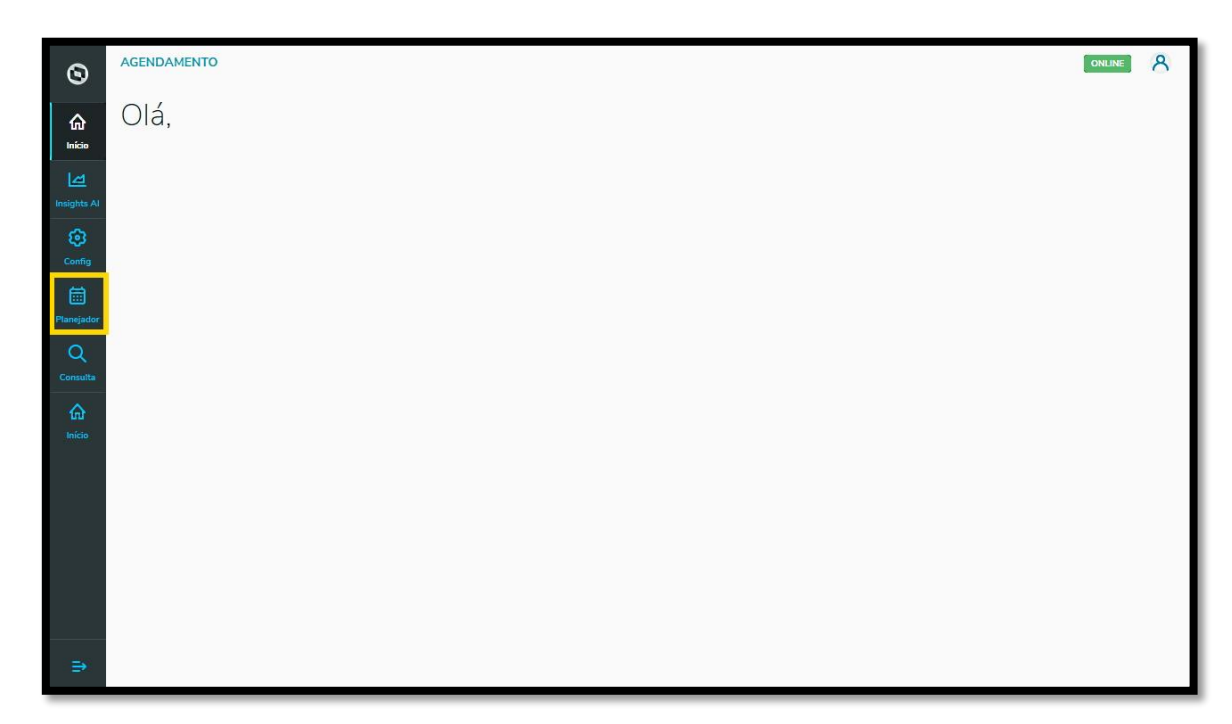

Na tela **Painel de agendamentos**, clique em **+ Novo agendamento**.

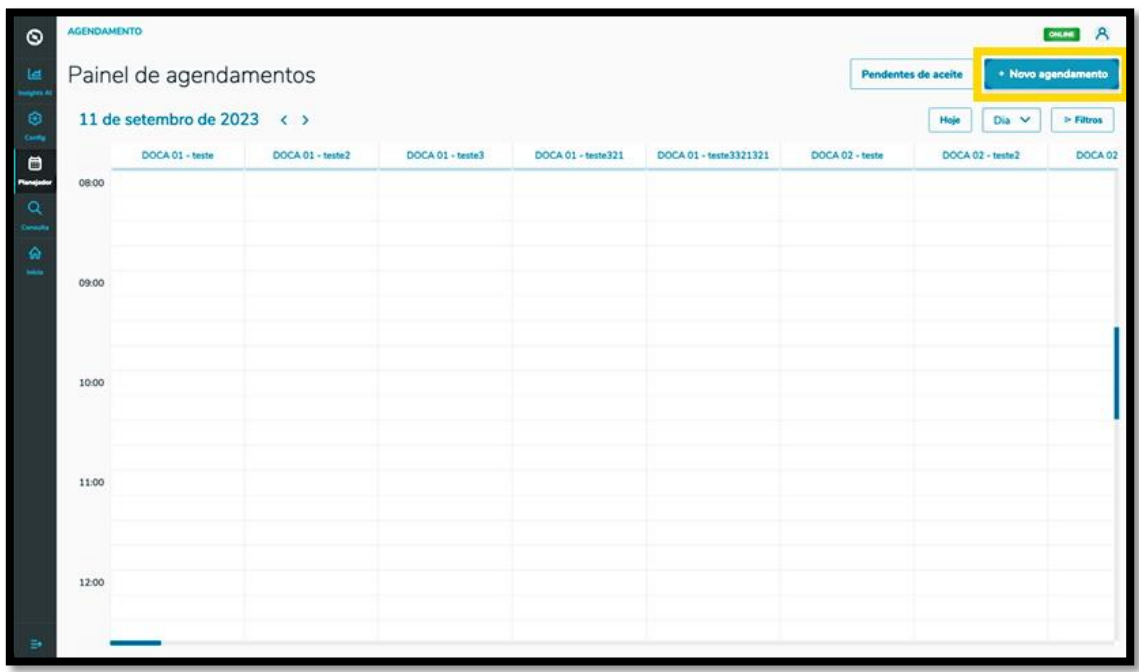

A tela **Novo Agendamento** será apresentada e você deve clicar na aba **Pré-agendamento.**

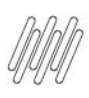

# **12. PLAN - COMO CRIAR UM NOVO PRÉ-AGENDAMENTO (2)**

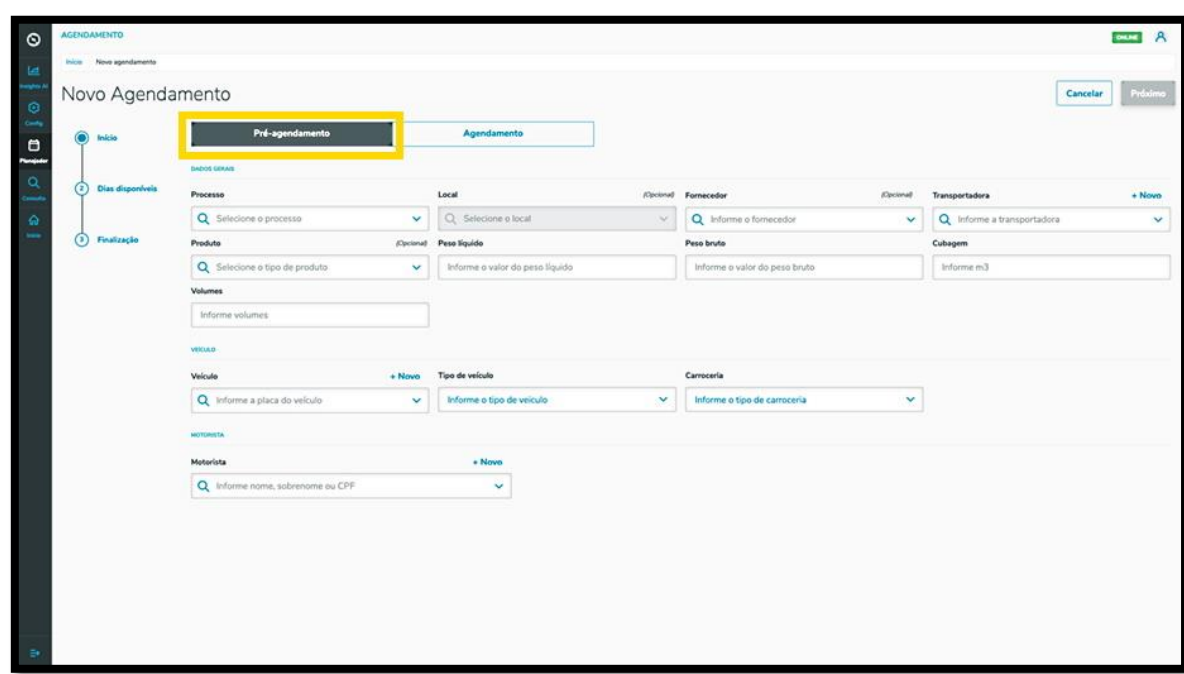

Então, estarão disponíveis 3 etapas para criar o novo pré-agendamento.

Na primeira etapa, **Início,** você deve selecionar o **Processo**, o **Local** e o **Fornecedor** (opcionais), a **Transportadora** e o **Produto** (também opcional).

Além disso, deve ser informado ainda o **Peso líquido**, o **Peso bruto,** a **Cubagem**, os **Volumes,** as informações sobre o **Veículo** (veículo, tipo e carroceria) e o **Motorista.**

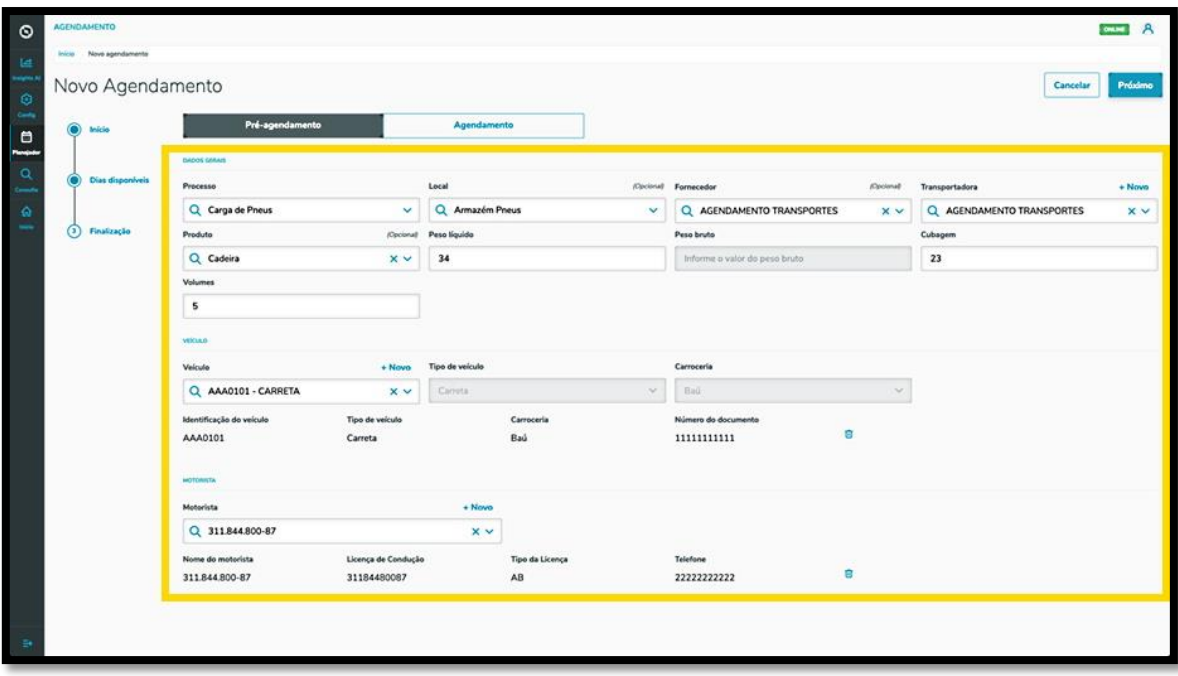

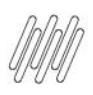

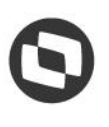

# **12. PLAN - COMO CRIAR UM NOVO PRÉ-AGENDAMENTO (3)**

Nos itens **Transportadora, Veículo** e **Motorista** há o botão **+ Novo,** que permite efetuar um novo cadastro na base de dados, caso esteja criando um pré-agendamento e ainda não tenha as opções que deseja cadastradas.

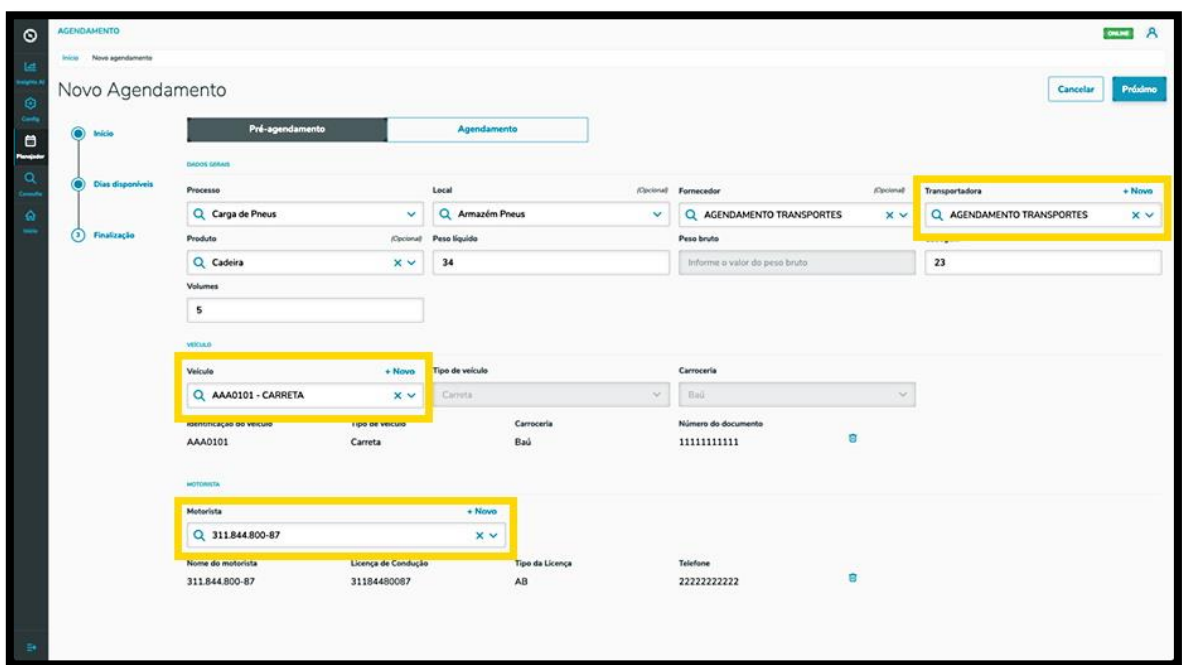

Ao finalizar o preenchimento, basta clicar em **Próximo.**

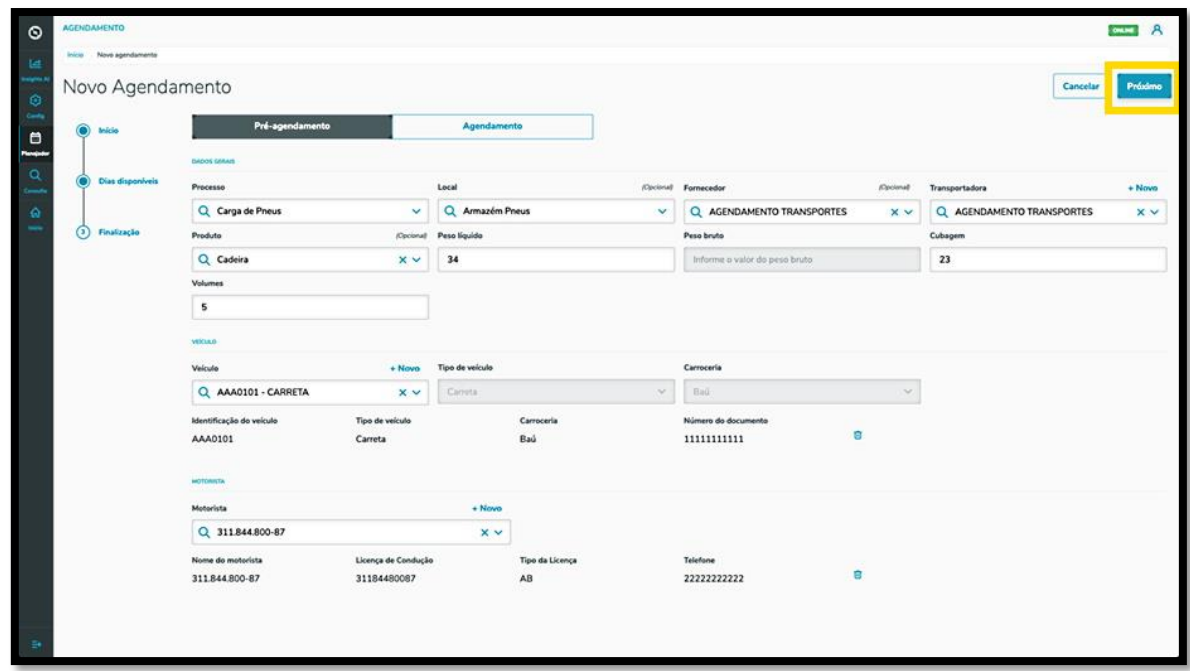

Na segunda etapa, **Dias disponíveis**, a tela exibirá os horários disponíveis para realizar o seu préagendamento, de acordo com o local selecionado.

A visualização é realizada por dia e janelas de horário.

 $\odot$ 

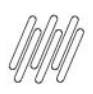

# **12. PLAN - COMO CRIAR UM NOVO PRÉ-AGENDAMENTO (4)**

**CHANGE** Q Novo Agendamento Voltar Ċ < Setembro 2023 > 15 six  $\bullet$ DOCA 1-An k é  $\sim$ 10.0 11.0 12:00 13.00

Para alterar o dia, basta clicar nas **setas < >** que estão ao lado do **mês/ano,** acima da tabela.

Para selecionar uma janela, basta clicar nela.

Então, ela ficará branca e os detalhes do horário selecionado serão exibidos na parte superior da tela.

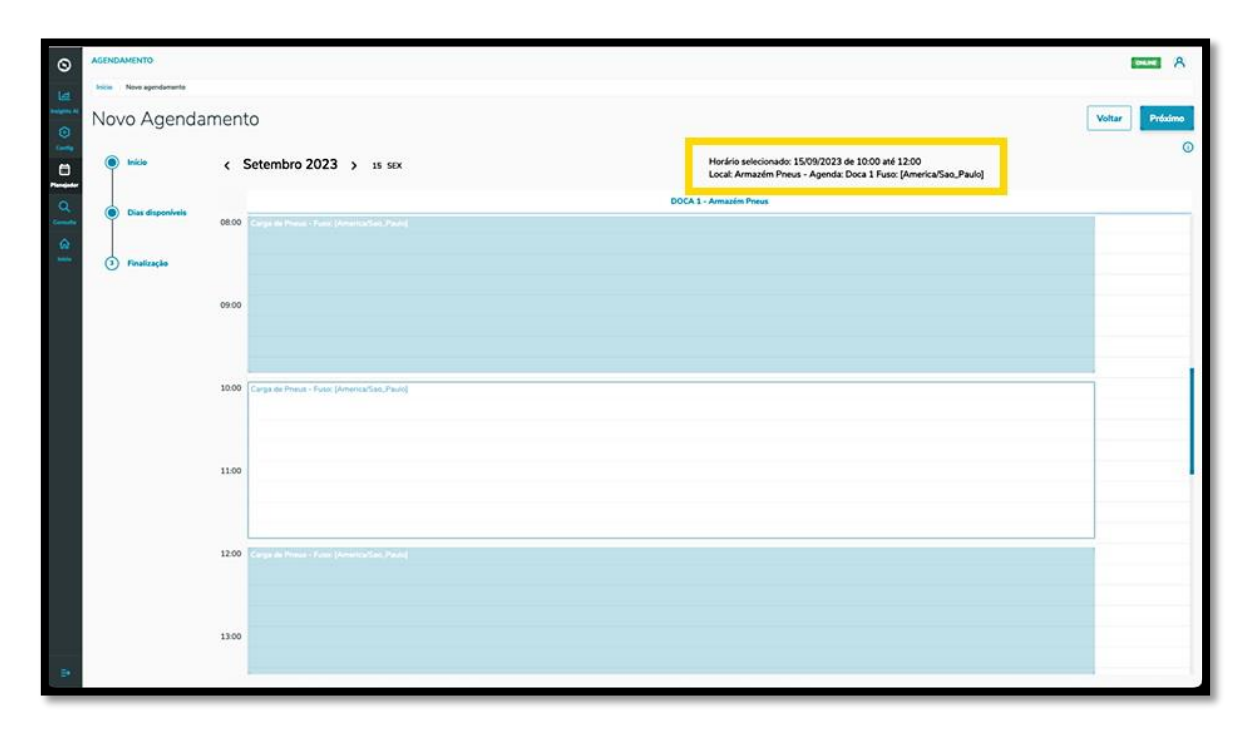

Para continuar, clique em **Próximo.**

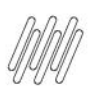

# **12. PLAN - COMO CRIAR UM NOVO PRÉ-AGENDAMENTO (5)**

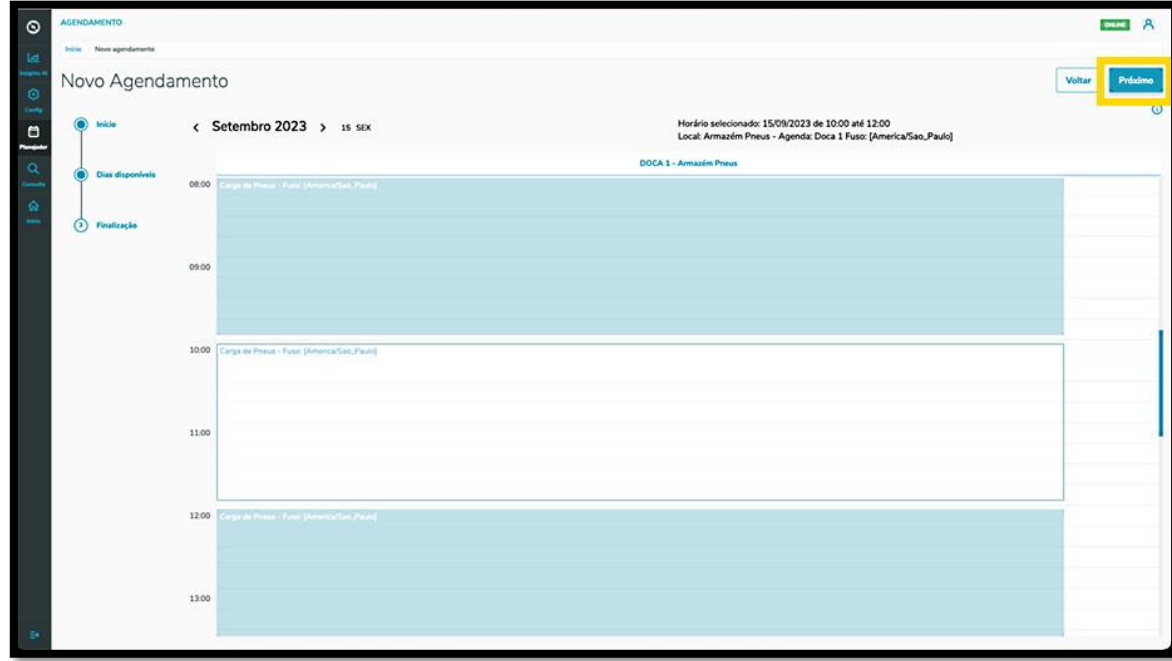

Na terceira e última etapa, **Finalização,** é possível incluir os itens obrigatórios para o pré-agendamento.

Para isso, clique em **Inserir itens obrigatórios para este agendamento**.

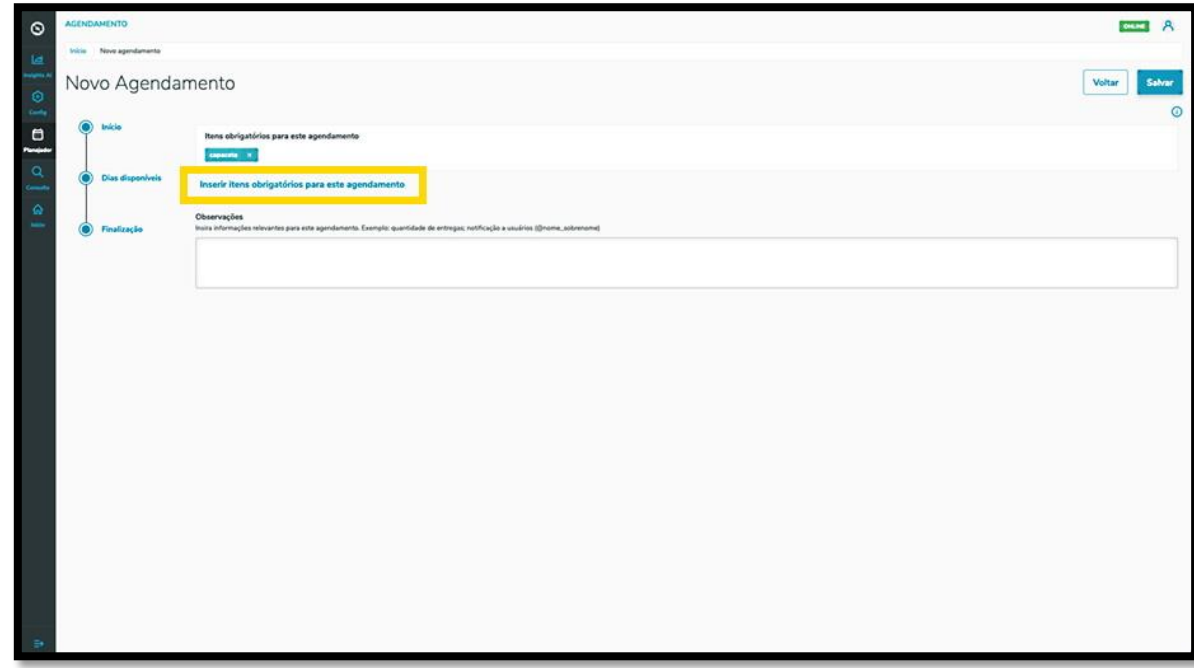

Então, a tela **Selecione os itens obrigatórios** será exibida, contendo as opções de itens que podem ser obrigatórios para um pré-agendamento.

Para incluir um item, basta clicar na caixa de seleção e, após finalizar, clicar em **Fechar.**

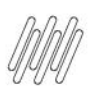

# **12. PLAN - COMO CRIAR UM NOVO PRÉ-AGENDAMENTO (6)**

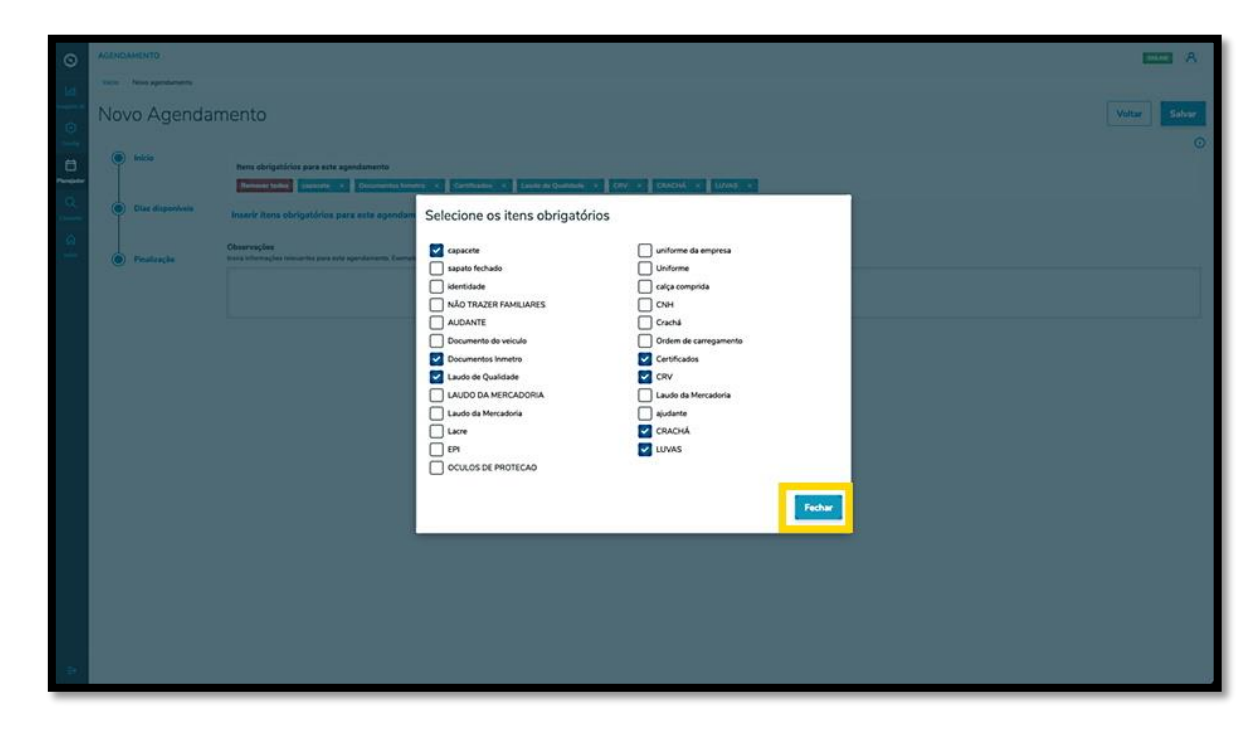

Também é possível incluir **Observações**, caso seja necessário.

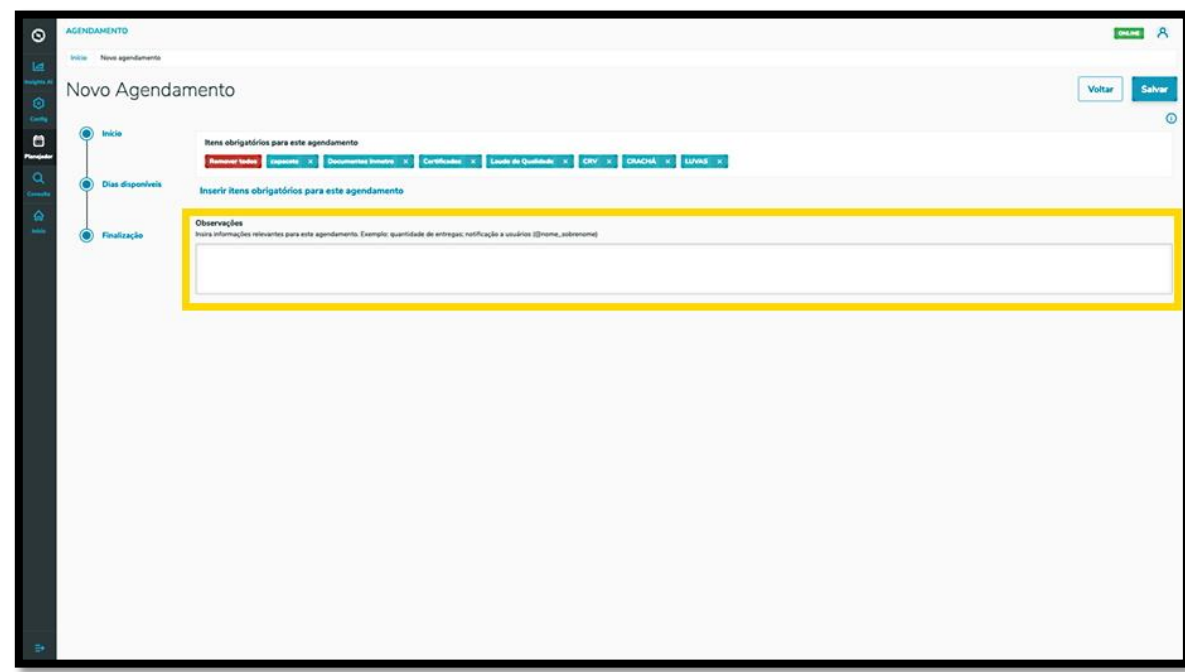

Ao concluir os últimos detalhes da etapa de **Finalização**, clique em **Salvar**.

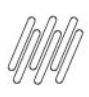

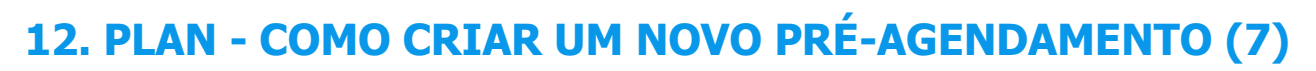

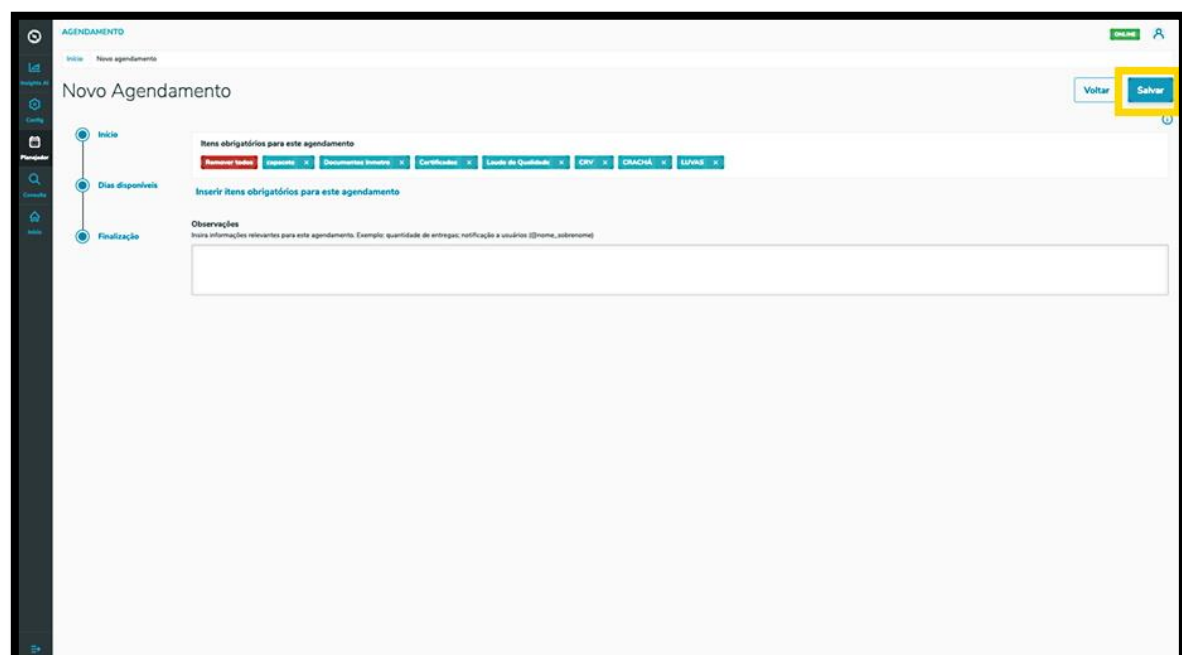

#### E pronto!

O pré-agendamento gerado já consta na tela principal, **Painel de agendamentos.**

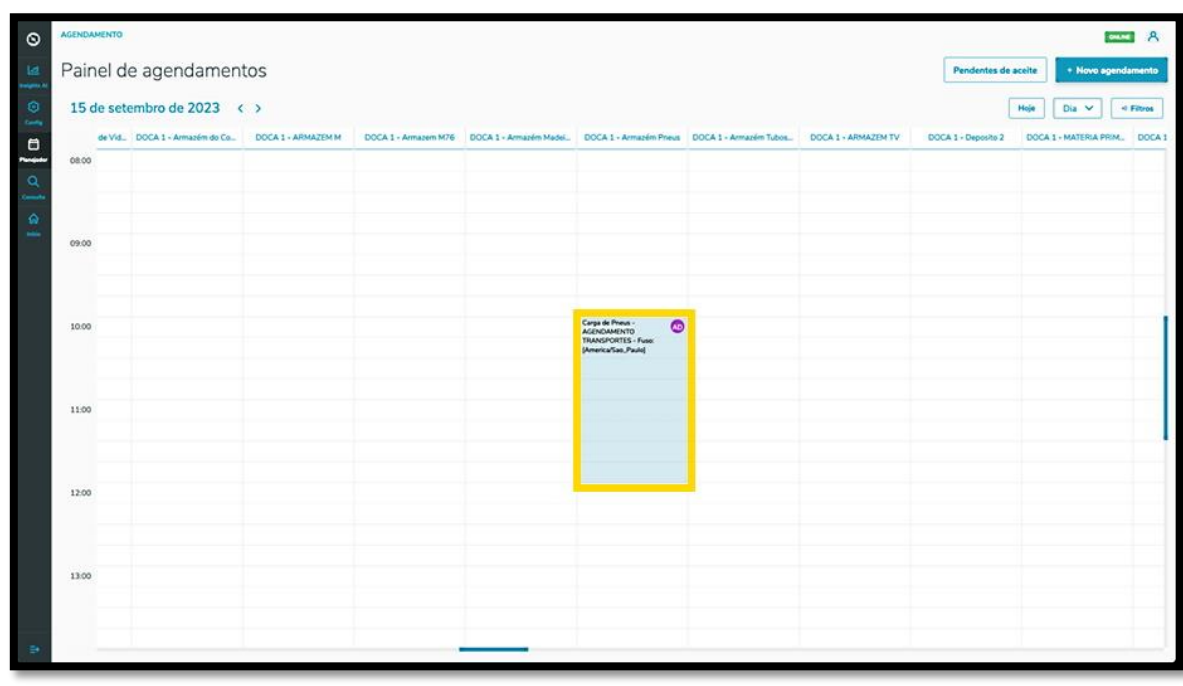

Ao clicar nele, é possível visualizar todos os detalhes desse pré-agendamento.

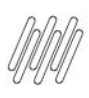

# **12. PLAN - COMO CRIAR UM NOVO PRÉ-AGENDAMENTO (8)**

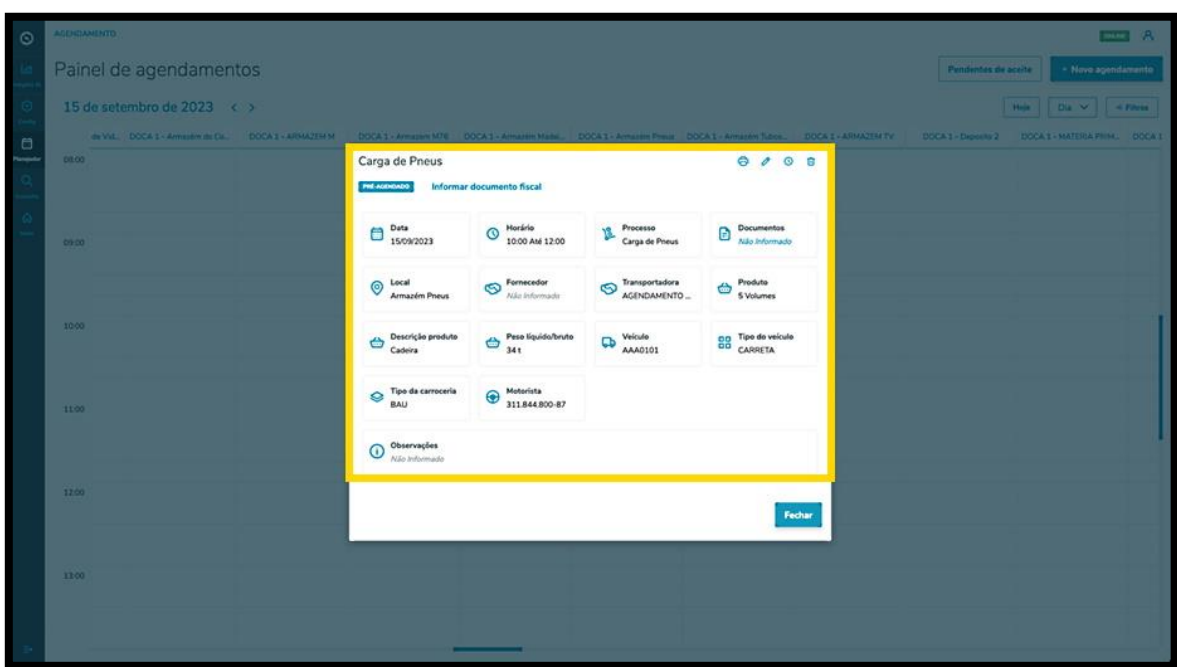

Nessa tela também é possível **Imprimir, Editar, Reagendar** ou **Excluir** o pré-agendamento.

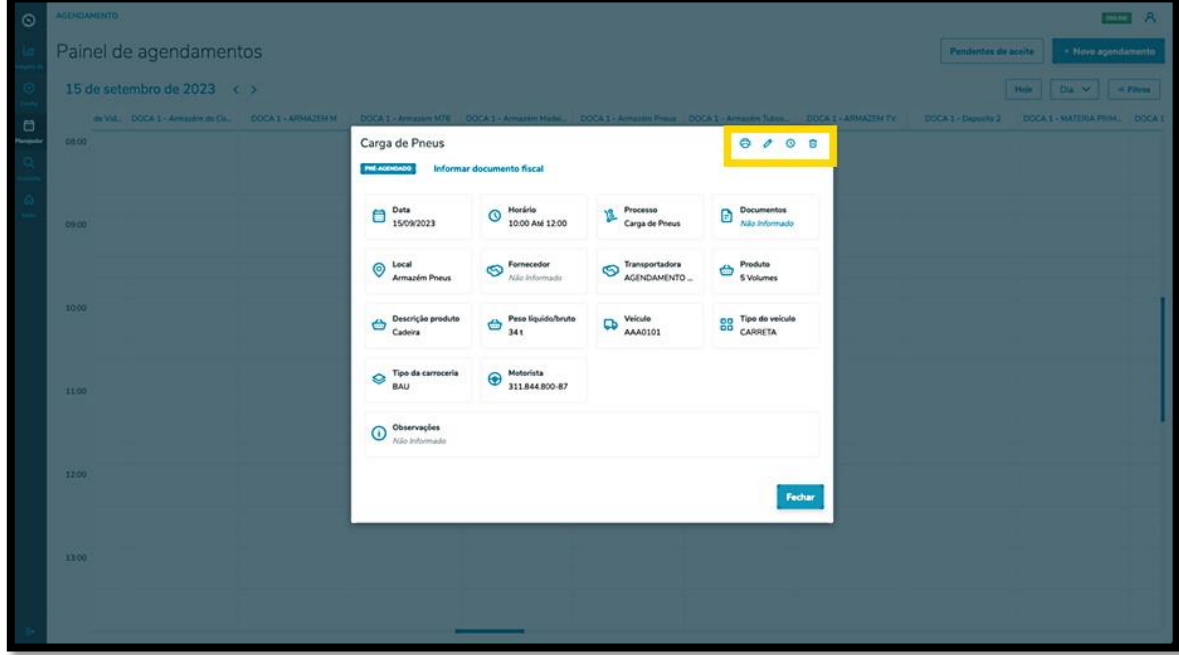

Ao clicar no ícone **Editar**, você acessará a tela **Editar Agendamento** e poderá ajustar a Transportadora, o Fornecedor, o Motorista ou o Veículo.

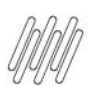

# **12. PLAN - COMO CRIAR UM NOVO PRÉ-AGENDAMENTO (9)**

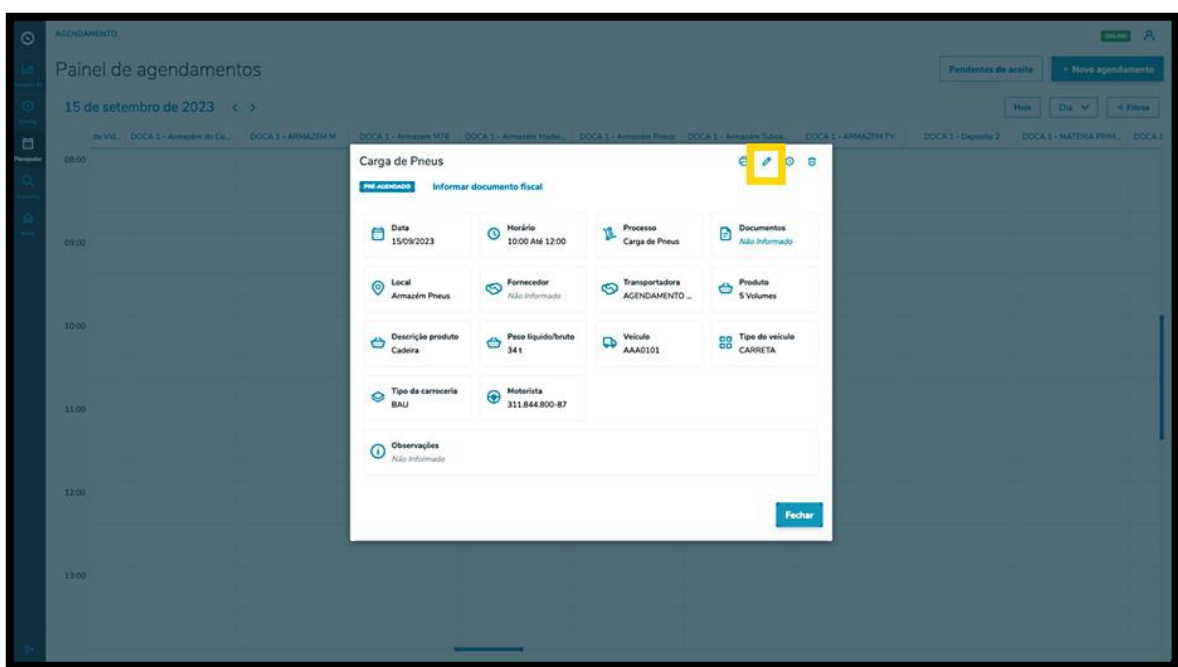

Além disso, a tela **Editar Agendamento** também permite incluir documentos clicando em **+ Novo documento.**

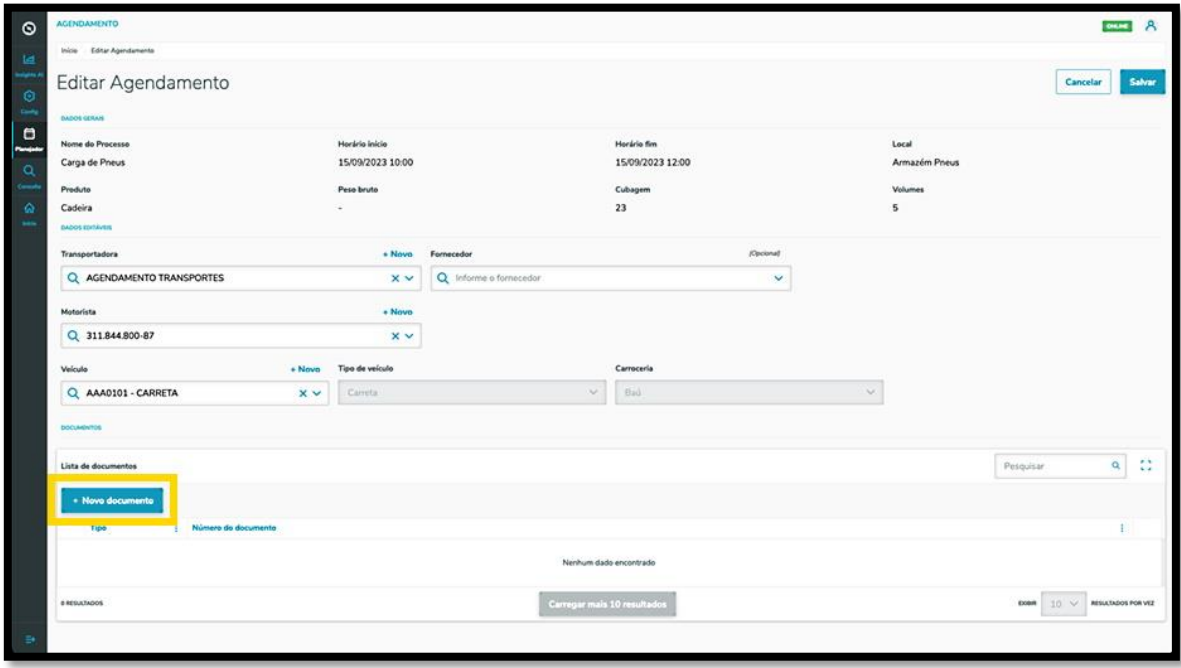

Ao clicar nessa opção, a tela **Inserção manual** será exibida para que as informações do documento possam ser incluídas.

O tipo de documento a ser incluído nesta tela é apenas **NFe.** 

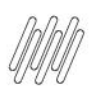

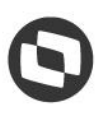

# **12. PLAN - COMO CRIAR UM NOVO PRÉ-AGENDAMENTO (10)**

Para isso, é possível clicar no botão **Importação de XML,** para que as informações sejam extraídas de forma automática do documento.

Se a importação não for realizada, a **chave de acesso** do documento deve ser lida, ou então, deve ser preenchido o **Número**, a **Data**, a **Série** e o **Emissor.**

Ao finalizar o preenchimento, clique no ícone de **+.**

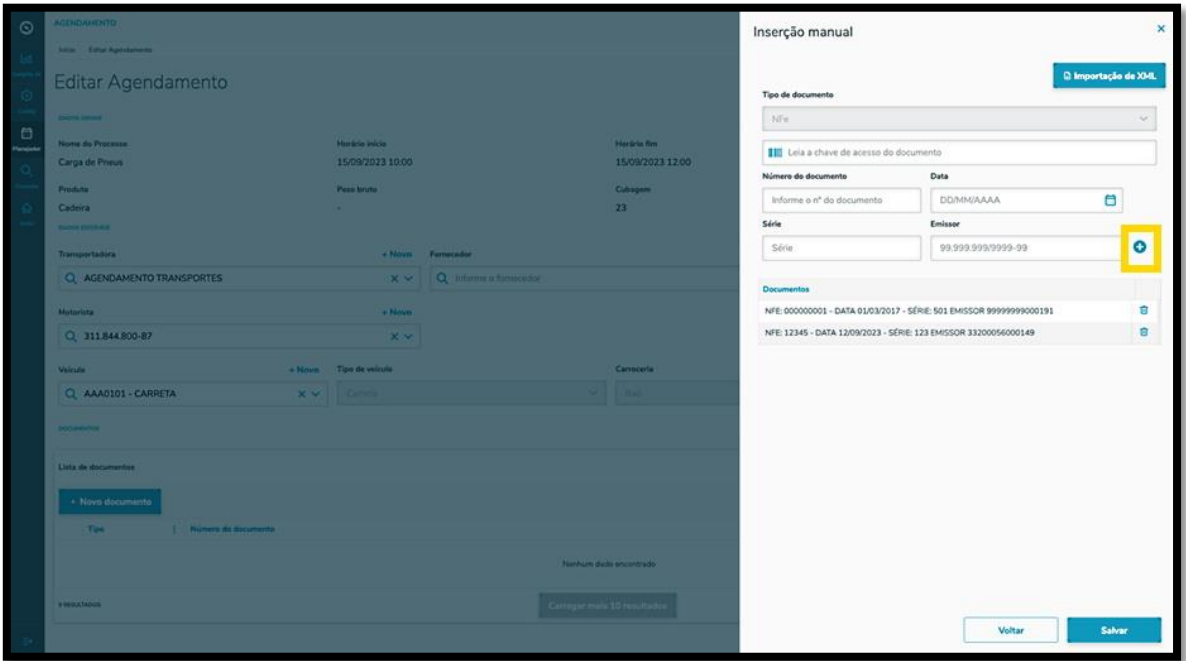

Uma vez concluído o processo de inclusão dos documentos, clique em **Salvar**.

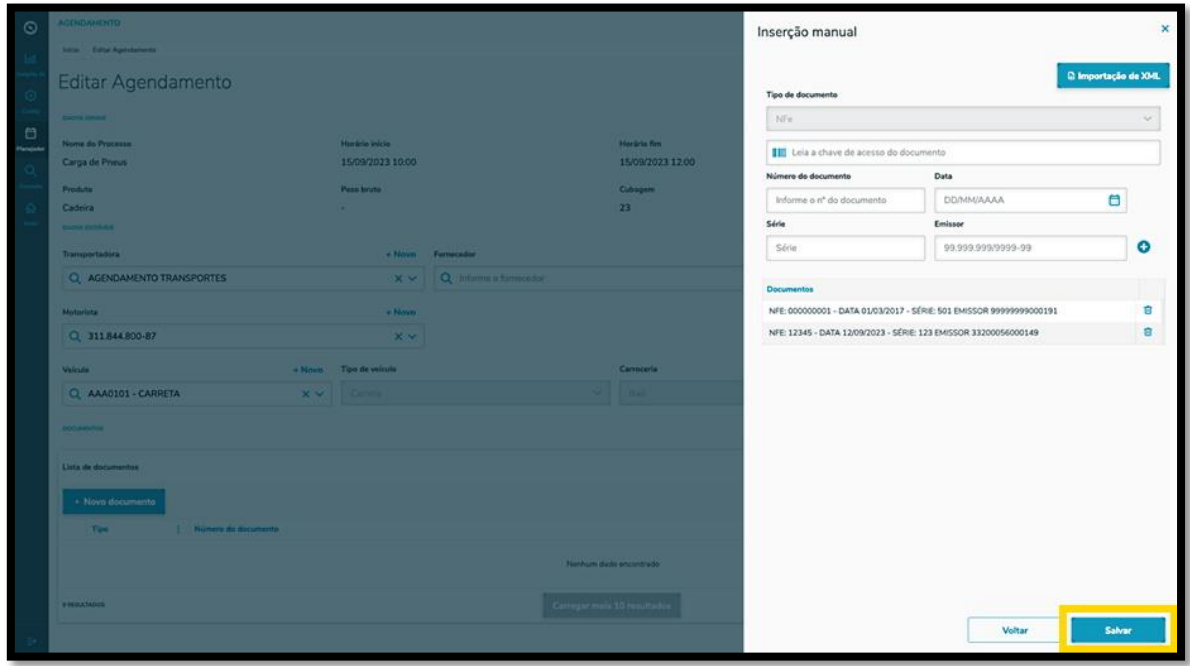

 $\overline{\circ}$ 

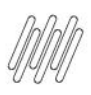

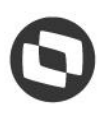

# **12. PLAN - COMO CRIAR UM NOVO PRÉ-AGENDAMENTO (11)**

O clique no ícone **Reagendar** direciona para a tela de **Reagendamento**, onde constam os dias e os horários disponíveis para realizar o pré-agendamento.

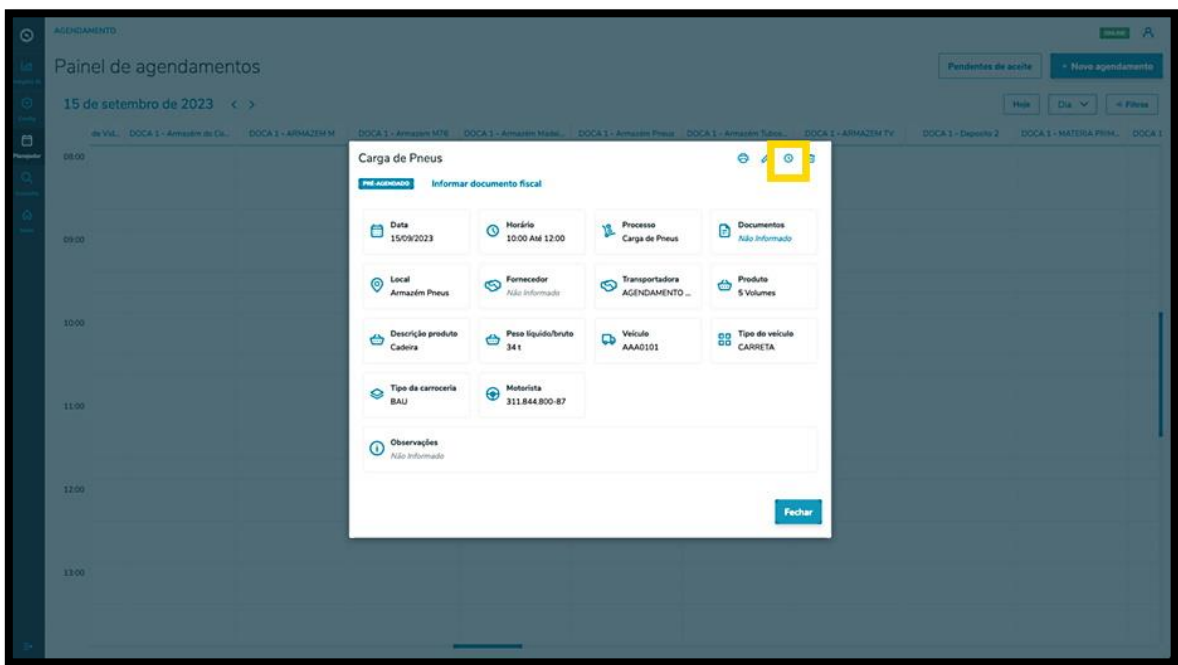

O horário selecionado será exibido destacado em **vermelho**, na parte superior da tela.

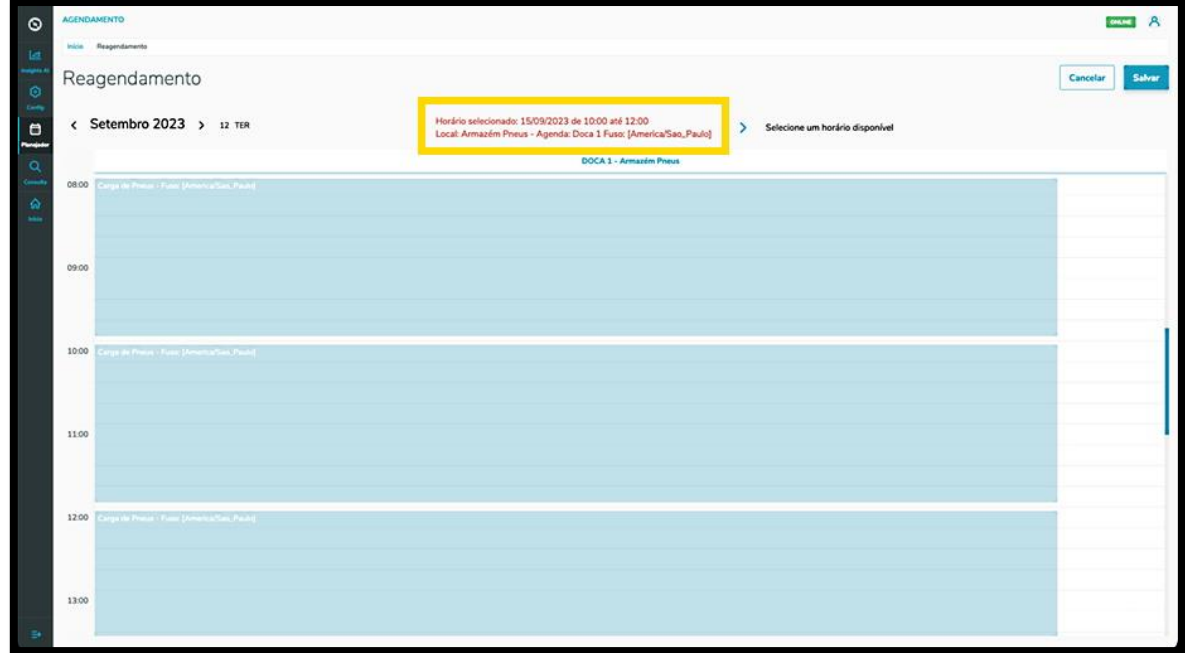

Para reagendar, basta selecionar uma nova janela de horário.

As novas informações do pré-agendamento serão exibidas na parte superior da tela.

 $\overline{\circ}$ 

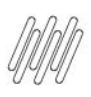

# **12. PLAN - COMO CRIAR UM NOVO PRÉ-AGENDAMENTO (12)**

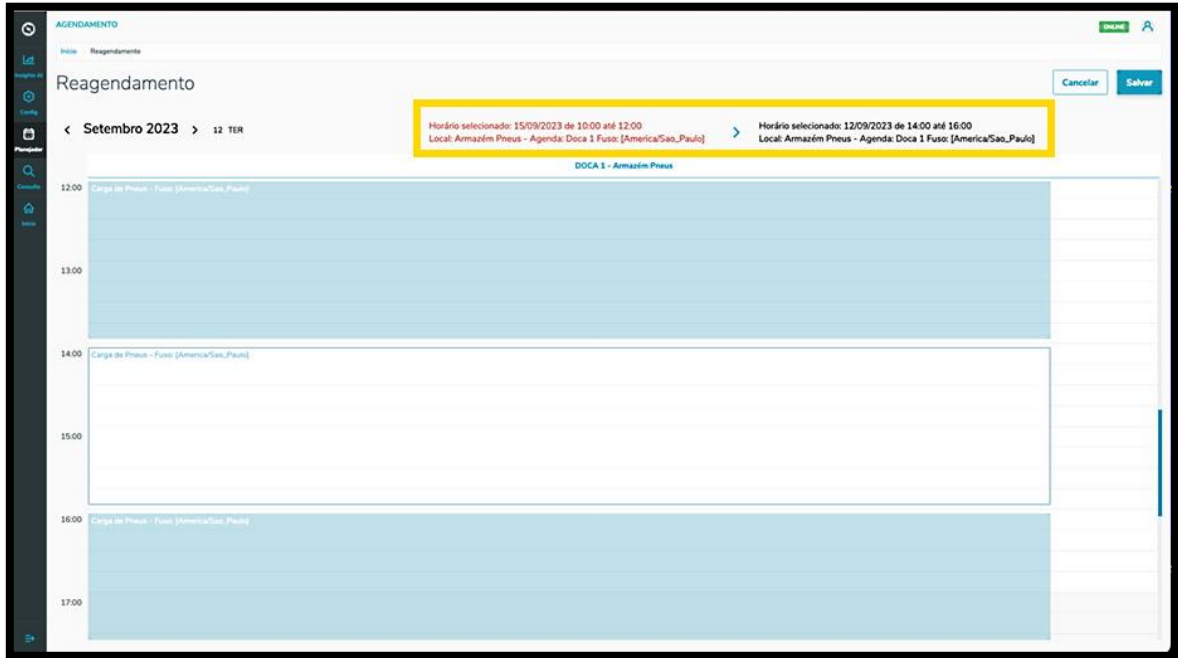

Após concluir a revisão, clique em **Salvar**.

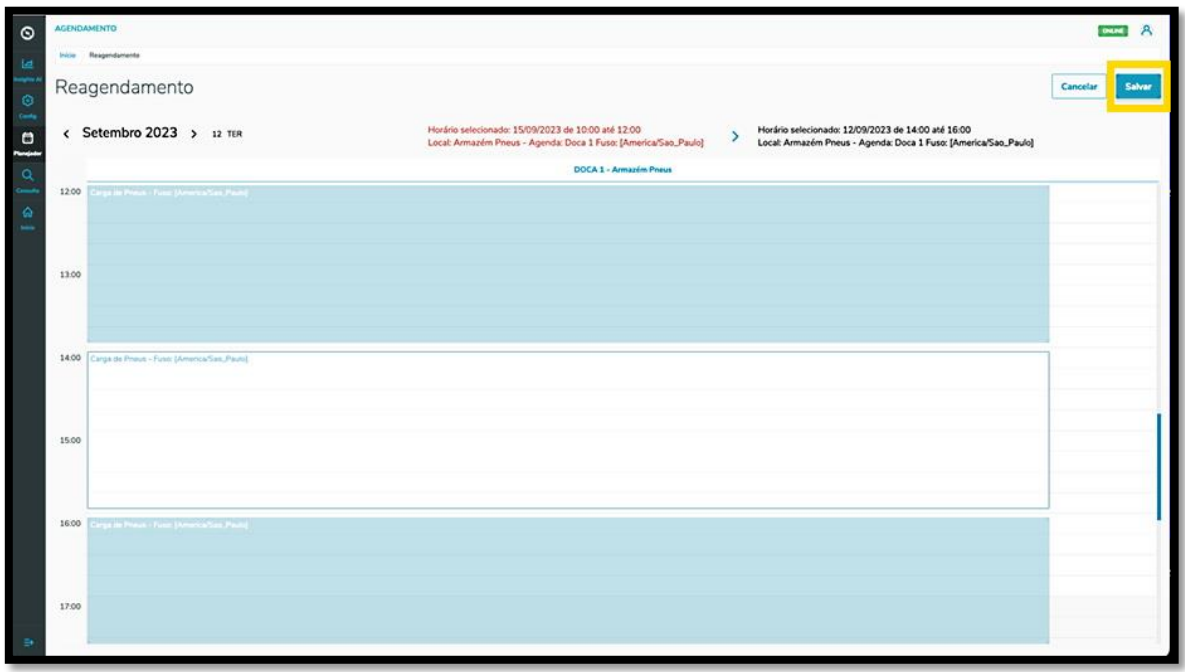

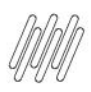

# **13. COMO CRIAR UMA NOVA JANELA/PROCESSO (1)**

#### **01. VISÃO GERAL**

Ao acessar o **TOTVS Agendamento,** clique no ícone do menu lateral, **Config. (Configurador).**

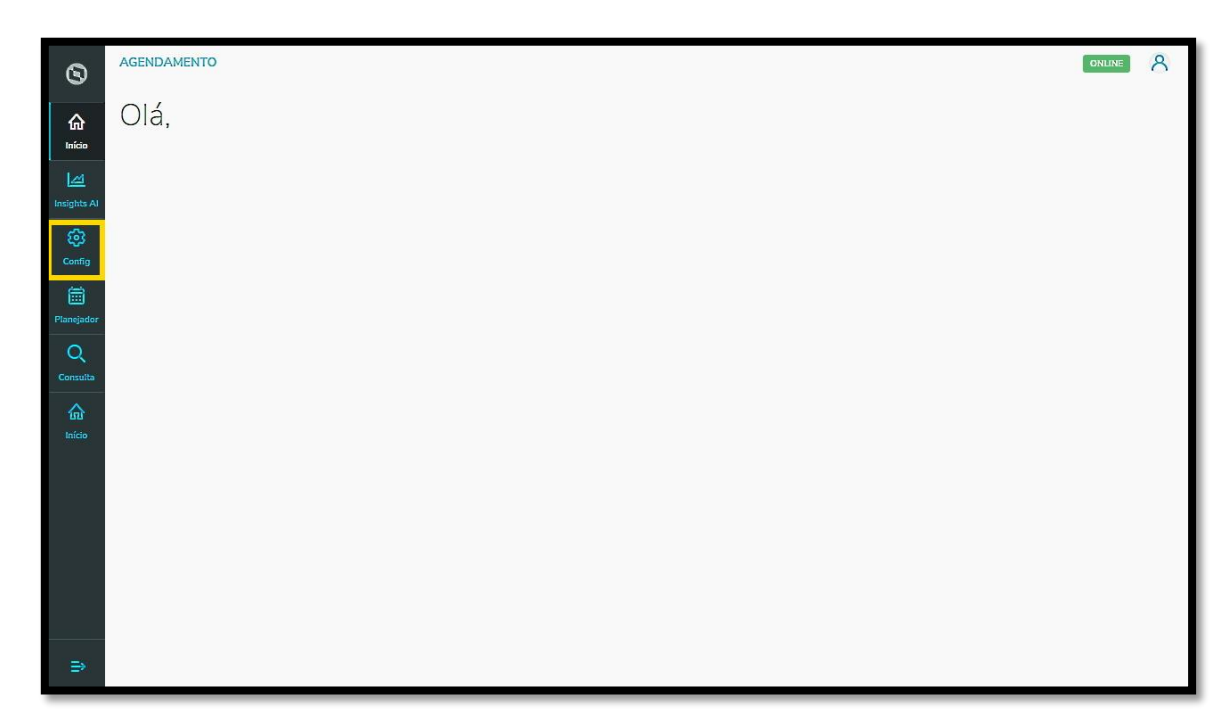

Na tela **Configurador agendamento** você terá acesso a diversas partes do produto de maneira fácil e ágil.

Inicialmente, clique no primeiro *card*, **Janelas.**

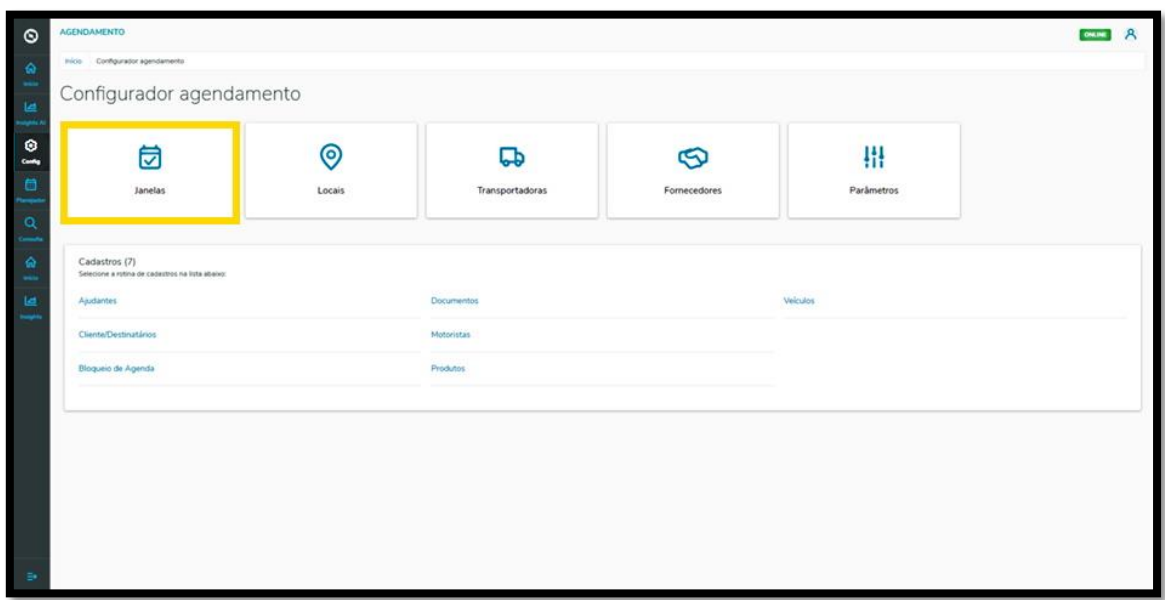

Na tela **Minhas janelas** você pode criar uma nova janela ou verificar as janelas já criadas.

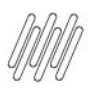

### **13. COMO CRIAR UMA NOVA JANELA/PROCESSO (2)**

Na tabela serão exibidos o **Nome do processo**, o **Tipo do processo**, a **Duração**, o **Funcionamento** e o **Status** (ativo ou inativo).

Também é possível editar, clonar ou excluir uma janela.

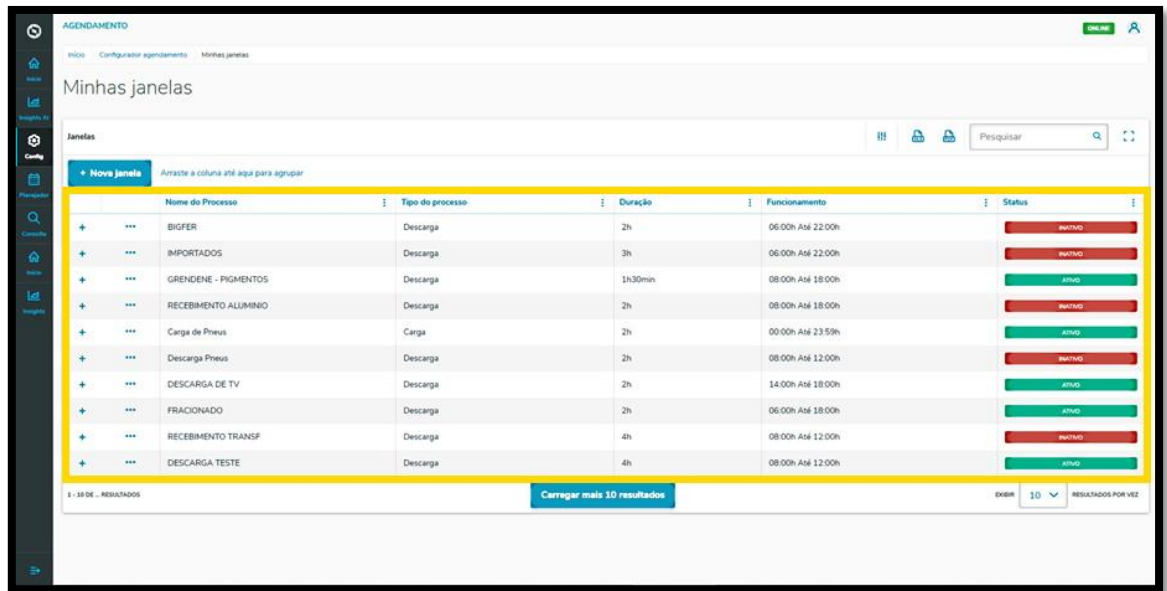

Para criar uma nova janela, clique em **+ Nova janela**.

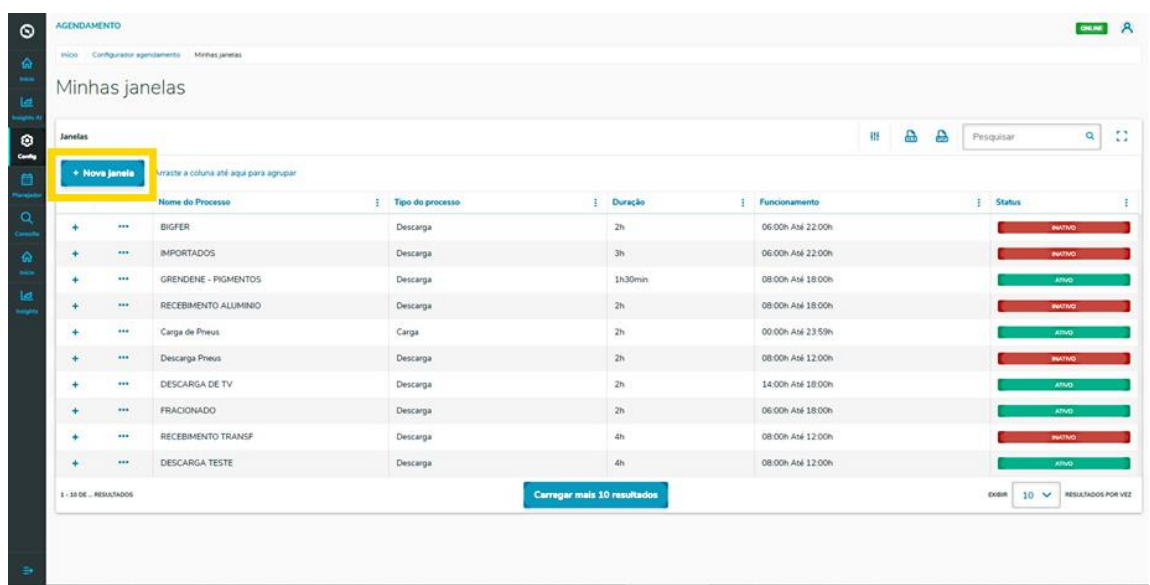

Então, a tela **Configurador de Janela** será exibida, para que você informe os dados da nova janela em **6 etapas.**

Na primeira, **Processo**, você precisa informar o nome do processo e selecionar se ele é de **carga** ou **descarga.**

Após preencher, clique em **Próximo**.

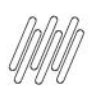

### **13. COMO CRIAR UMA NOVA JANELA/PROCESSO (3)**

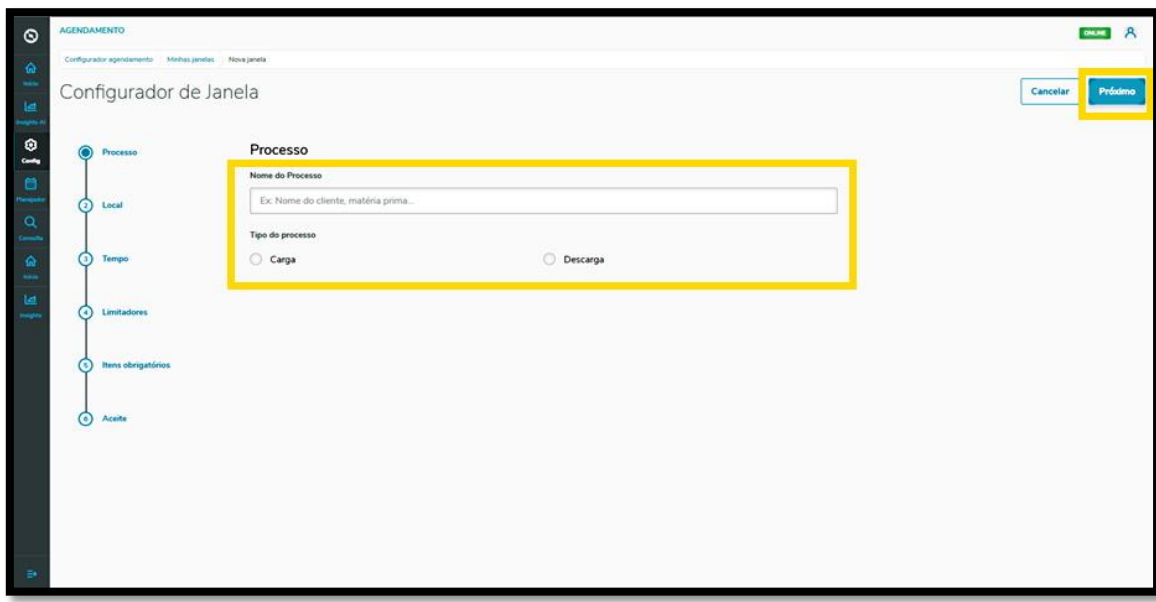

Na segunda etapa, **Local**, você deve incluir o local em que o processo será realizado.

Caso ainda não exista, é possível clicar em **Adicionar local** e criar um novo.

Quando finalizar, clique em **Próximo**.

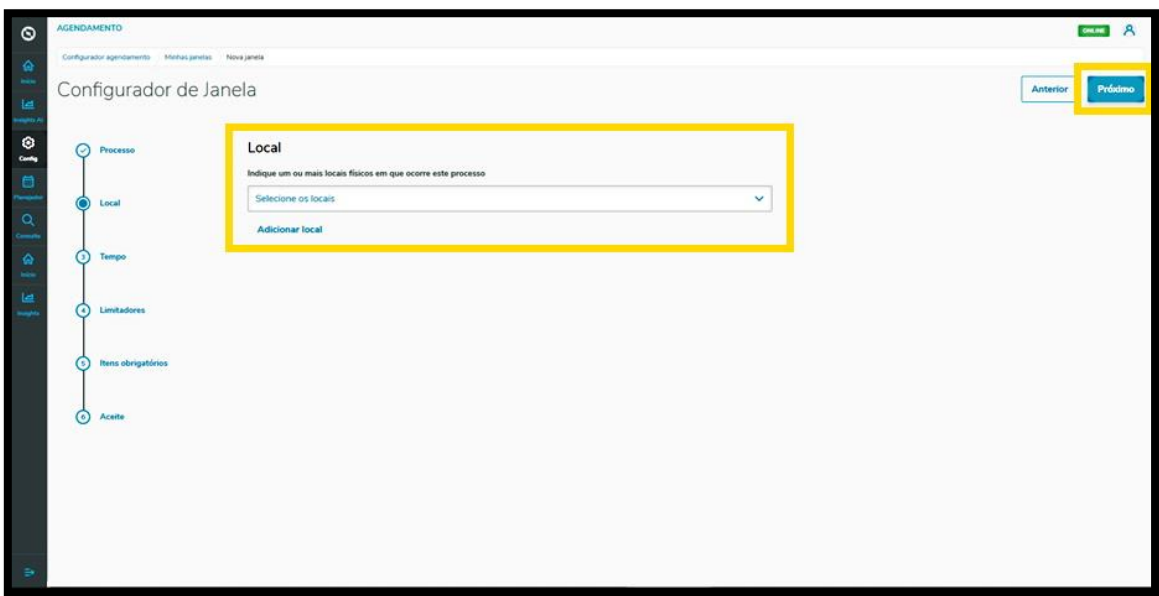

Na terceira etapa, **Tempo**, as especificações de tempo para que o processo seja realizado devem ser informadas.

São elas: tempo necessário para realizar o processo (máximo de 24 horas), horário de funcionamento por dia, tempo limite para reagendamento e cancelamento e tempo limite de edição para terceiros.

 $\stackrel{.}{\odot}$ 

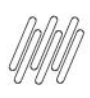

### **13. COMO CRIAR UMA NOVA JANELA/PROCESSO (4)**

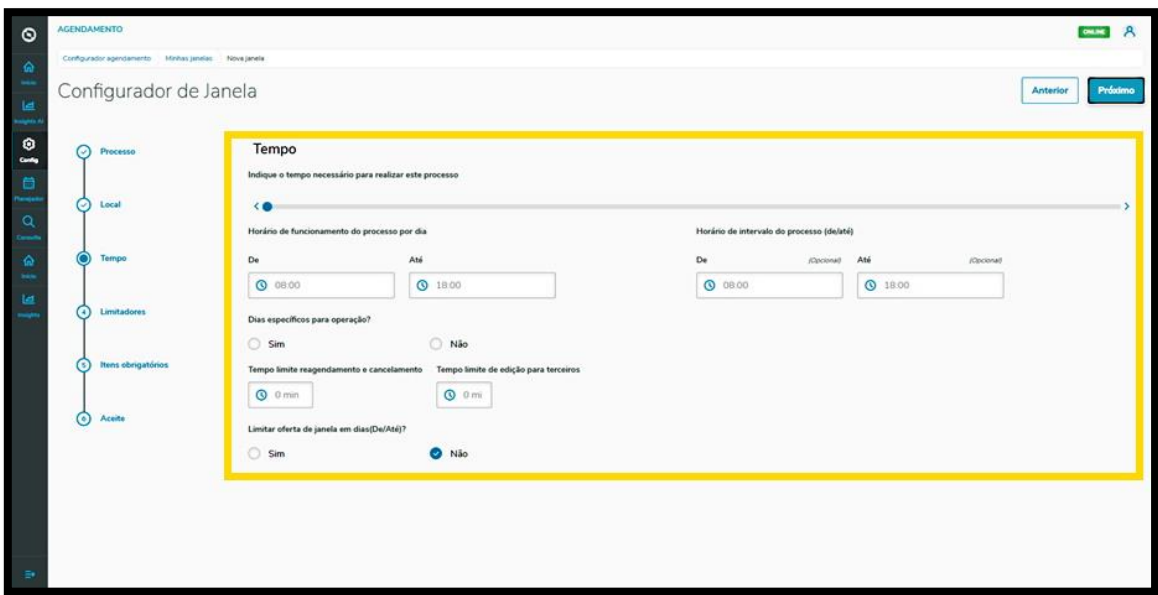

Além disso, você deve informar se existem dias específicos para a operação e se deseja limitar a oferta de janela em dias (do dia X até o dia Y).

No caso dessas duas respostas, se você selecionar **"Sim"** novos campos serão exibidos.

Para dias específicos da operação, você deve selecionar os dias da semana e/ou mês em que o processo ocorrerá.

Já para a limitação de oferta, você define a janela de dias do mês em que o processo ocorrerá (ex.: do dia 3 ao 10).

Após finalizar o preenchimento, é só clicar em **Próximo**.

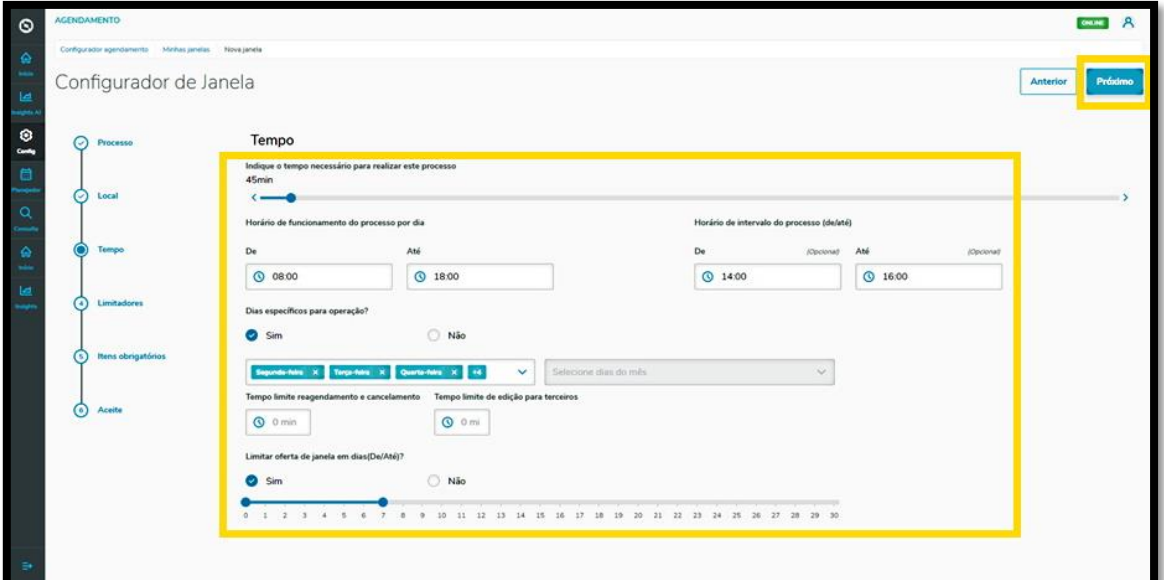

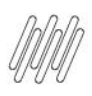

### **13. COMO CRIAR UMA NOVA JANELA/PROCESSO (5)**

Na quarta etapa, **Limitadores**, você deve selecionar os limitadores que definirão o tipo da janela.

As opções são: tipo de veículo, tipo de carroceria, produto, peso, cubagem, quantidade de volumes, transportadora e fornecedor.

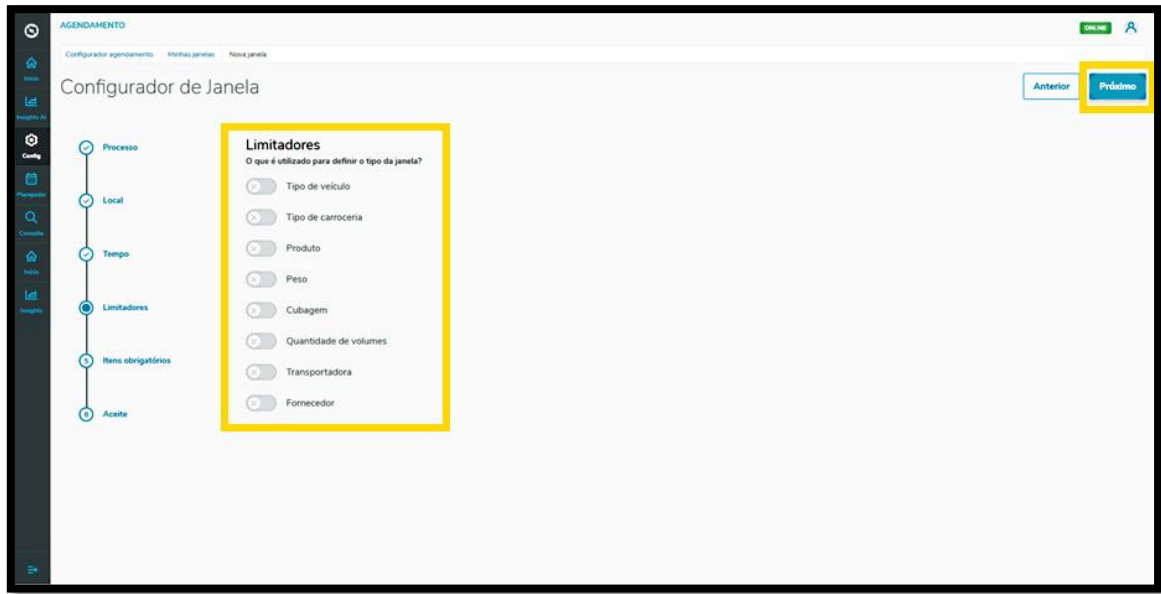

Assim que selecionar um limitador, novos campos para preenchimento serão exibidos na tela.

Após preencher todos, clique em **Próximo**.

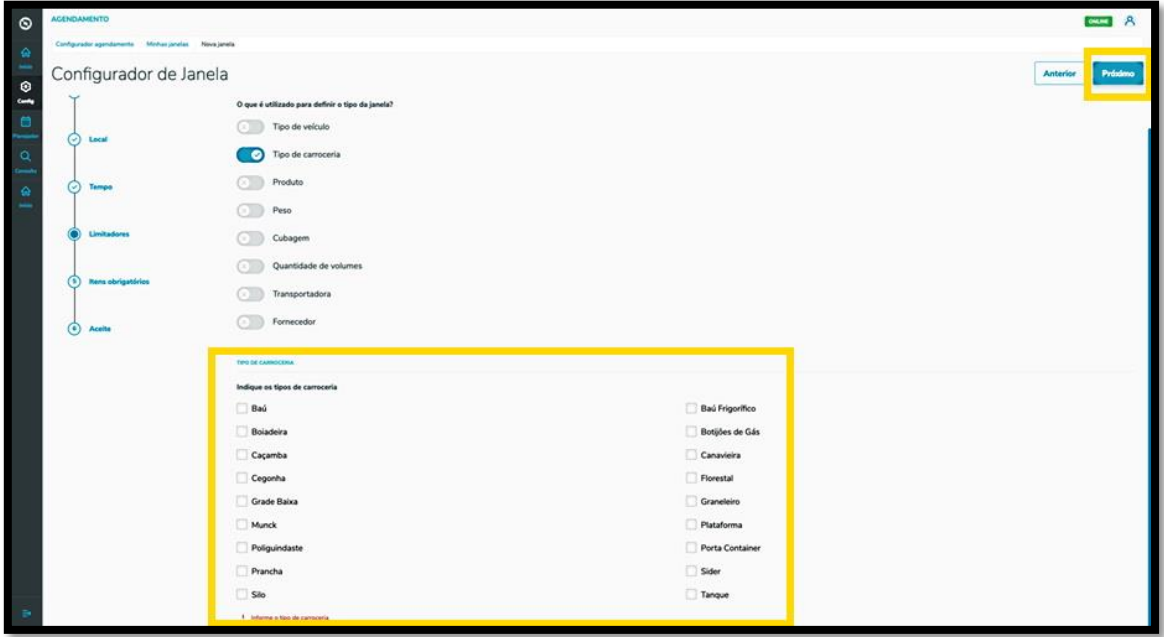

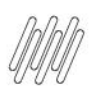

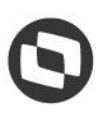

### **13. COMO CRIAR UMA NOVA JANELA/PROCESSO (6)**

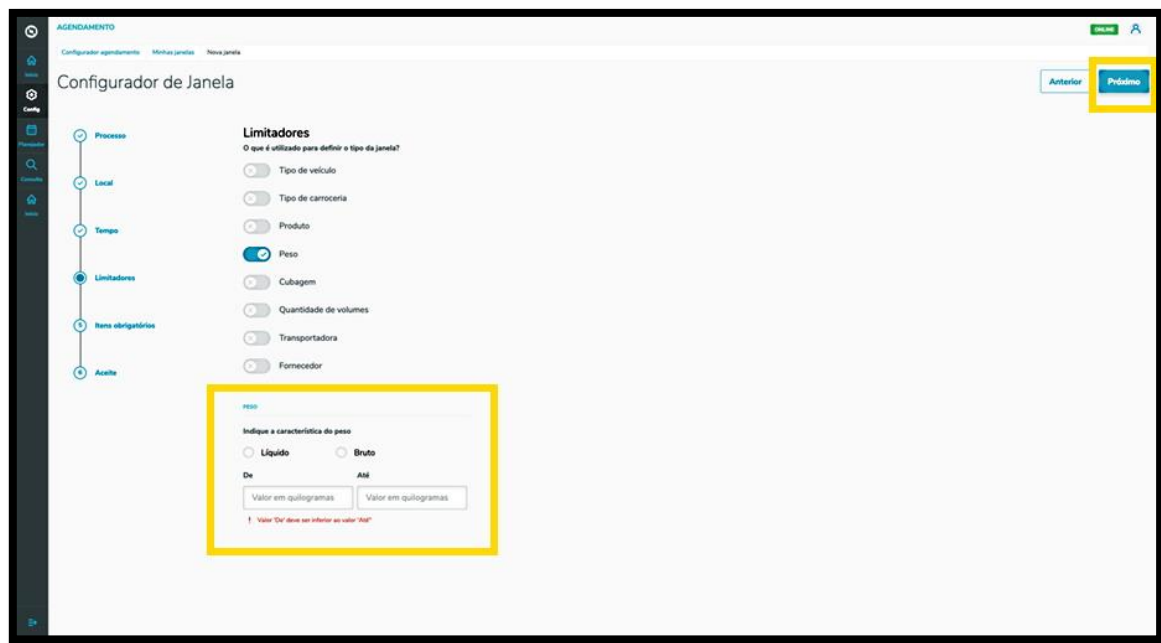

Na quinta etapa, **Itens obrigatórios**, é possível incluir itens obrigatórios para realizar o processo.

Para isso, clique em **Adicionar item obrigatório**.

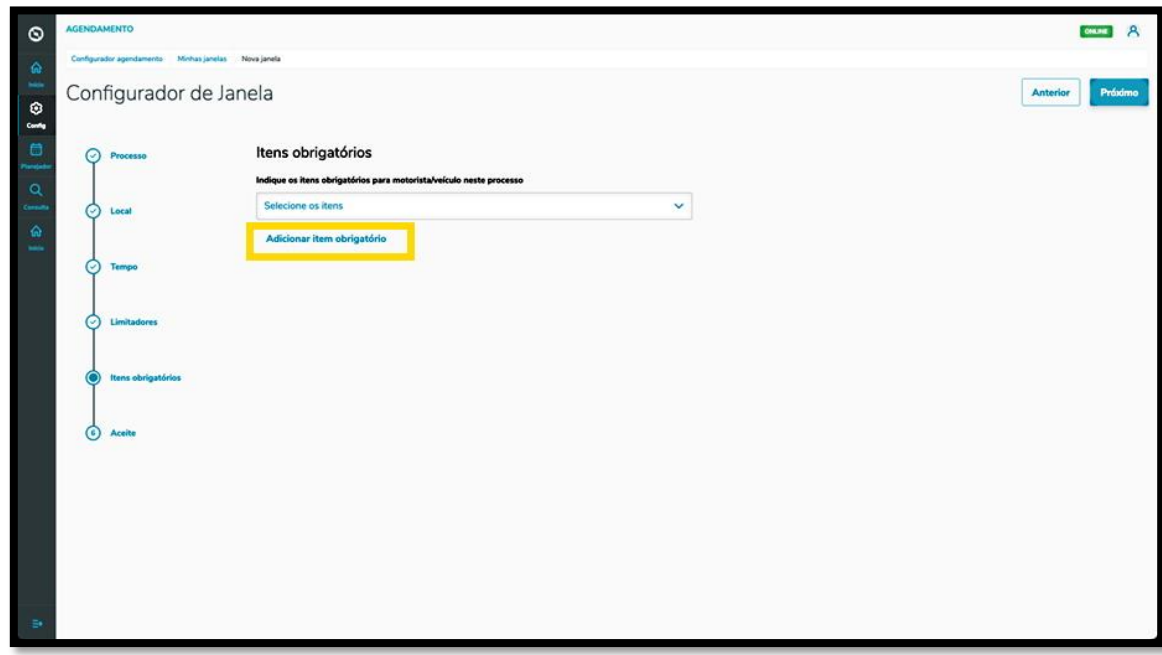

Então, a tela **Itens Obrigatórios** será exibida para que você informe um novo item.

Assim que preencher o campo, clique em **Salvar**.

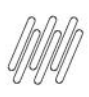

### **13. COMO CRIAR UMA NOVA JANELA/PROCESSO (7)**

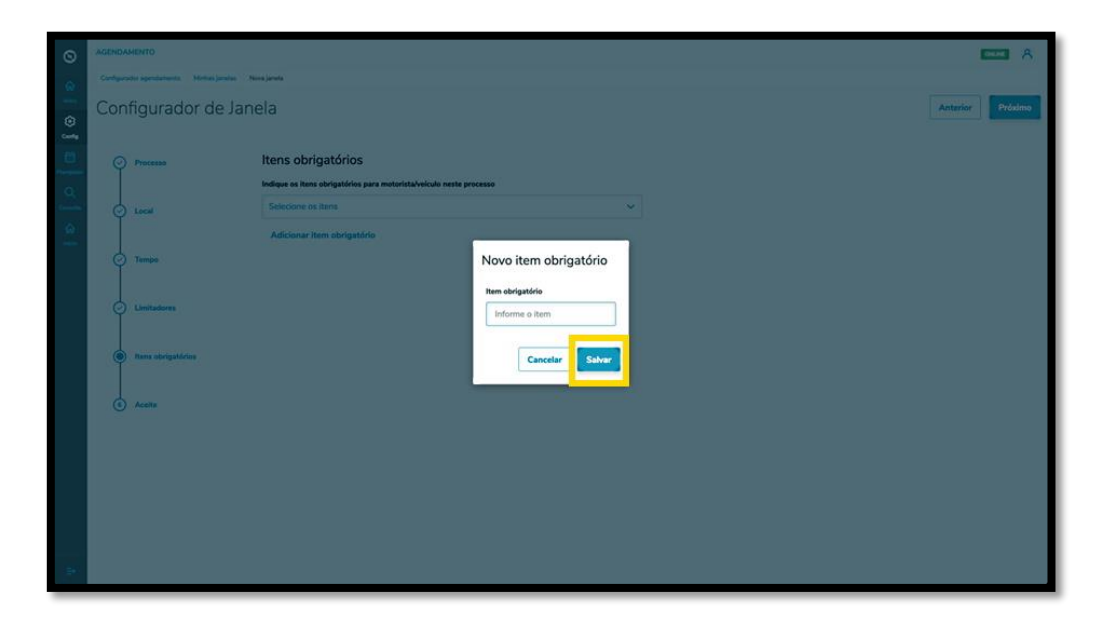

O item será adicionado e, ao finalizar a inclusão de todos os itens, clique em **Próximo**.

E na sexta e última etapa, **Aceite**, você deve informar se esse processo precisa ser aceito pela outra parte.

Isso significa que para um processo de carga ou descarga ser realizado, a outra parte responsável, além de você, deve aceitar, caso contrário, o processo não será realizado.

Ao finalizar, clique em **Salvar**.

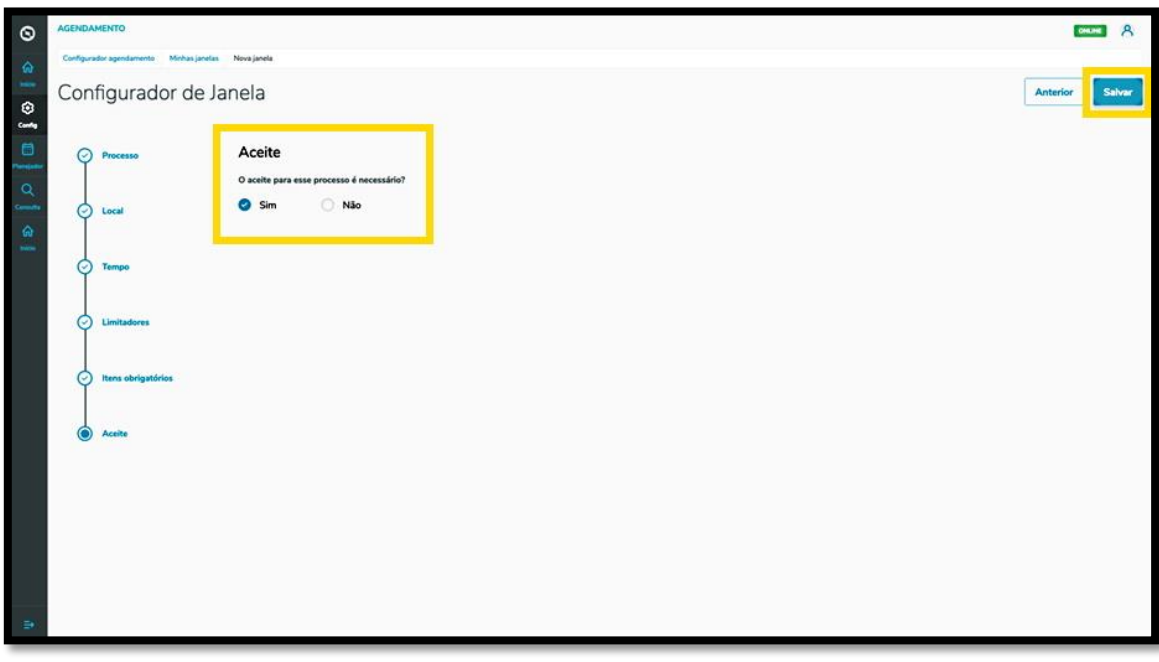

#### E pronto!

Sua janela será exibida na tela principal, **Minhas janelas**, com o status **Inativo.**

Este documento é propriedade da TOTVS. Todos os direitos reservados.

 $\stackrel{.}{\odot}$ 

Este documento é propriedade da TOTVS. Todos os direitos reservados. ©

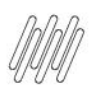

### **13. COMO CRIAR UMA NOVA JANELA/PROCESSO (8)**

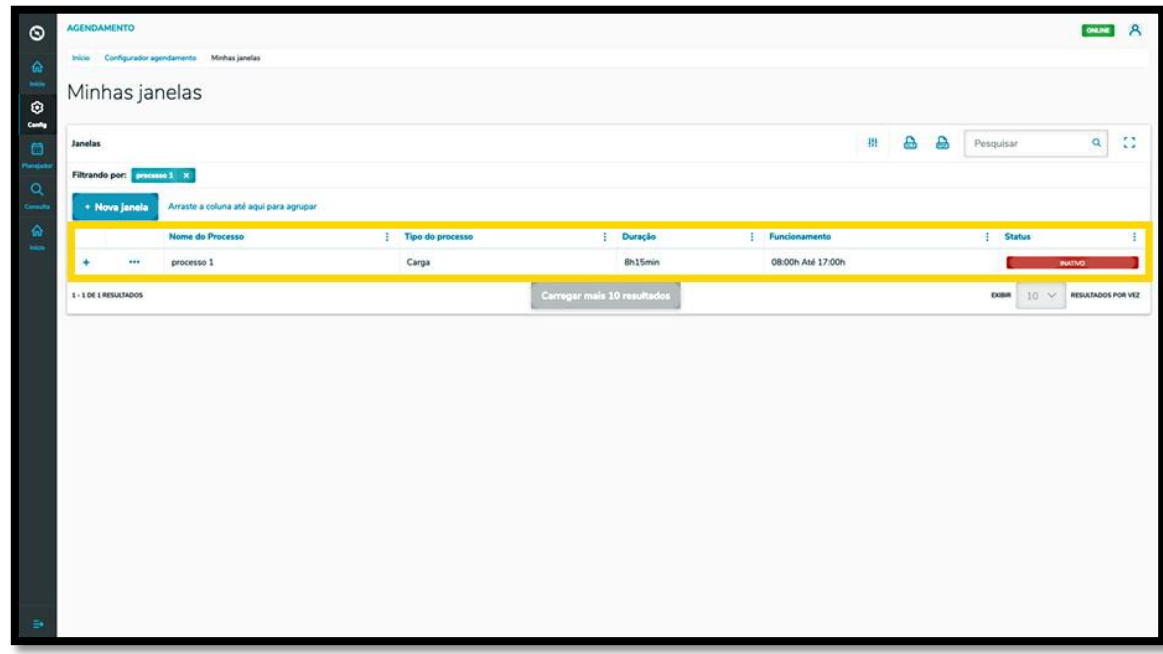

Para alterar o status, clique no menu de **3 pontinhos** e selecione **Ativar.**

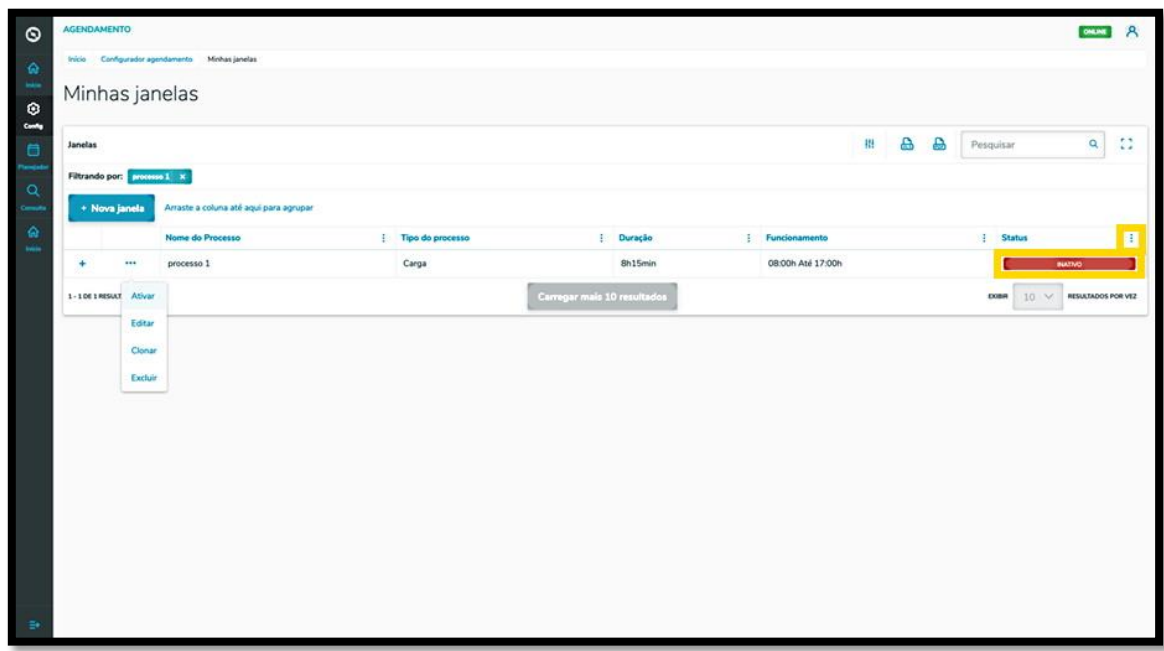

Para visualizar todos os detalhes de uma janela, clique no ícone de **+**.
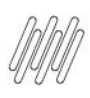

# **13. COMO CRIAR UMA NOVA JANELA/PROCESSO (9)**

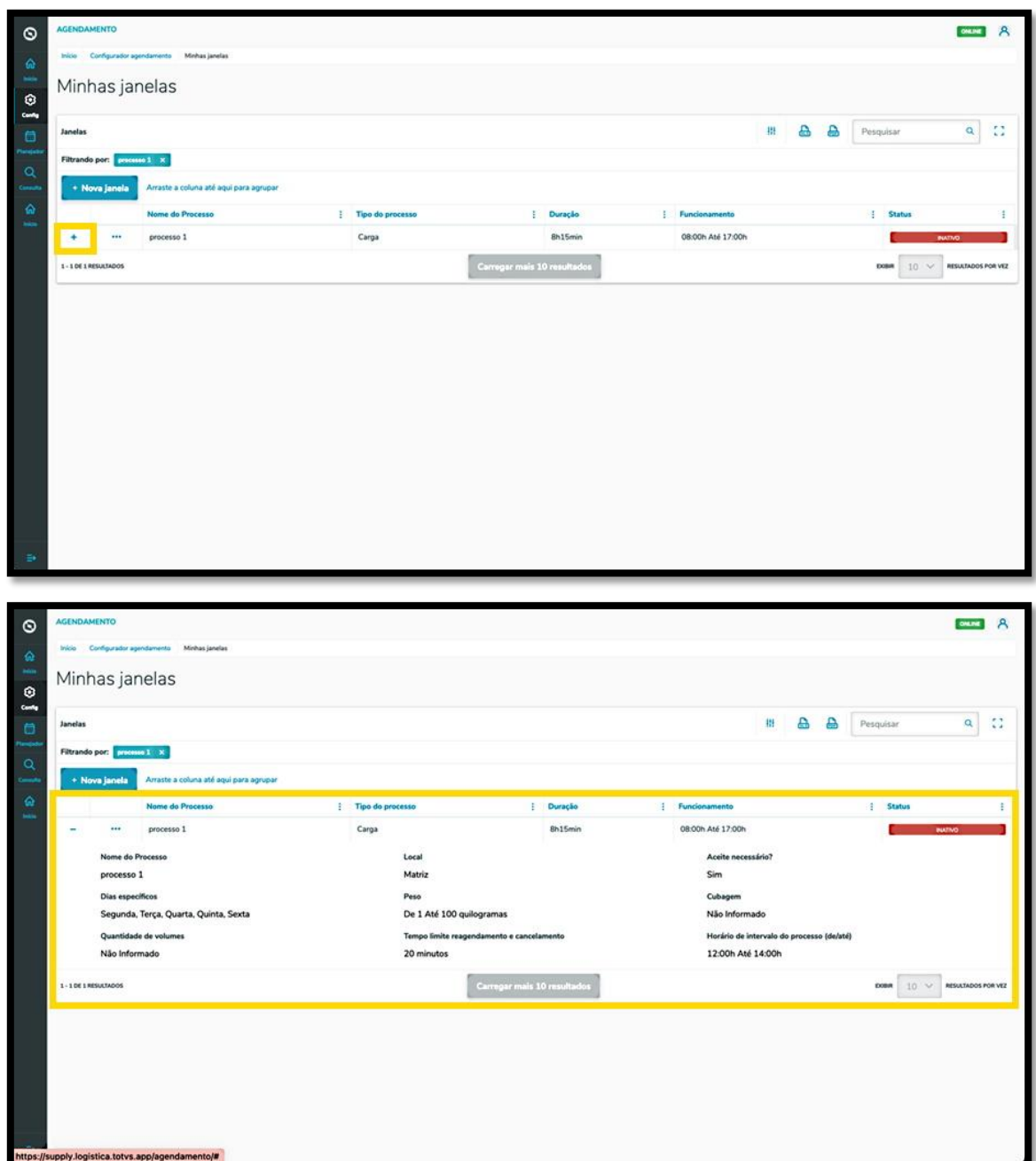

Este documento é propriedade da TOTVS. Todos os direitos reservados.

 $\circ$ 

Este documento é propriedade da TOTVS. Todos os direitos reservados

 $\overline{\circ}$ 

### **14. PLAN - O QUE SÃO PENDÊNCIAS DE ACEITE E COMO RESOLVER (1)**

#### **01. VISÃO GERAL**

Ao gerar um novo processo (janela) é possível configurar para que um novo agendamento necessite do aceite da outra ponta, que será responsável por ele.

Por exemplo: ao iniciar um cadastro, você informa diversos dados e um deles é sobre a transportadora que ficará responsável pelo agendamento. Ao final do cadastro do agendamento, uma **pendência de aceite** será criada para a transportadora.

Caso alguém gere um agendamento e ative essa função, você deverá dar o aceite para que o agendamento seja realizado.

Para aceitar as pendências, existem dois caminhos.

Um deles é clicar no terceiro ícone do menu lateral, **Planejador**.

E então, na tela **Painel de agendamentos,** clicar em **Pendentes de aceite**.

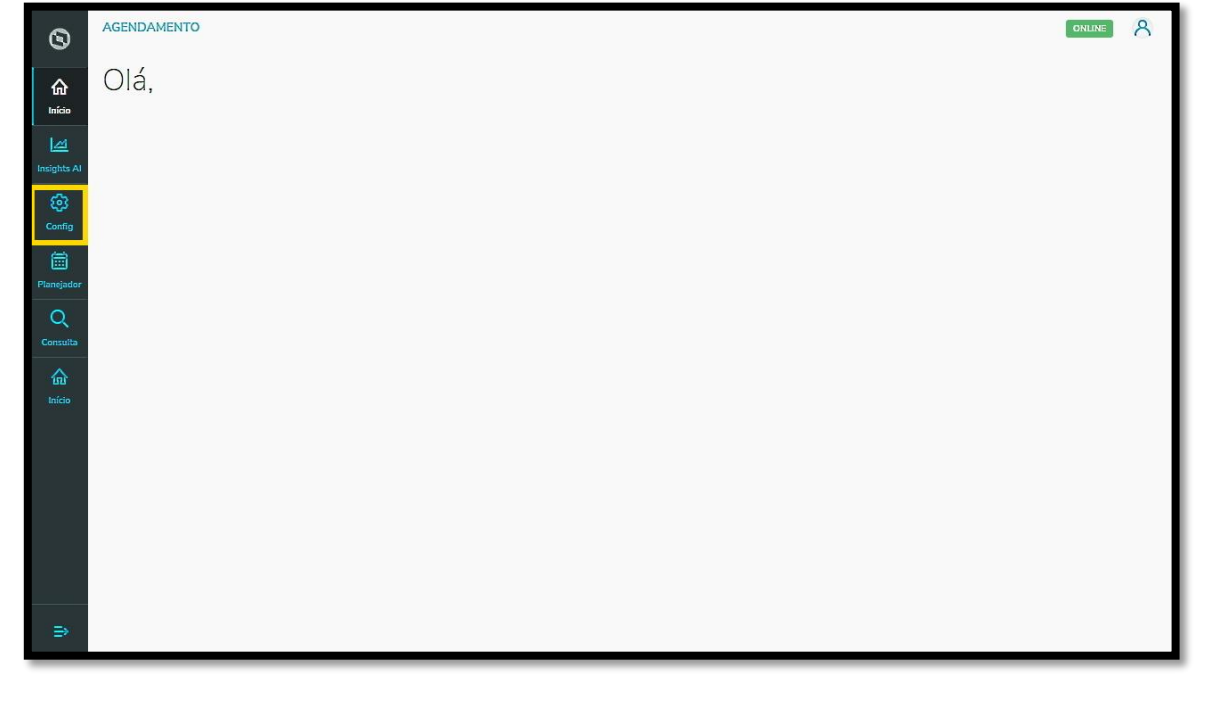

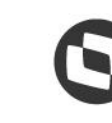

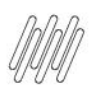

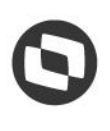

## **14. PLAN - O QUE SÃO PENDÊNCIAS DE ACEITE E COMO RESOLVER (2)**

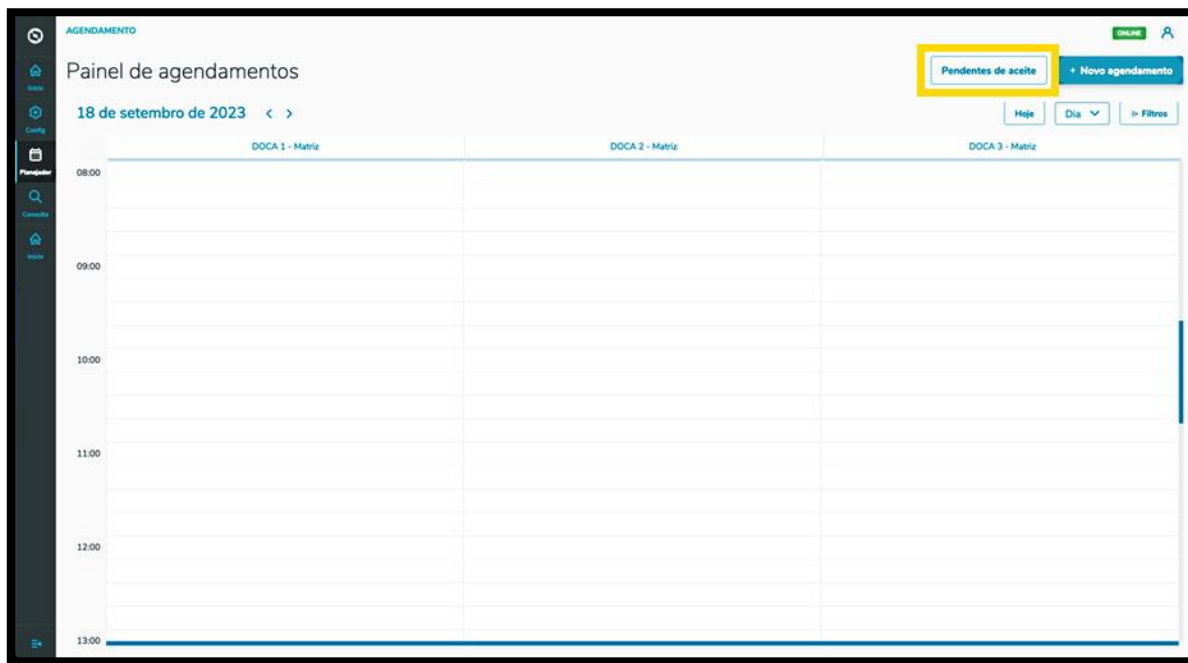

E o outro caminho é clicar no quinto botão do menu lateral, **Início**.

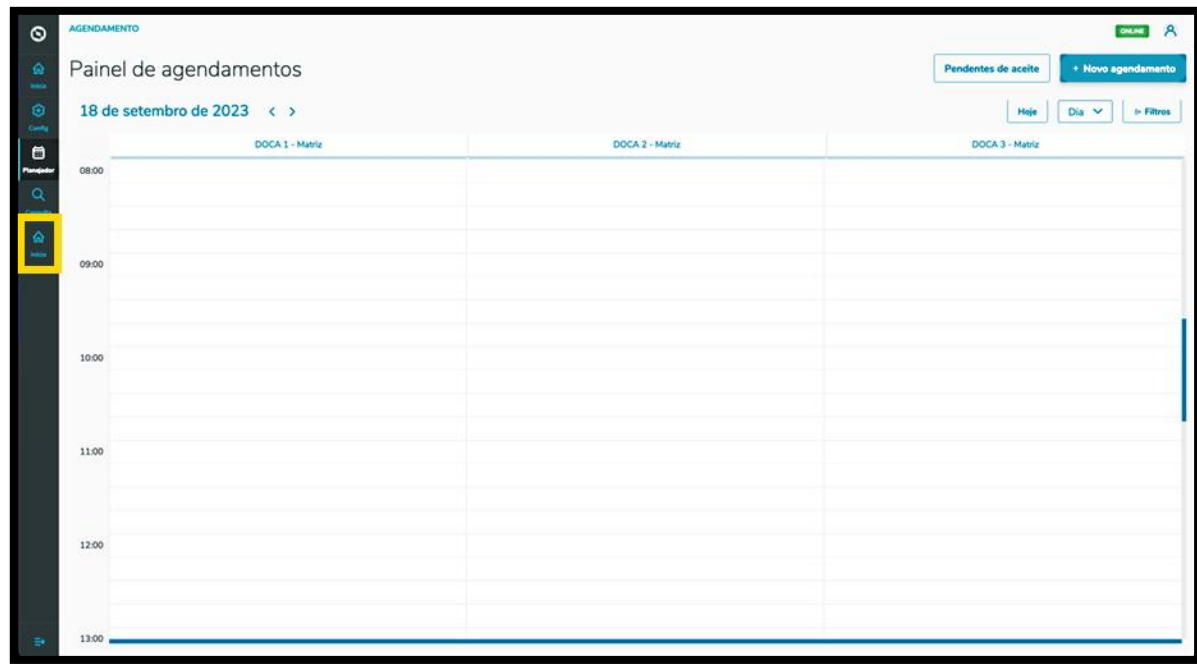

E clicar no botão **Pendentes de aceite**.

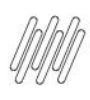

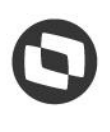

## **14. PLAN - O QUE SÃO PENDÊNCIAS DE ACEITE E COMO RESOLVER (3)**

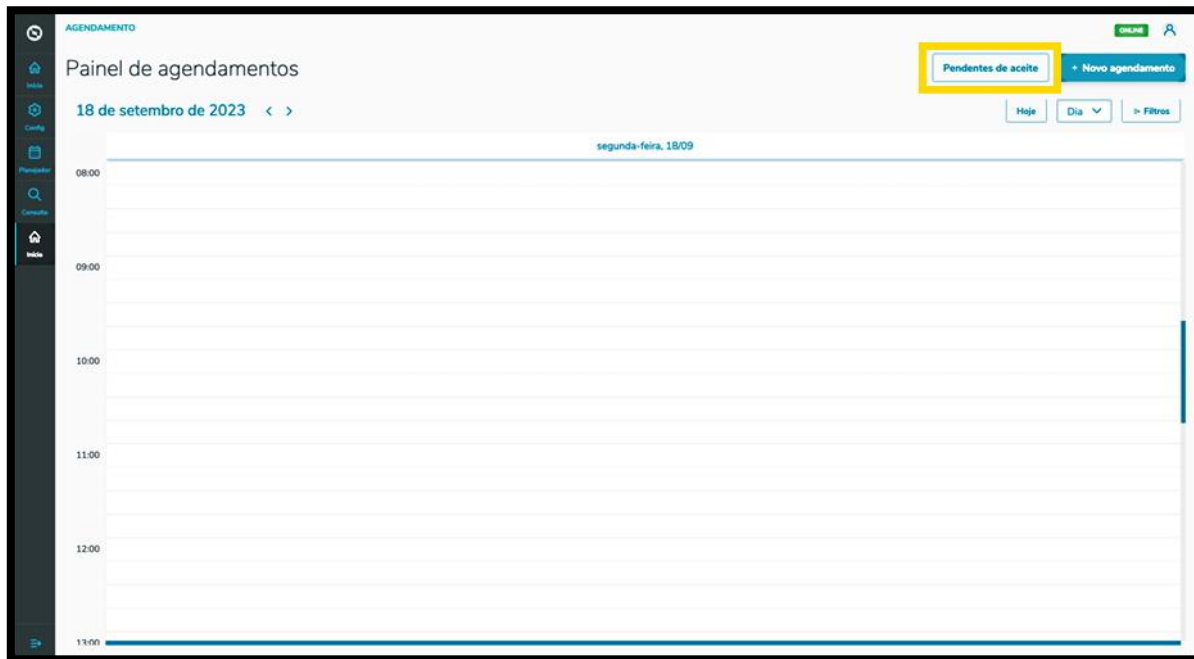

Ao clicar nesse botão, a tela **Aceites** será exibida.

Na aba **Minhas pendências** é possível visualizar todas as pendências de agendamento que necessitam do seu aceite.

Quando tiver alguma pendência, basta selecionar e clicar no botão **Confirmar selecionados.**

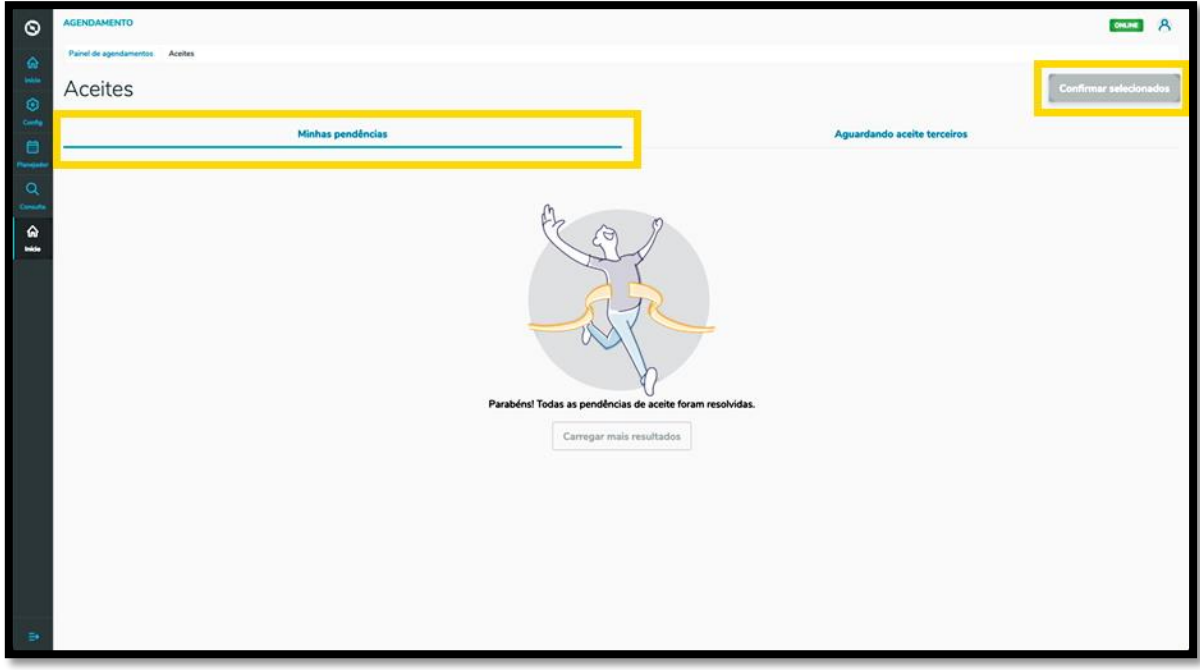

 $\overline{\circ}$ 

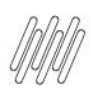

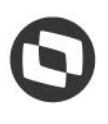

## **14. PLAN - O QUE SÃO PENDÊNCIAS DE ACEITE E COMO RESOLVER (4)**

Na aba **Aguardando aceite terceiros** é possível visualizar os agendamentos que você criou e que necessitam do aceite de outras pessoas.

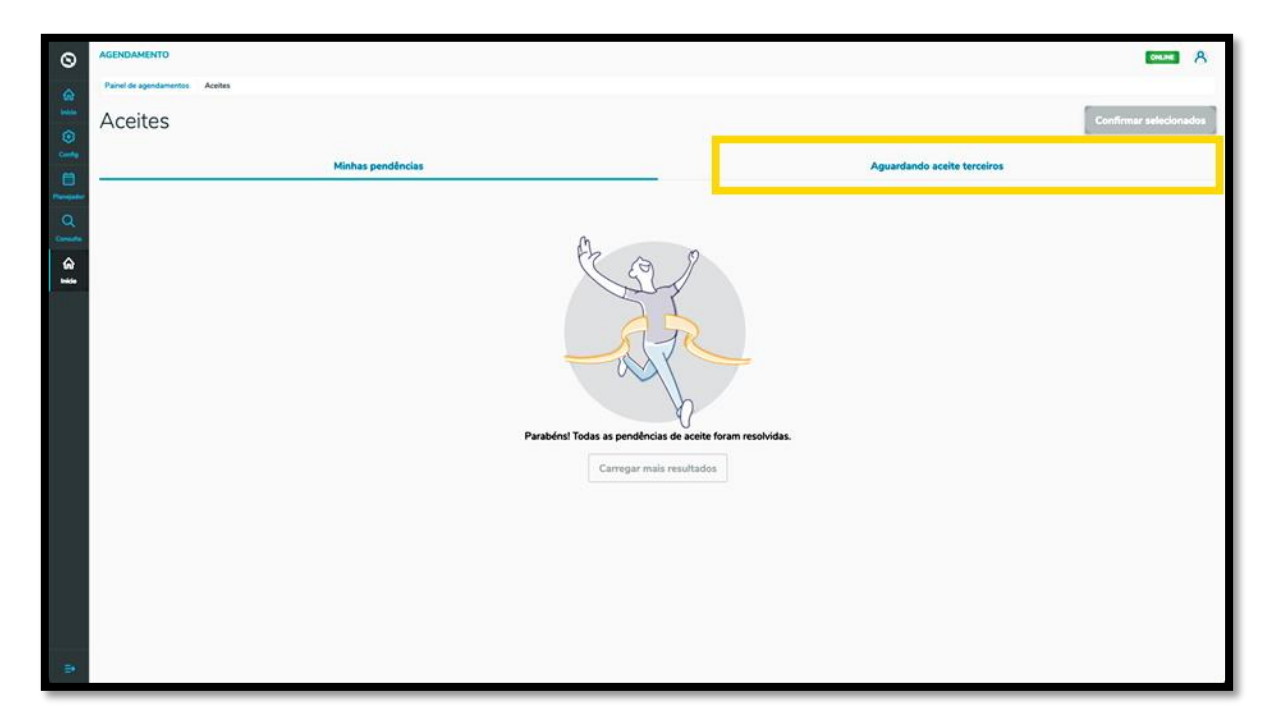